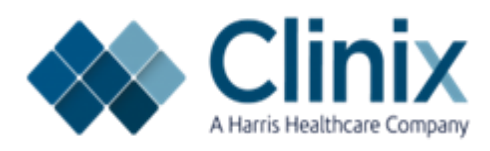

## **ClinixPM Master Table Step by Step Training Guide**

NOTE-This document is designed to help new users input data into their Master Tables in the order in which they need to be completed. Therefore, the order of the tables will not match the order in which they are listed in ClinixPM.

#### **Table of Contents**

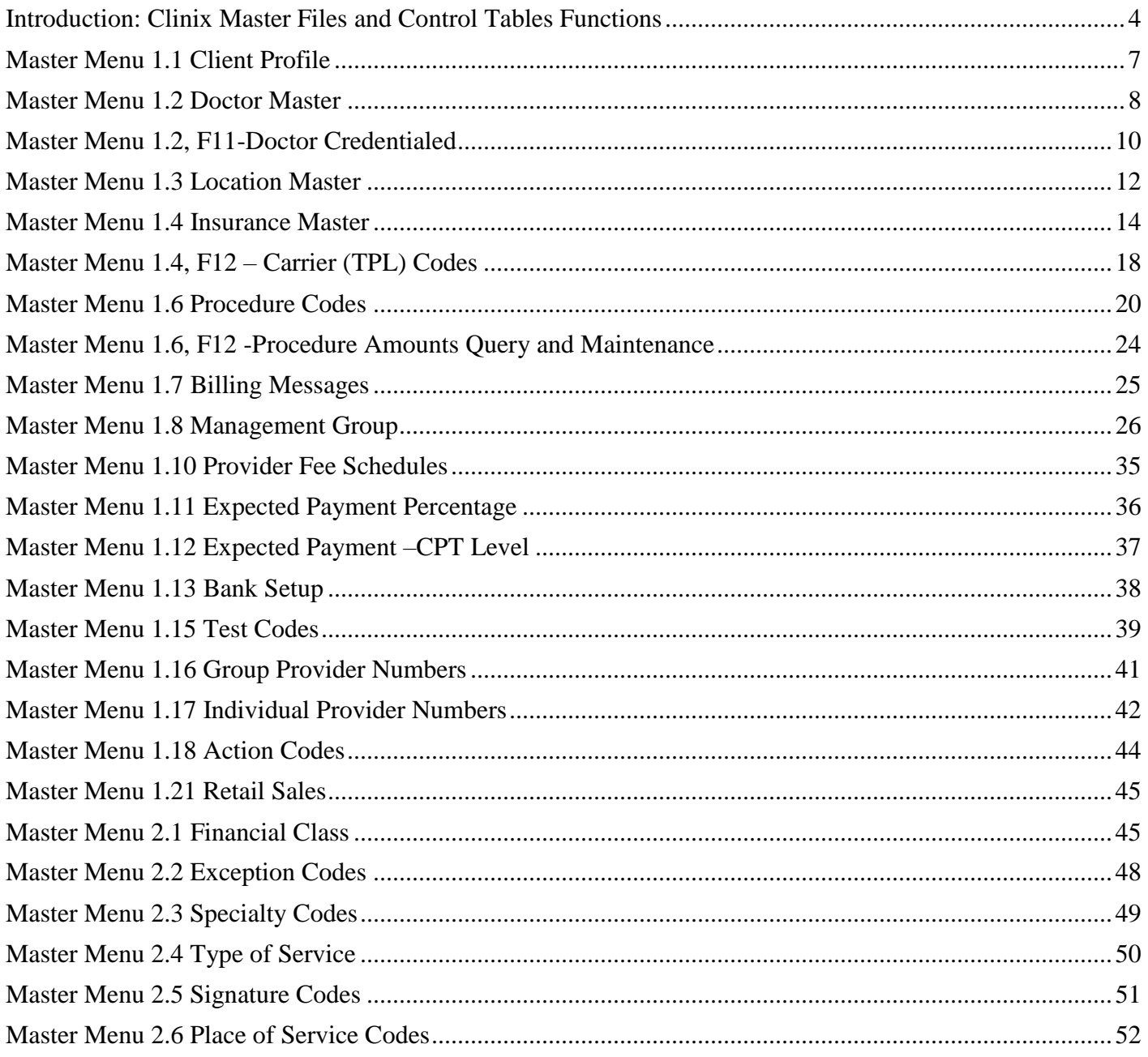

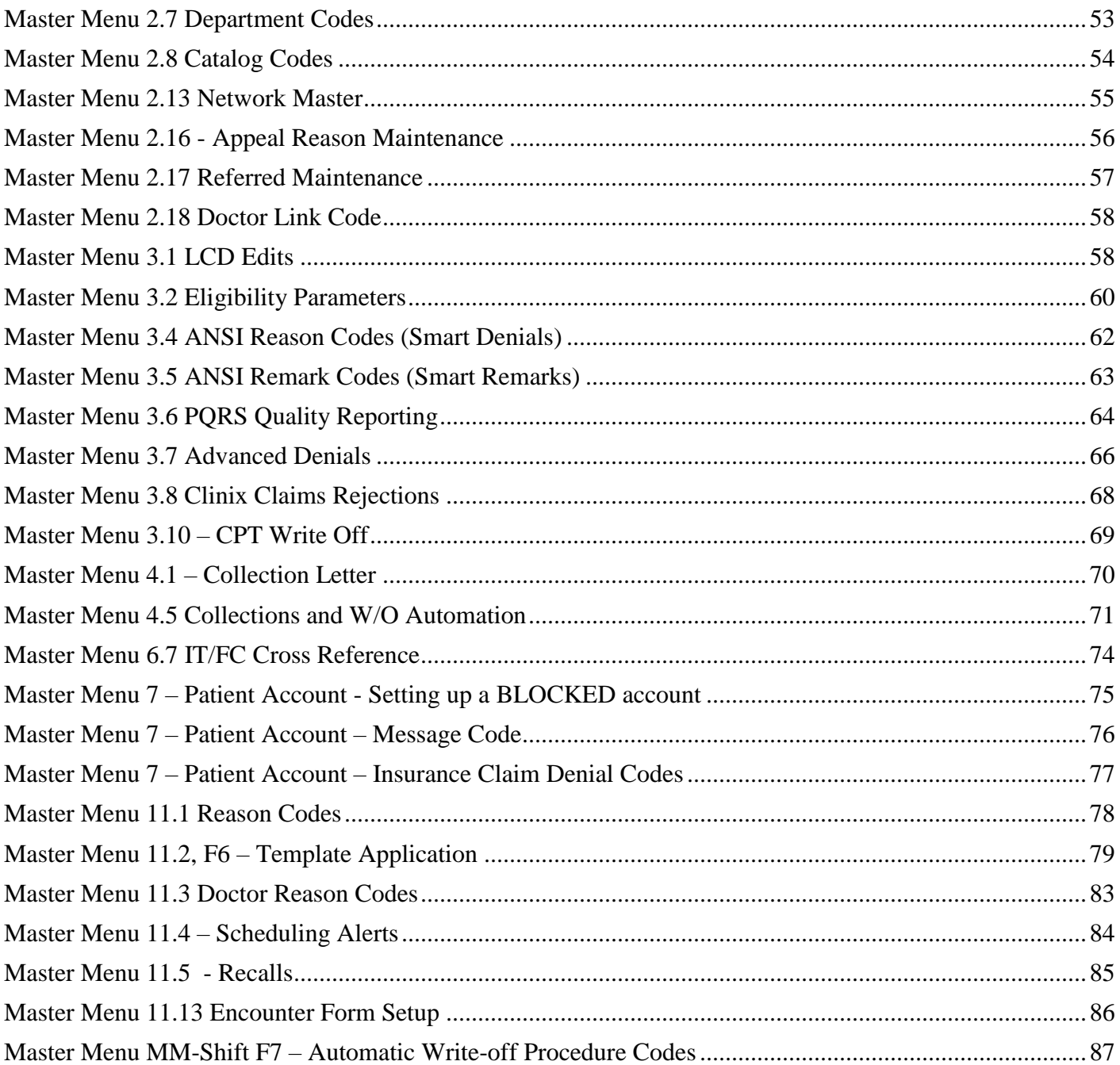

#### <span id="page-3-0"></span>**Introduction: Clinix Master Files and Control Tables Functions**

Choose Master Menu Selection 1 to access the **MASTER FILES** function screens in order to create, view and/or maintain files which are used to produce patient accounts, insurance master records, procedures, claims, statements and appointment schedules, and are used for reference during data entry and processing activities.

Choose Master Menu Selection 2 to access **CONTROL TABLES MAINTENANCE** in order to create, view and/or maintain tables which are used for reference during data entry and processing activities.

Each Master File or Control Table's purpose and field usage is outlined in the following Master Menus based on the format "Master Menu X.n" where "n" is the submenu number.

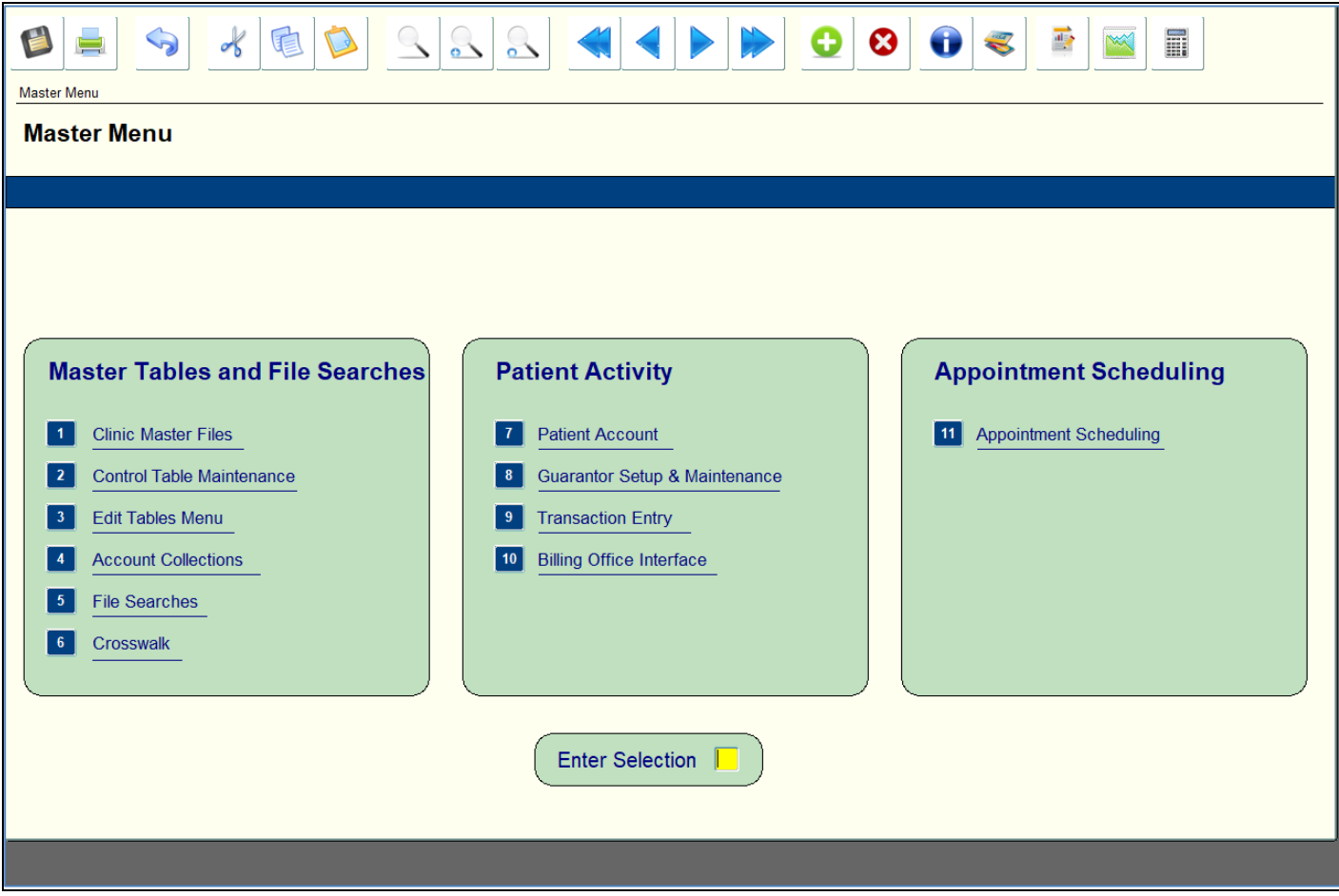

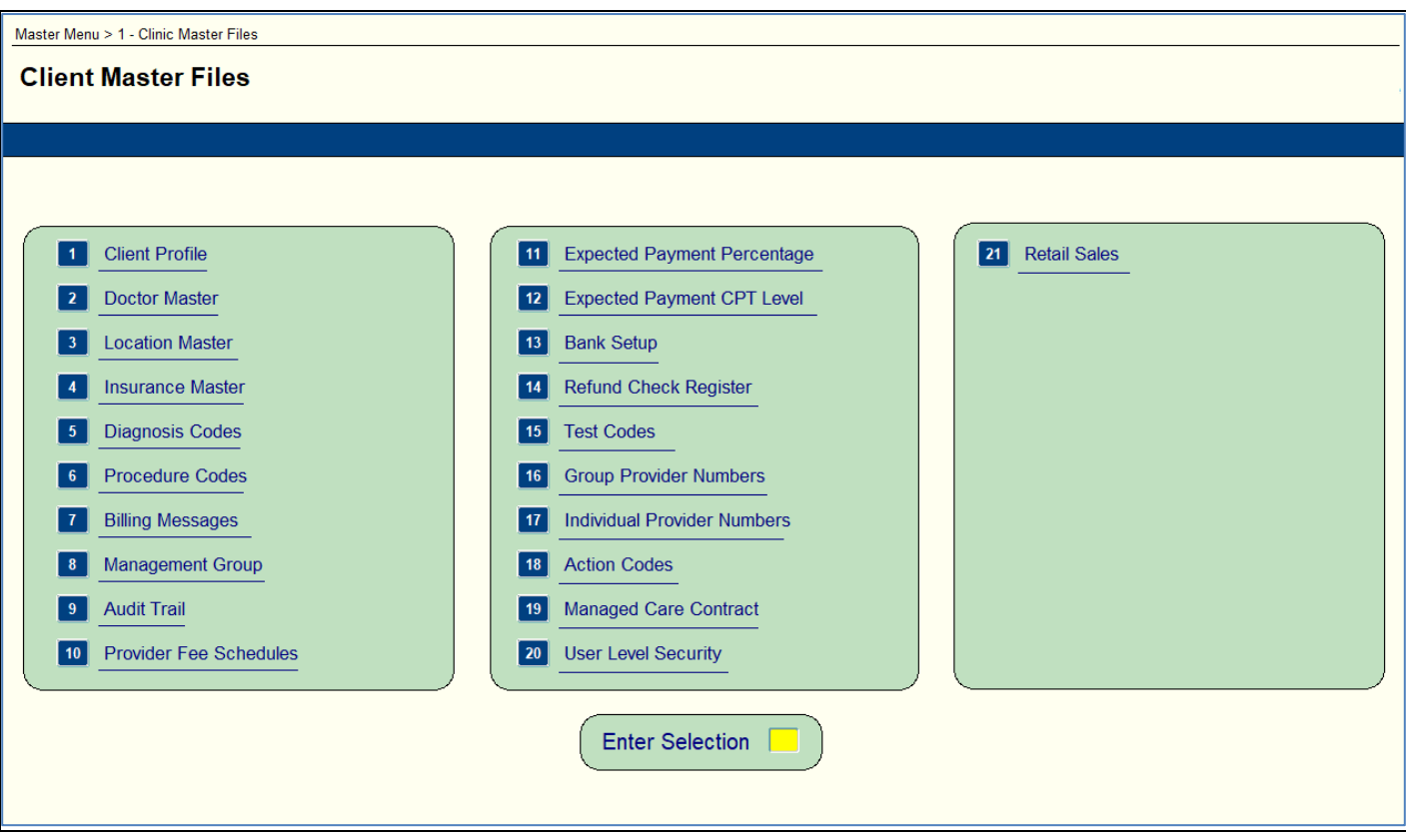

#### **Master Menu 2 – Table Codes Maintenance**

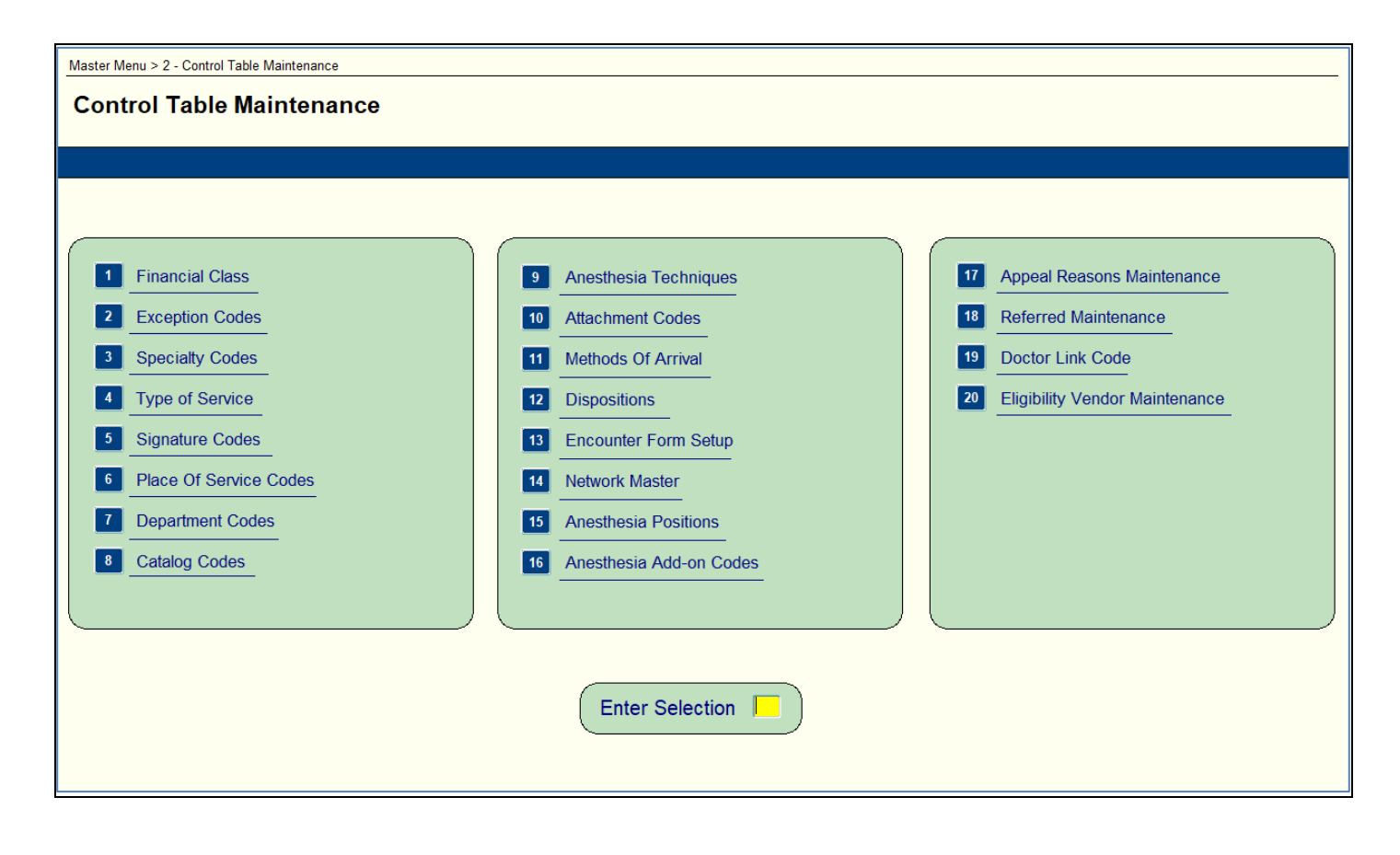

#### <span id="page-6-0"></span>**Master Menu 1.1 Client Profile**

Purpose: Used to create the control record that defines you as a Clinix client by identifying your overall system criteria. Fields utilized for this purpose are defined below.

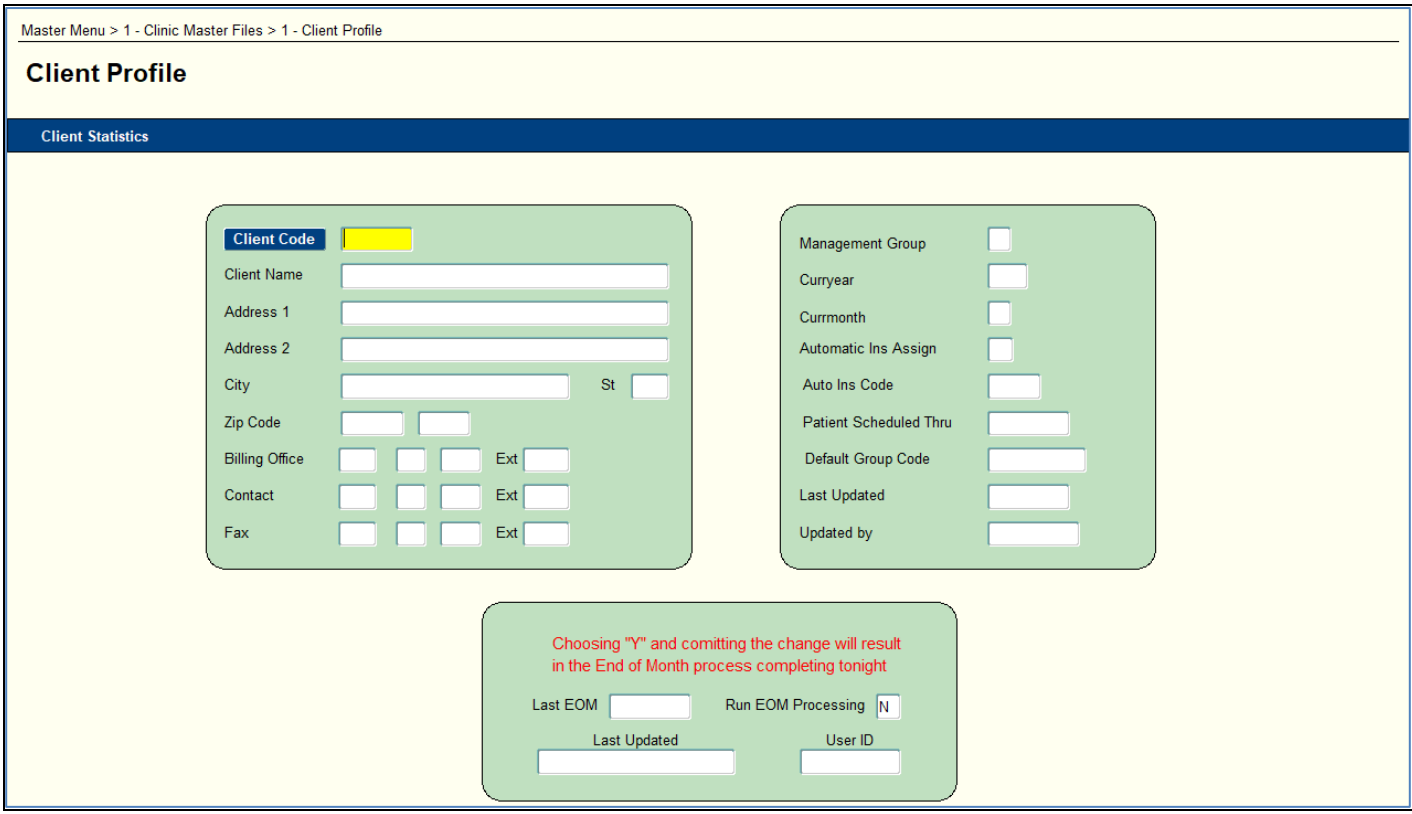

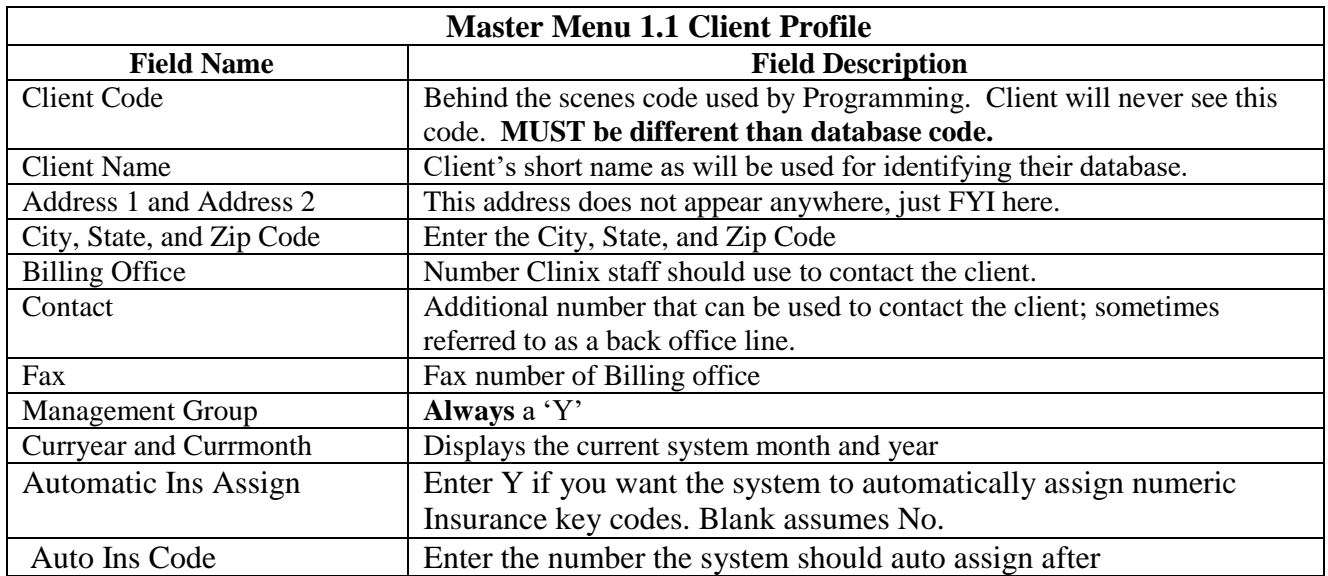

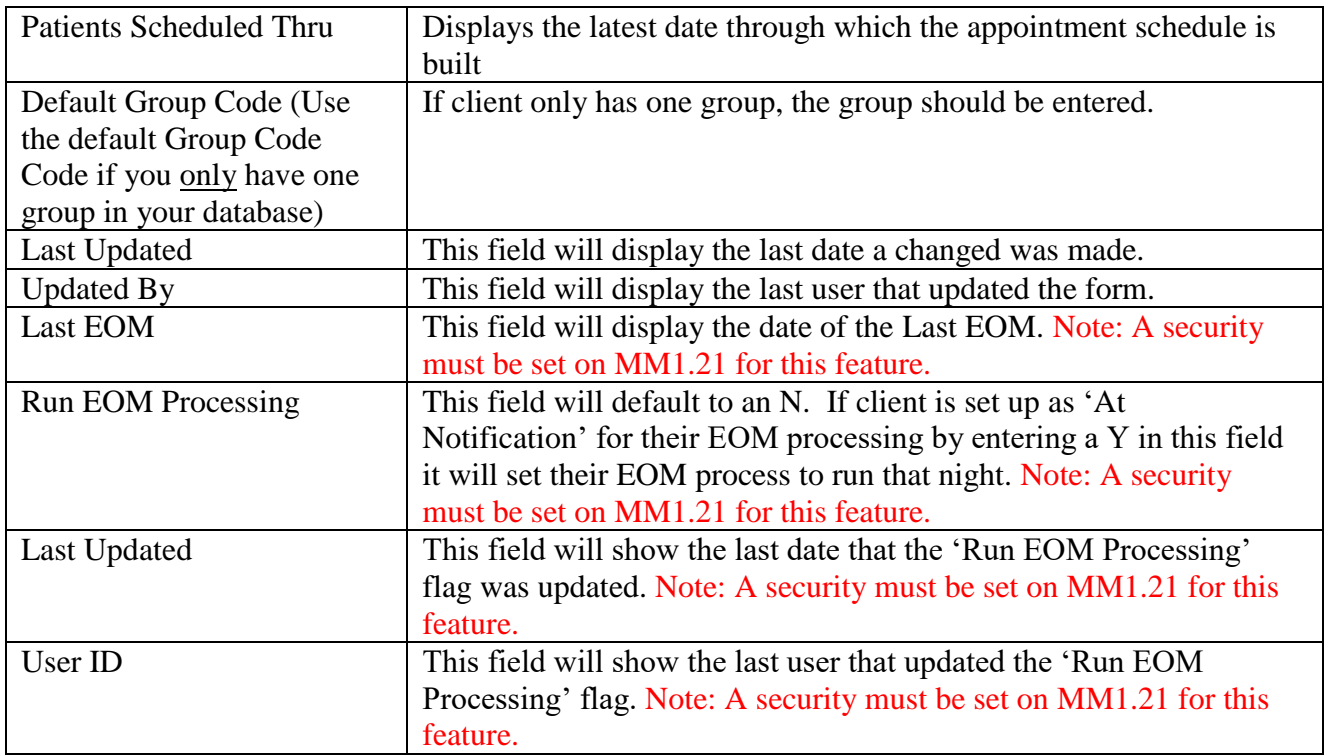

#### <span id="page-7-0"></span>**Master Menu 1.2 Doctor Master**

Purpose: To define each doctor or provider of care within the group and input data needed for insurance claim filing and to define each referring physician to the group and input data needed for insurance claim filing. This record can also be used to define functional areas or resources such as Treadmill, X-ray, EKG, internal Lab, or others that can be used for scheduling purposes.

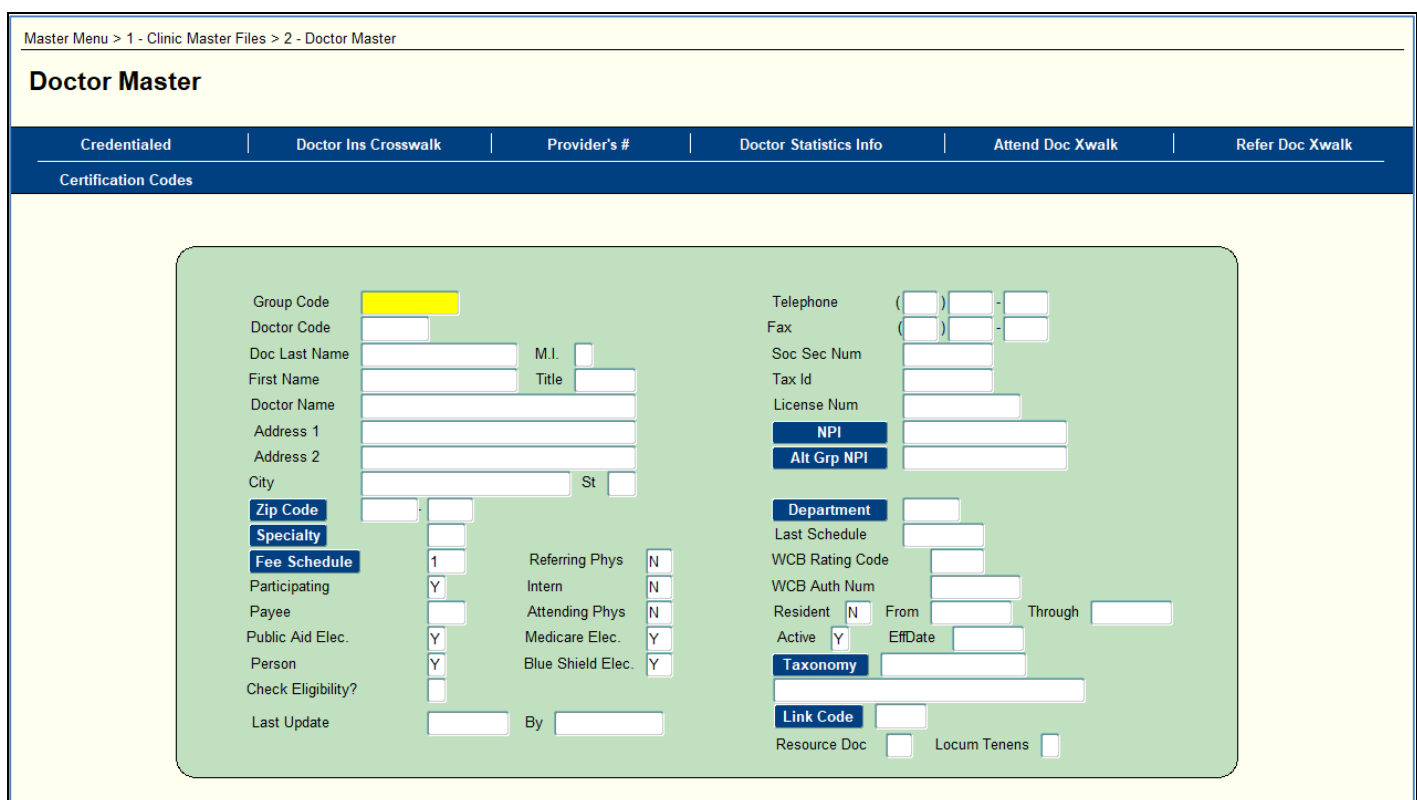

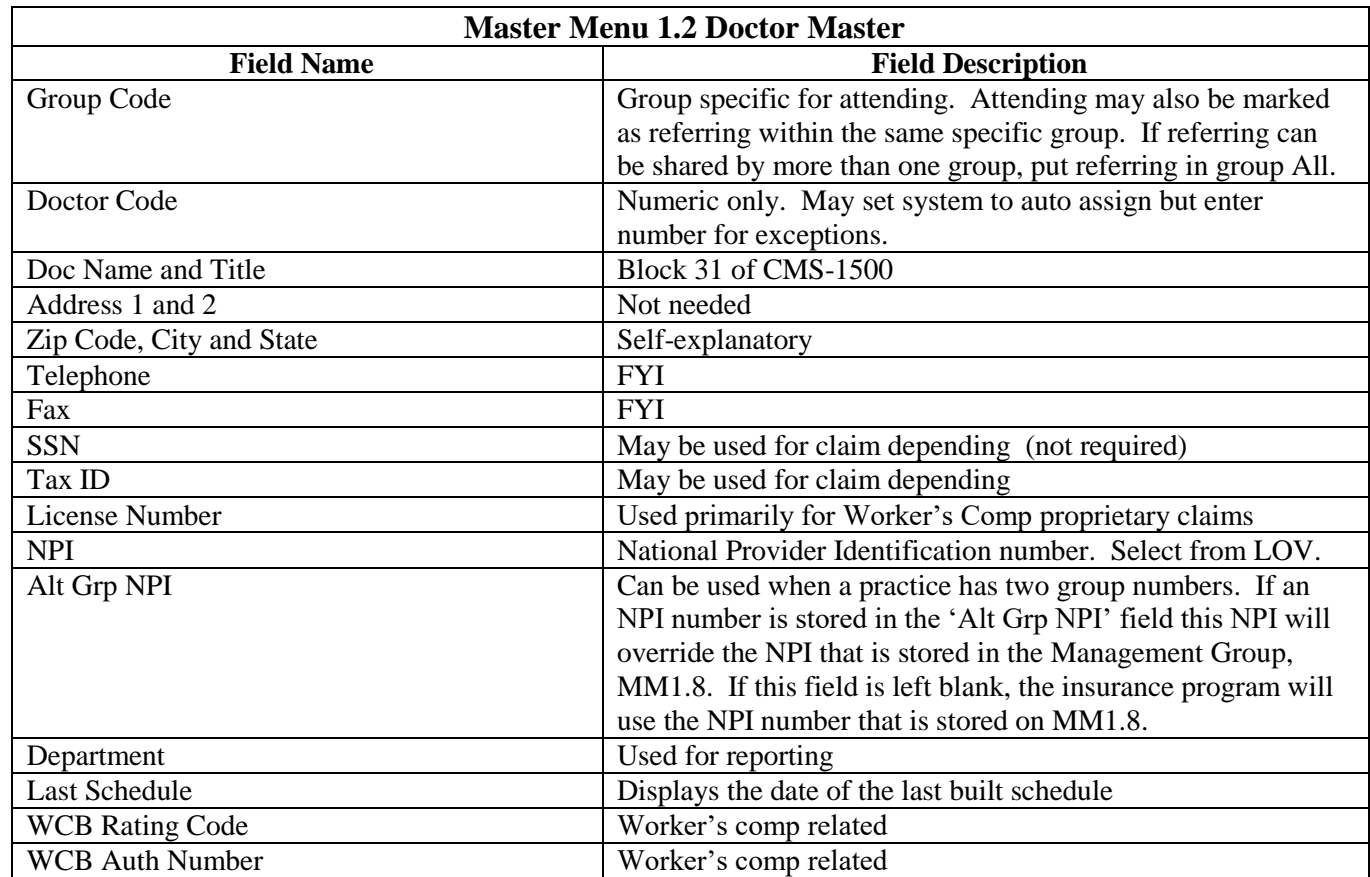

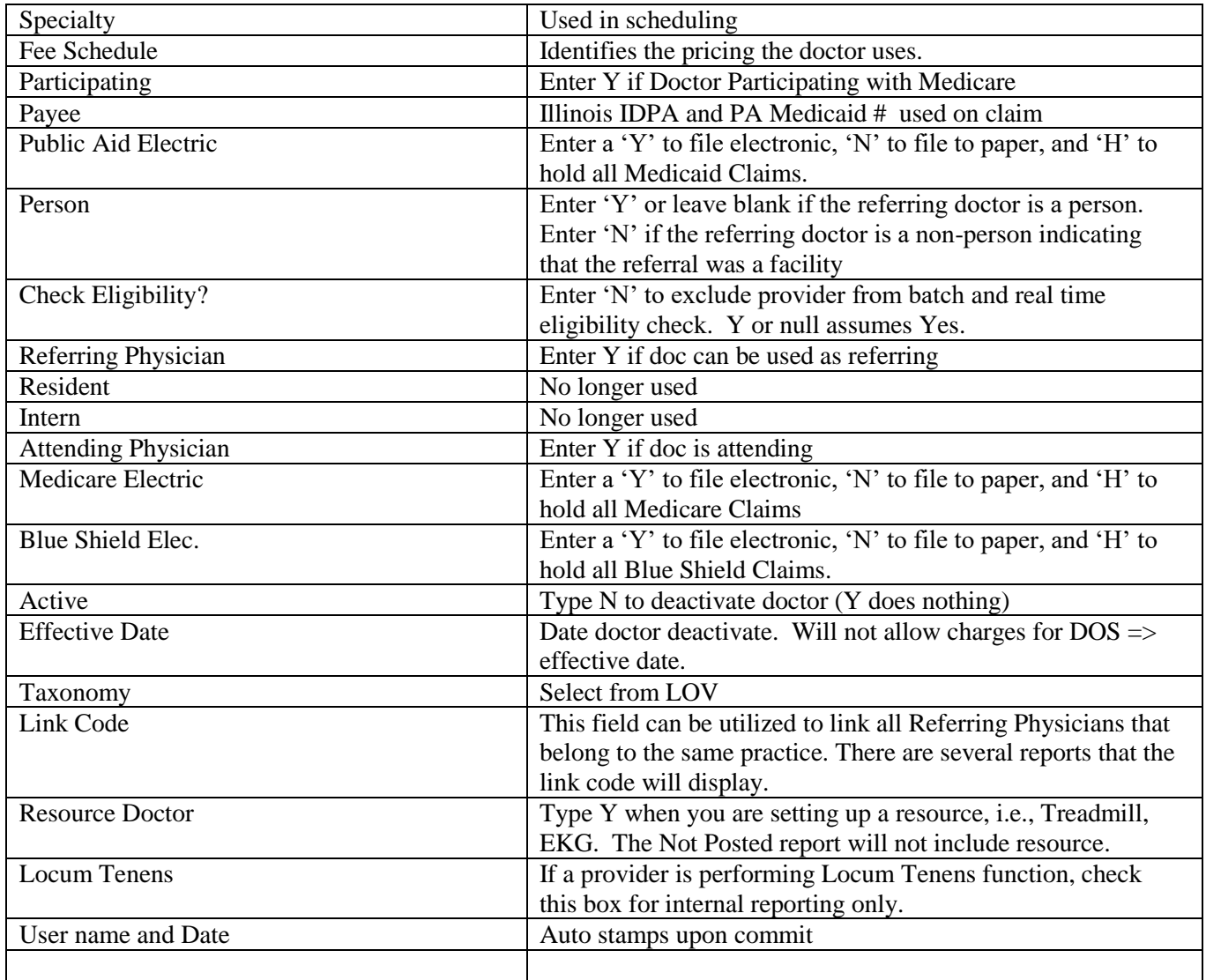

#### <span id="page-9-0"></span>**Master Menu 1.2, F11-Doctor Credentialed**

Purpose**:** This will allow users to hold claims, based on the insurance key code, when the doctor is not yet credentialed.

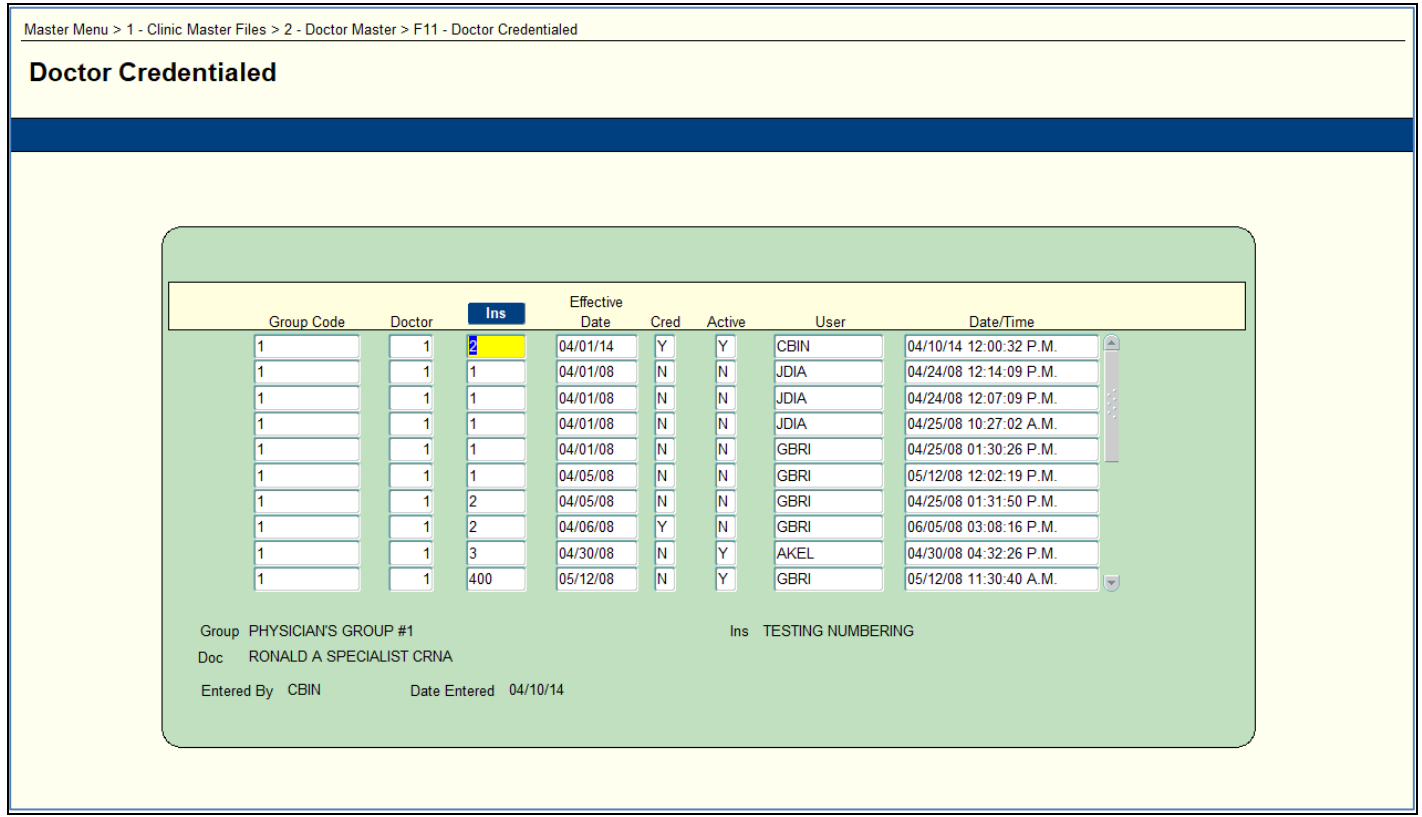

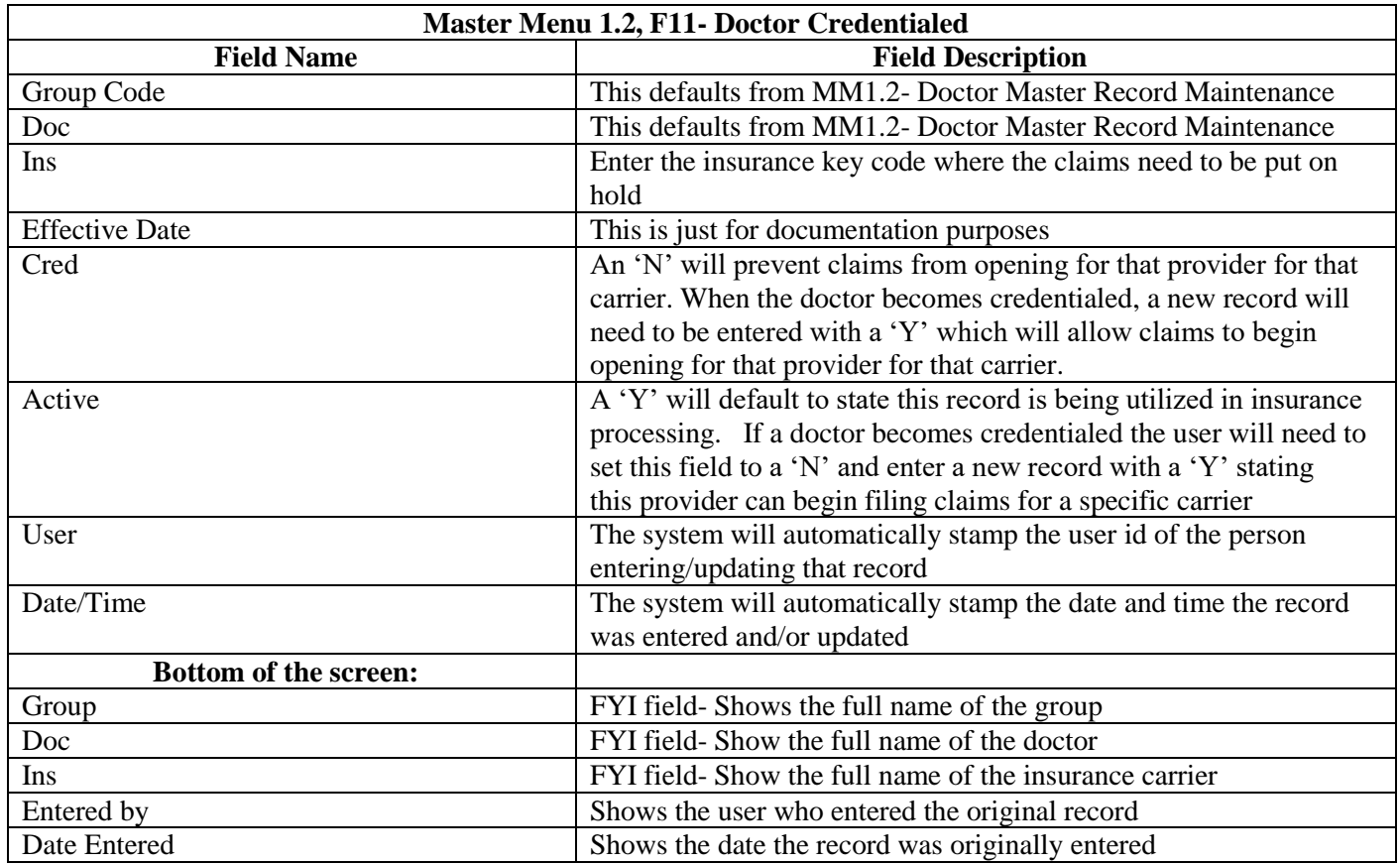

#### <span id="page-11-0"></span>**Master Menu 1.3 Location Master**

Purpose: To define each location the group provides services. This information is used in filing Insurance claims and to develop financial statistics.

• Note- Location Code Maintenance – Medloc (MM1.3) If you have the POS attached to a specific location on the Location Master Table and you do not have 1 ) the POS default set on the Batch Control screen or 2) a POS code set on a specific CPT code in the Procedure Master; then the POS from the Location Master will default at charge entry.

For full POS hierarchy information see announcement with effective date November 7, 2007 with the title 'Created a hierarchy to default the Place of Service (POS) from specific screens/forms within Clinix'

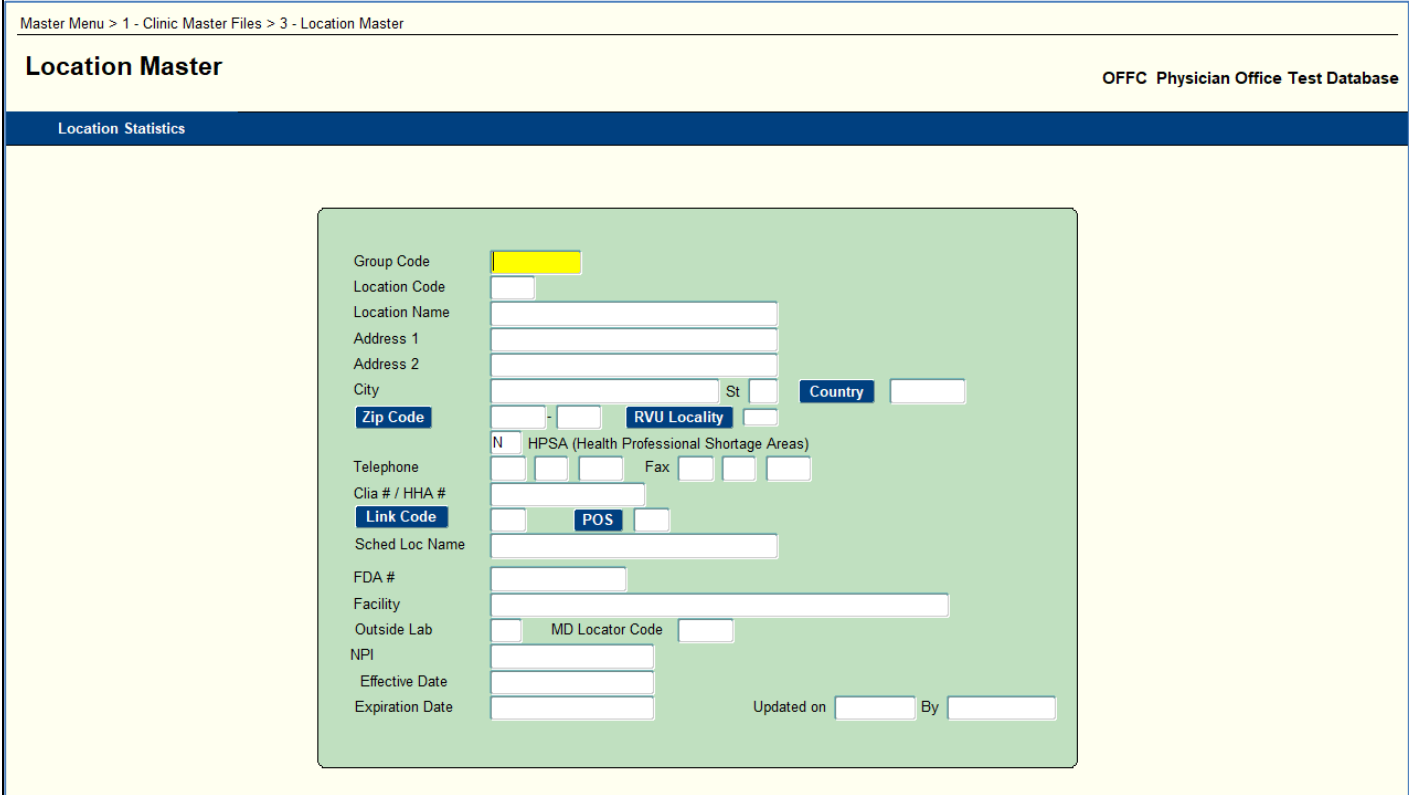

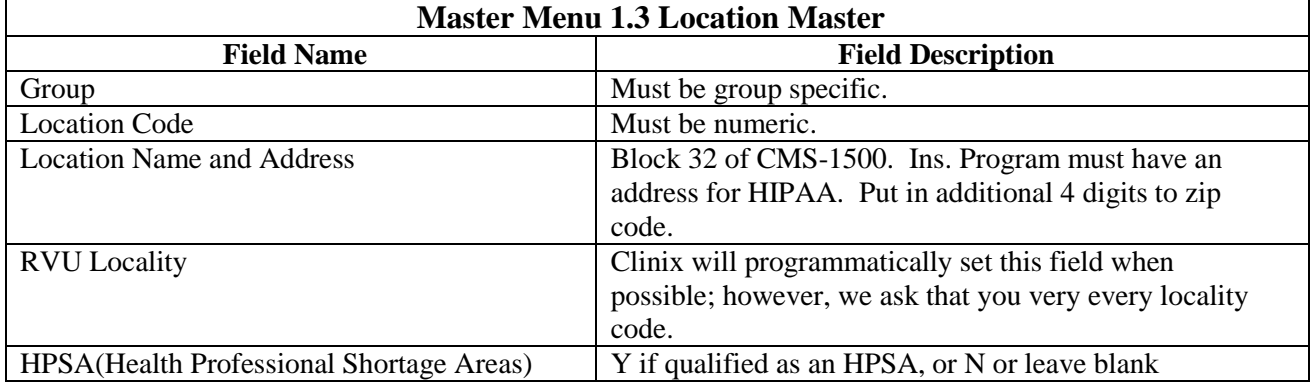

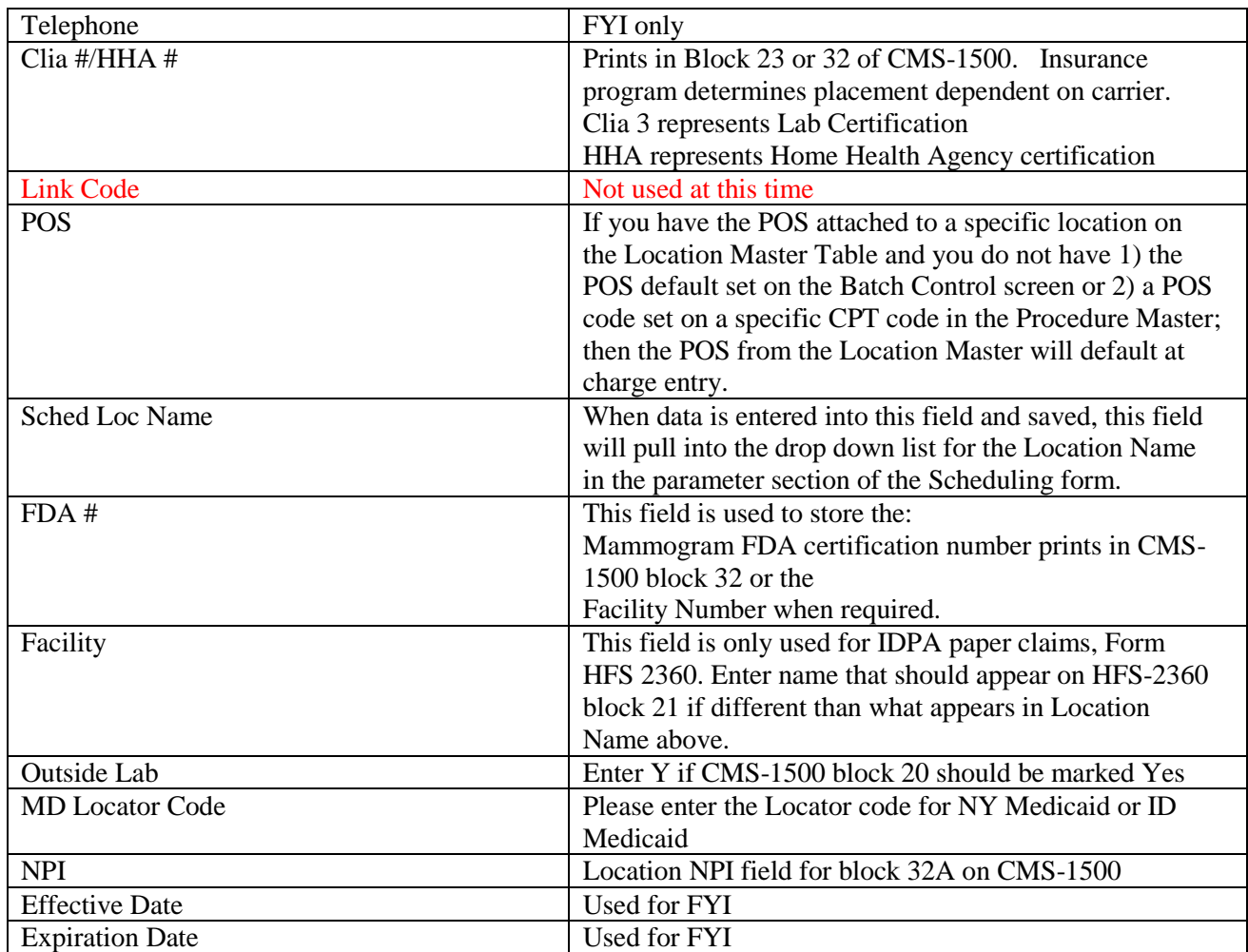

## <span id="page-13-0"></span>**Master Menu 1.4 Insurance Master**

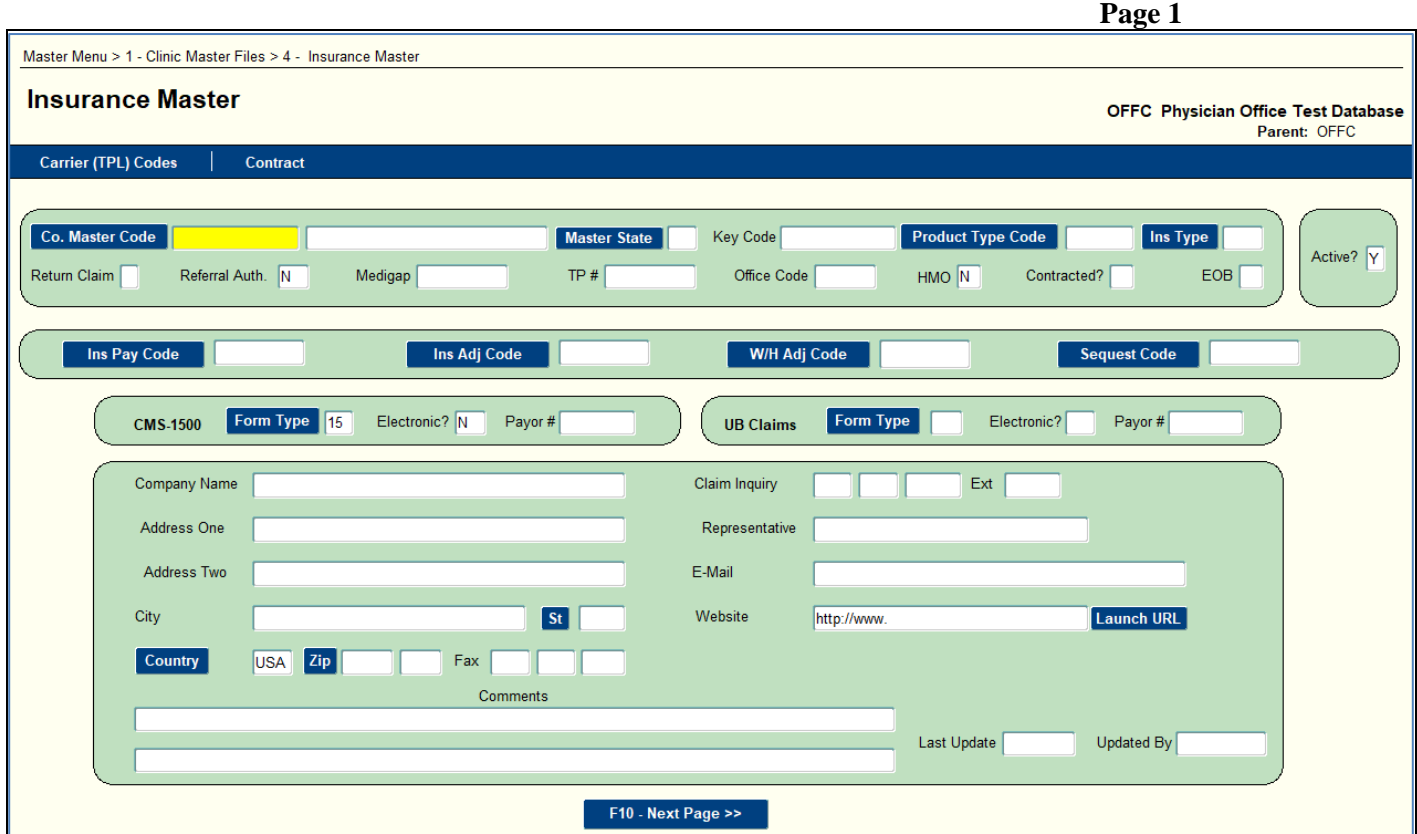

Purpose: To define all insurance company master records that is used to file patient insurance claims.<br>Page 1

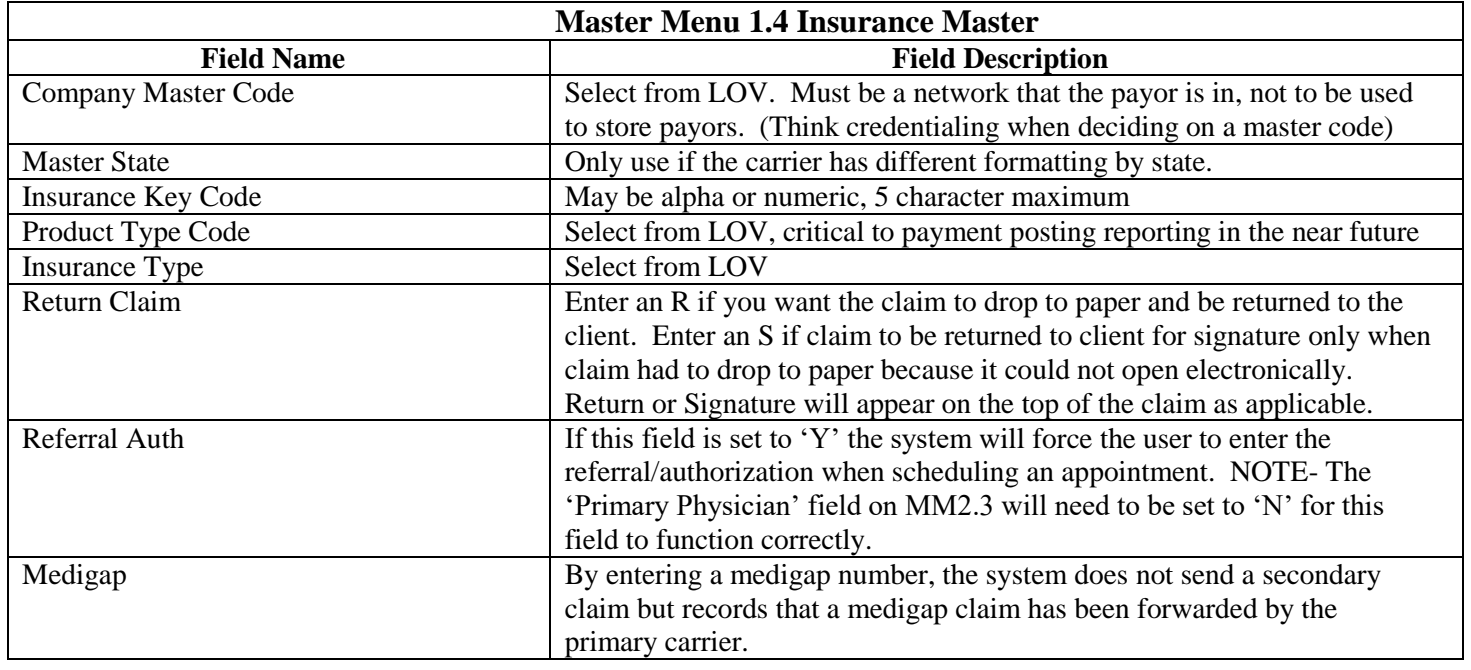

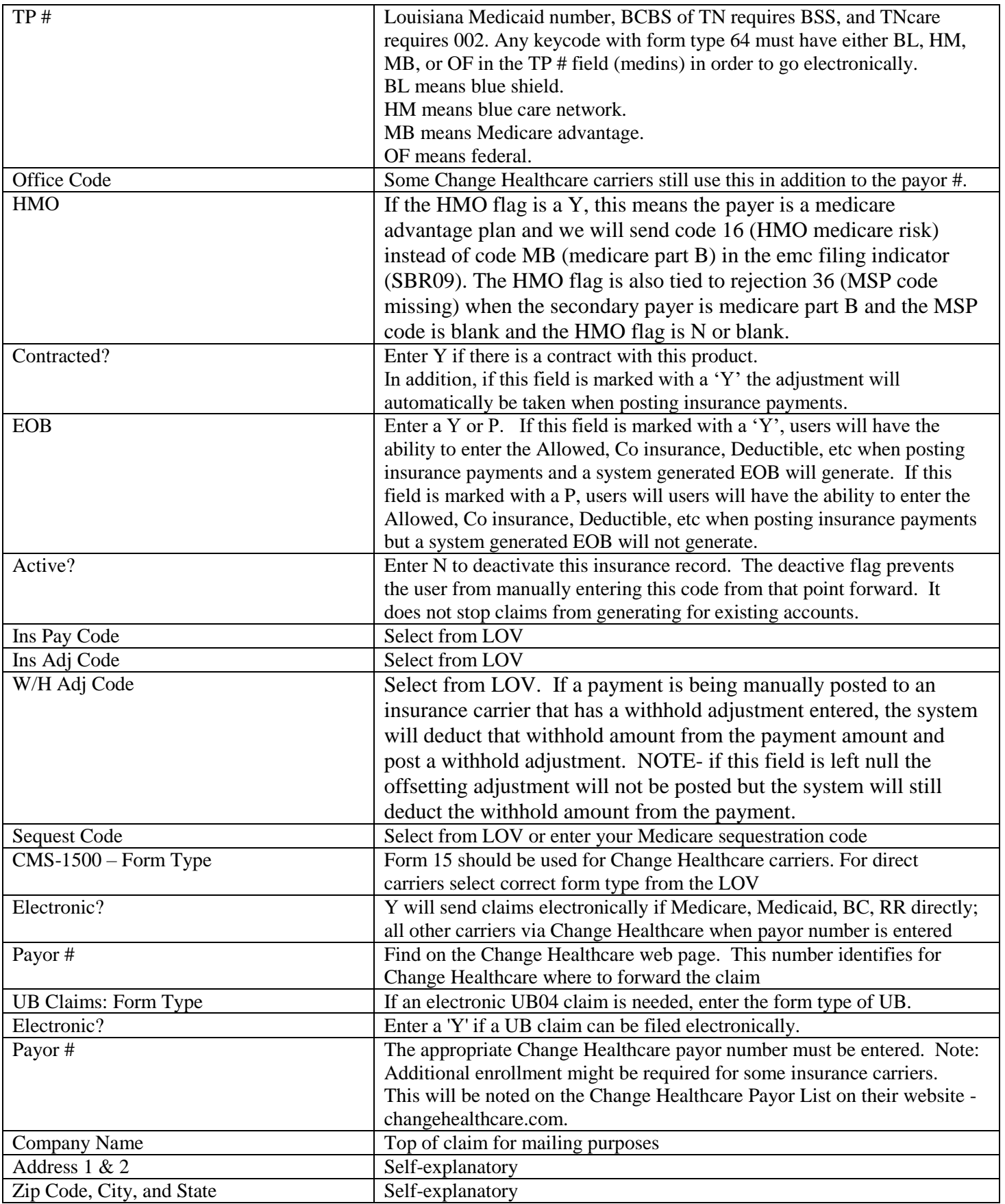

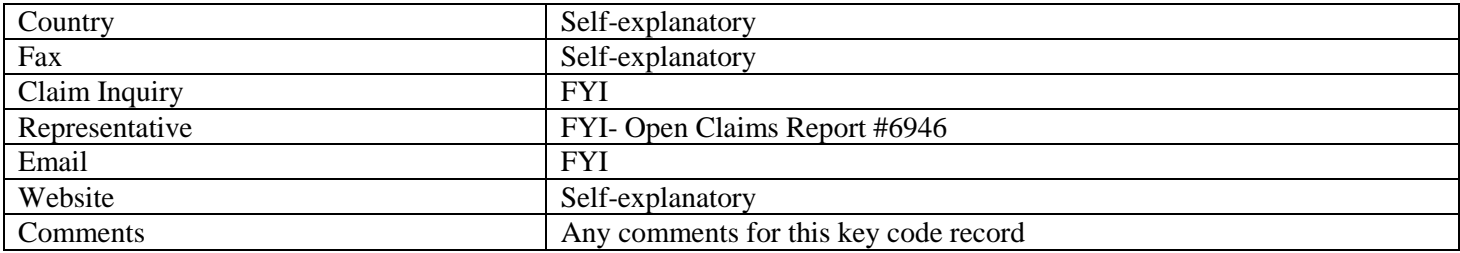

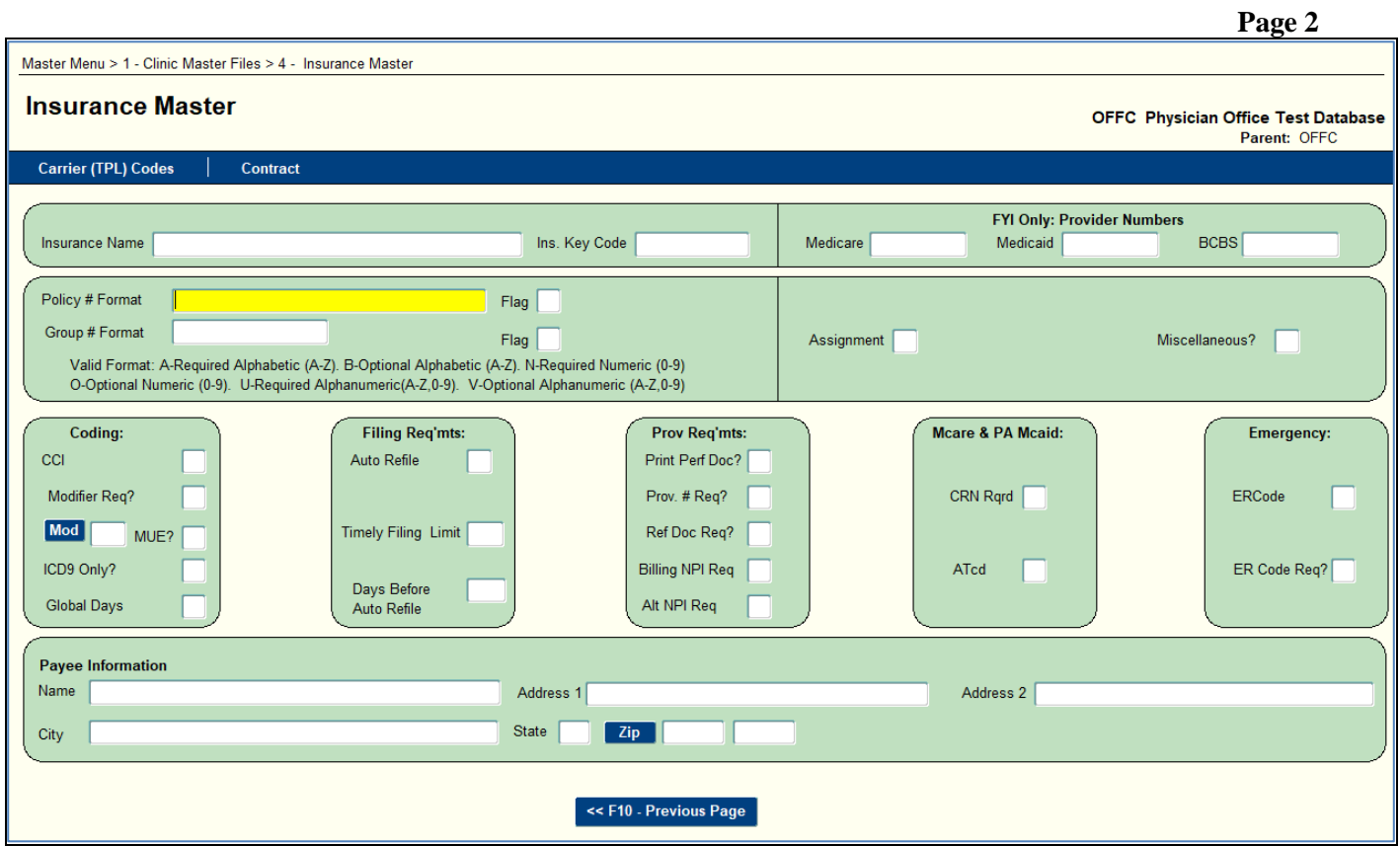

# **Master Menu 1.4 Insurance Master (continued)**

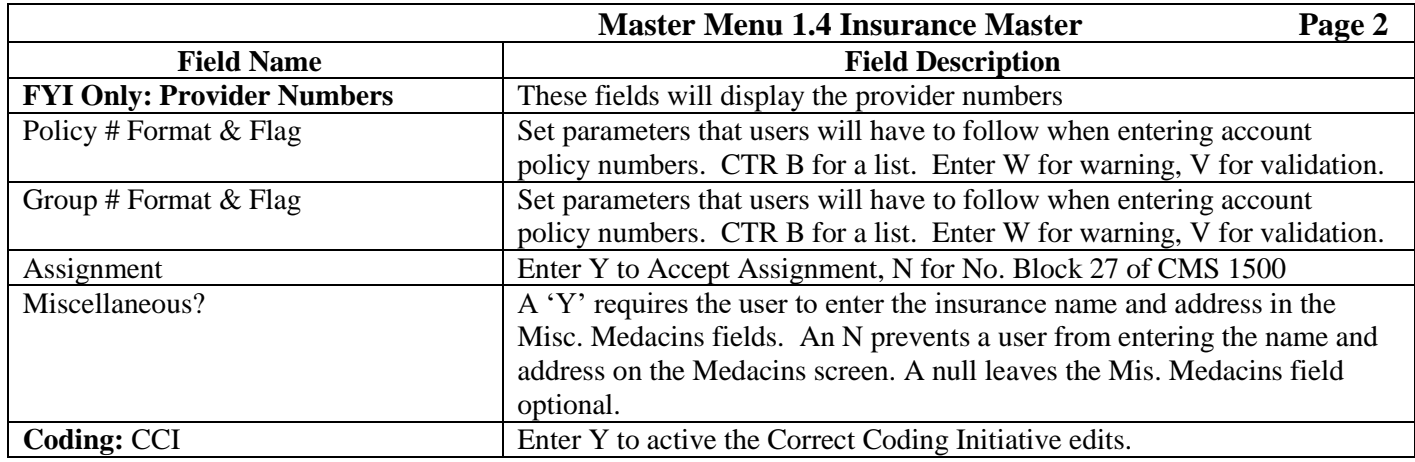

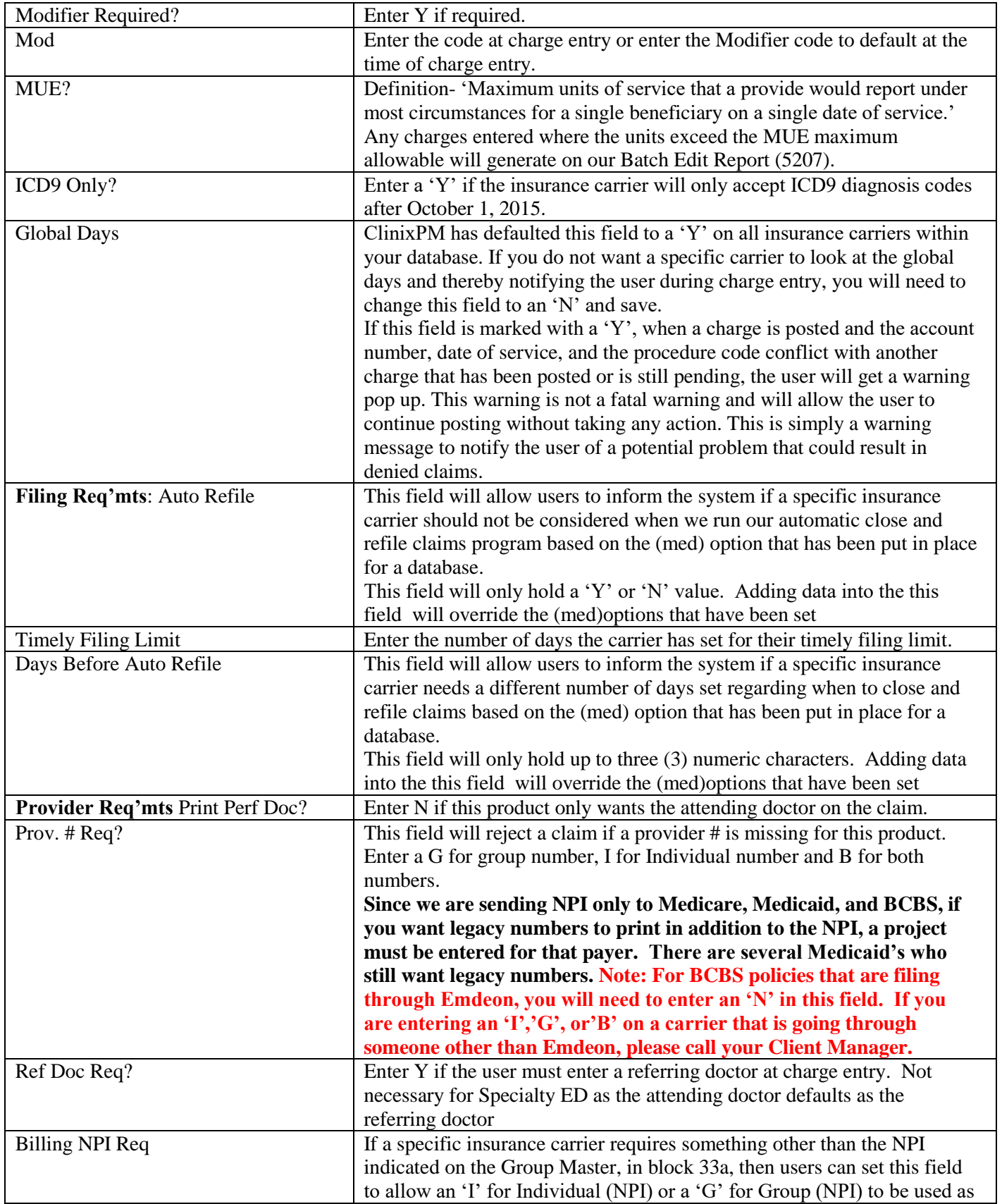

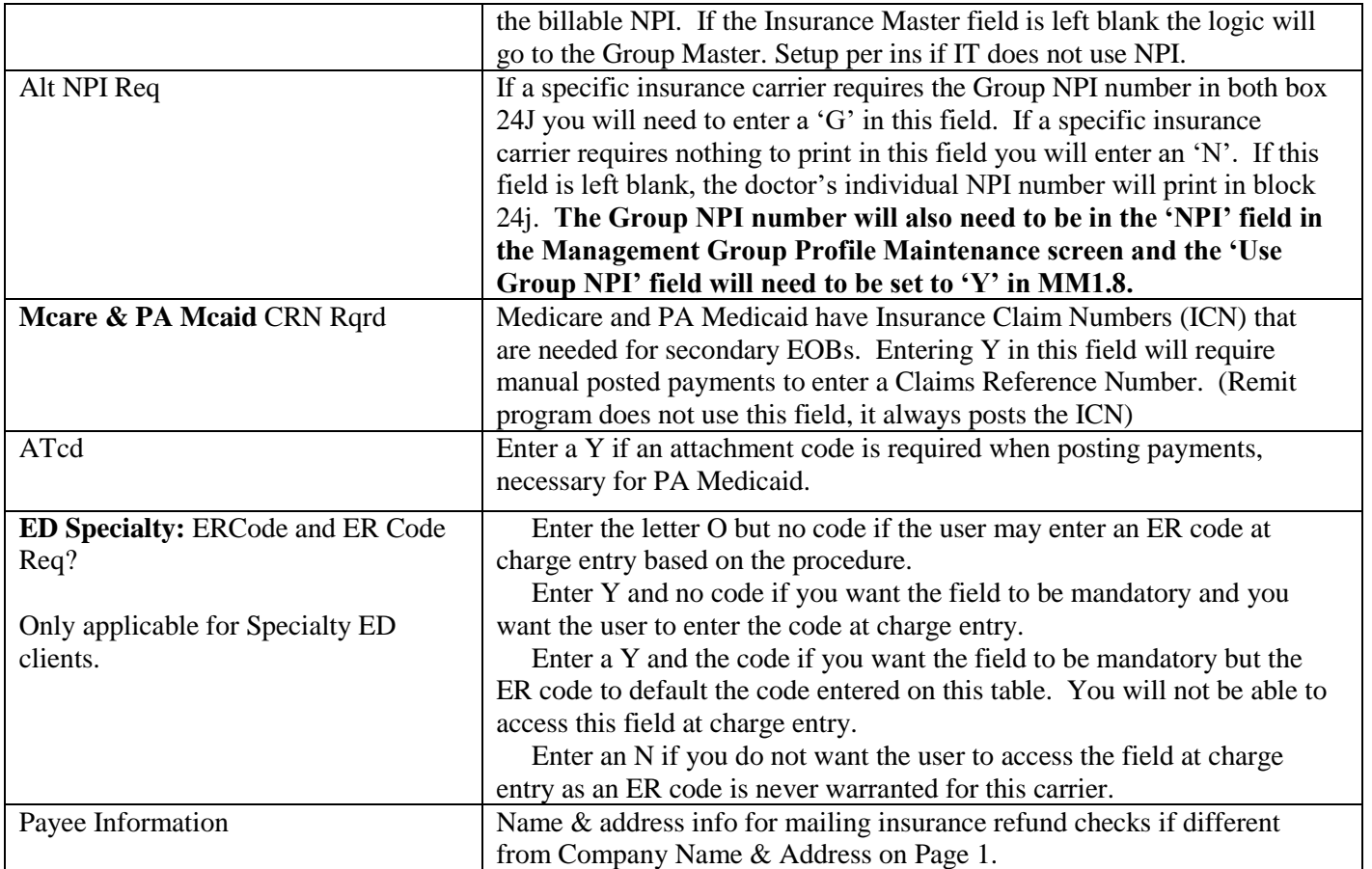

## <span id="page-17-0"></span>**Master Menu 1.4, F12 – Carrier (TPL) Codes**

 Purpose: To allow a user to enter a TPL, Third Party Liability, code when a Medicaid secondary claim can be filed electronically.

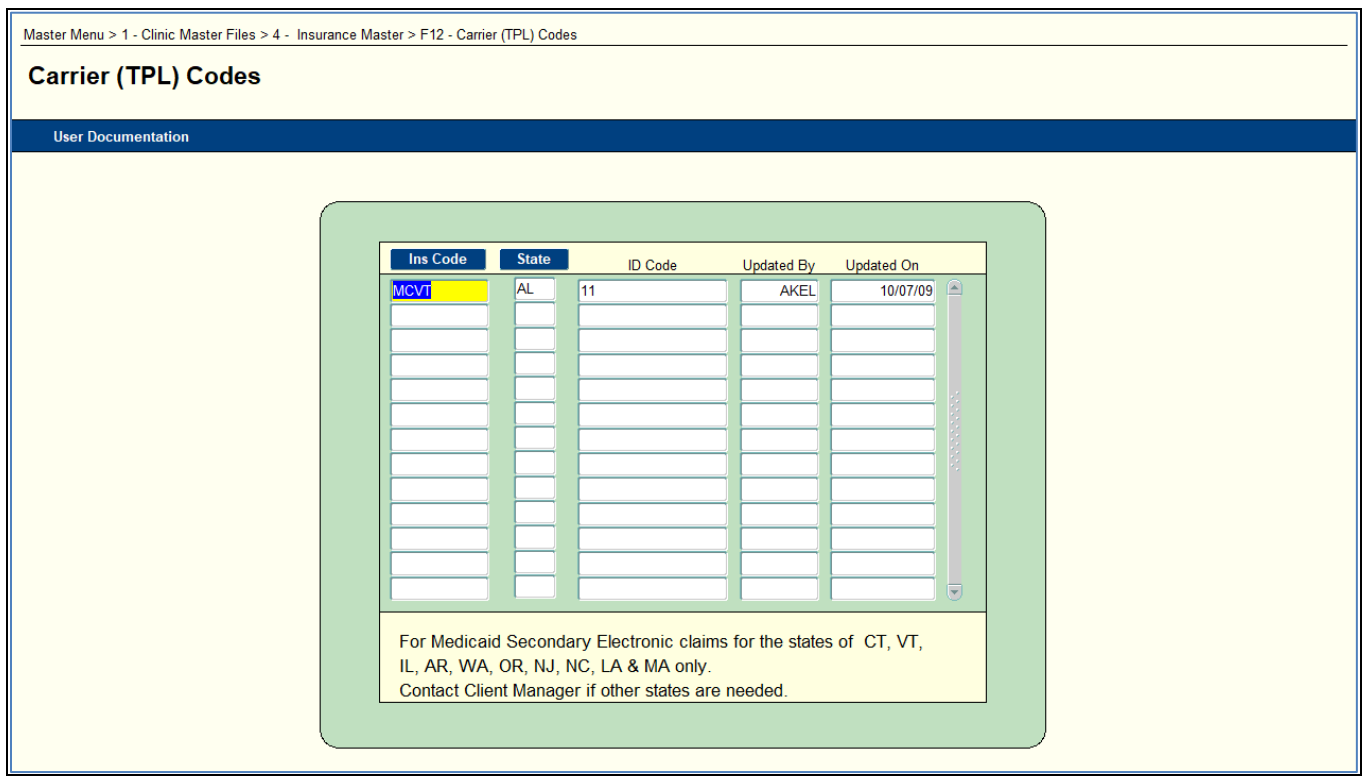

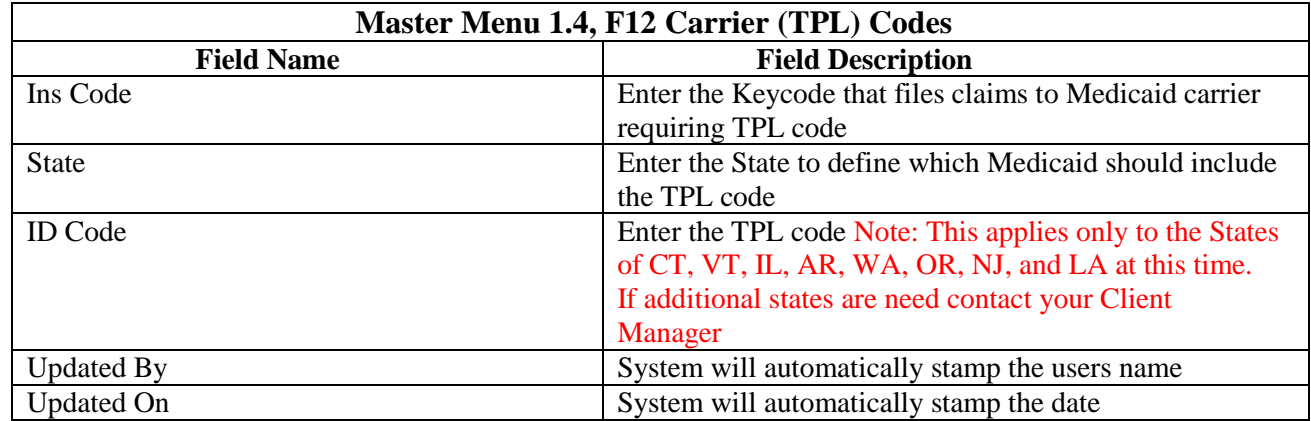

#### <span id="page-19-0"></span>**Master Menu 1.6 Procedure Codes**

- Purpose: This screen is used to input and maintenance all procedures performed by the group. It is also used to define payment and adjustment codes used in posting to patient accounts
- Note- Procedure Master Medproc (MM1.6) If you have the POS attached to a specific CPT code on the Procedure Master and you do not have 1) the POS default set on the Batch Control screen; then the POS from the Procedure Master will default at charge entry.
	- o For full POS hierarchy information see announcement with effective date November 7, 2007 with the title ['Created a hierarchy to default the Place of Service \(POS\) from specific screens/forms within Clinix'](javascript:popUpwithScroll()

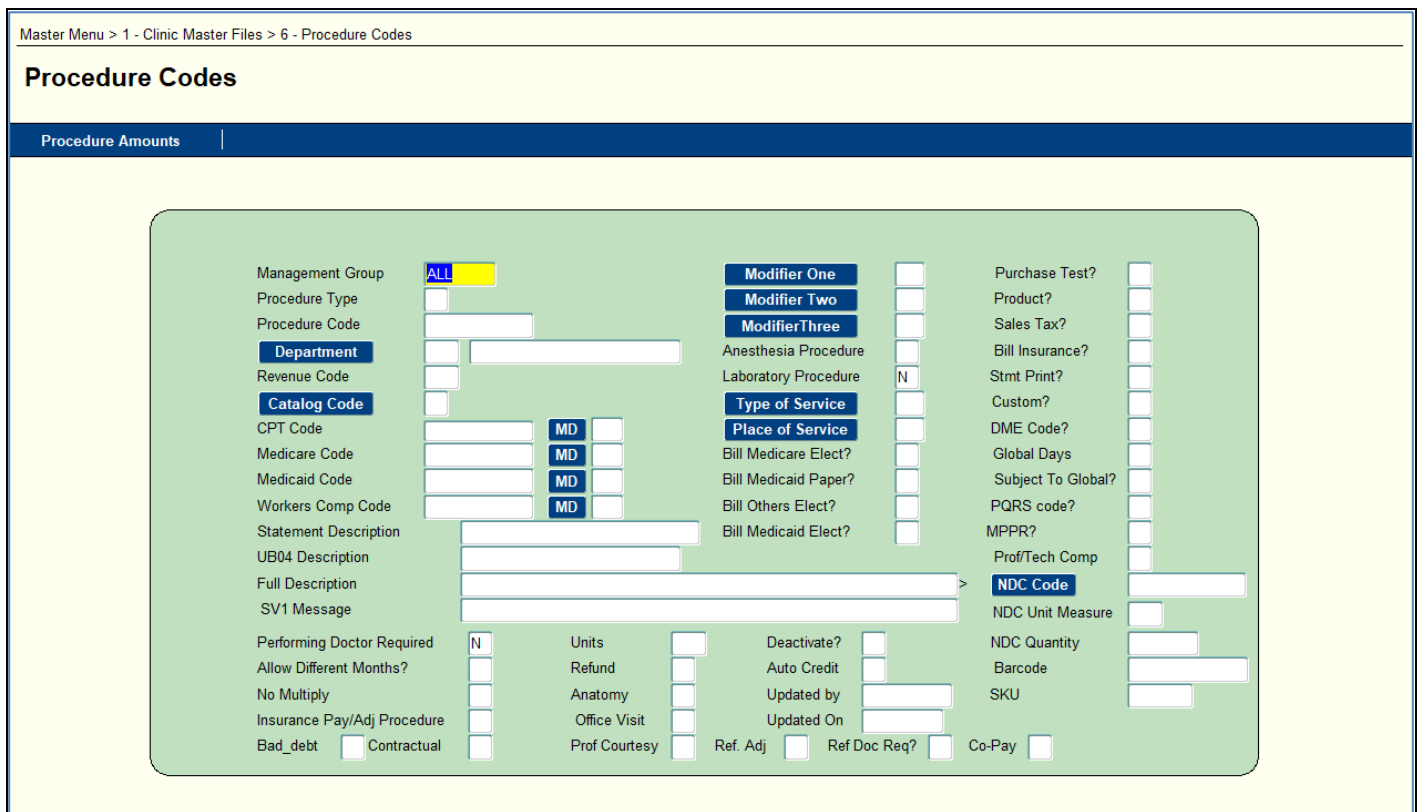

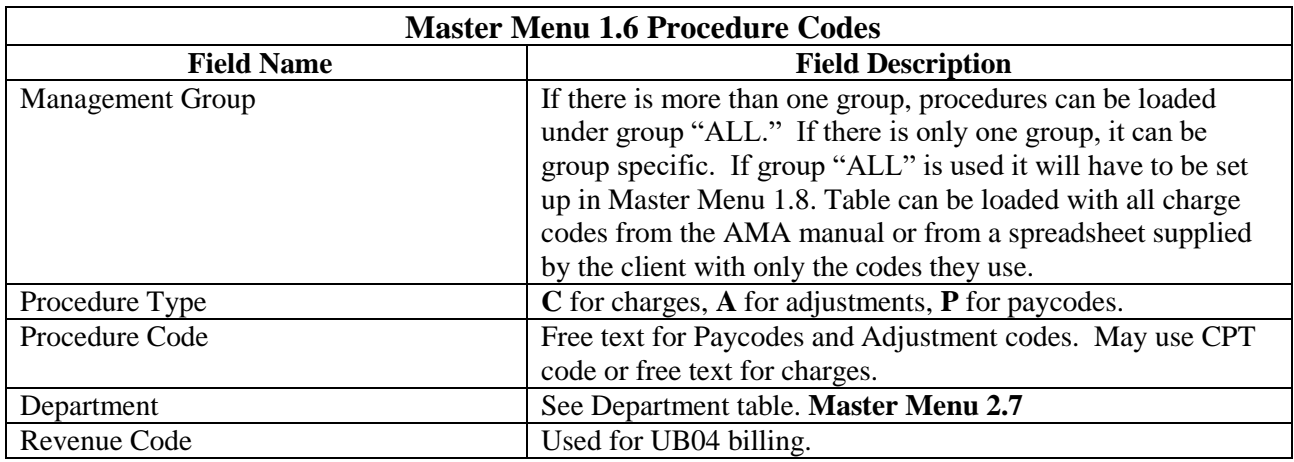

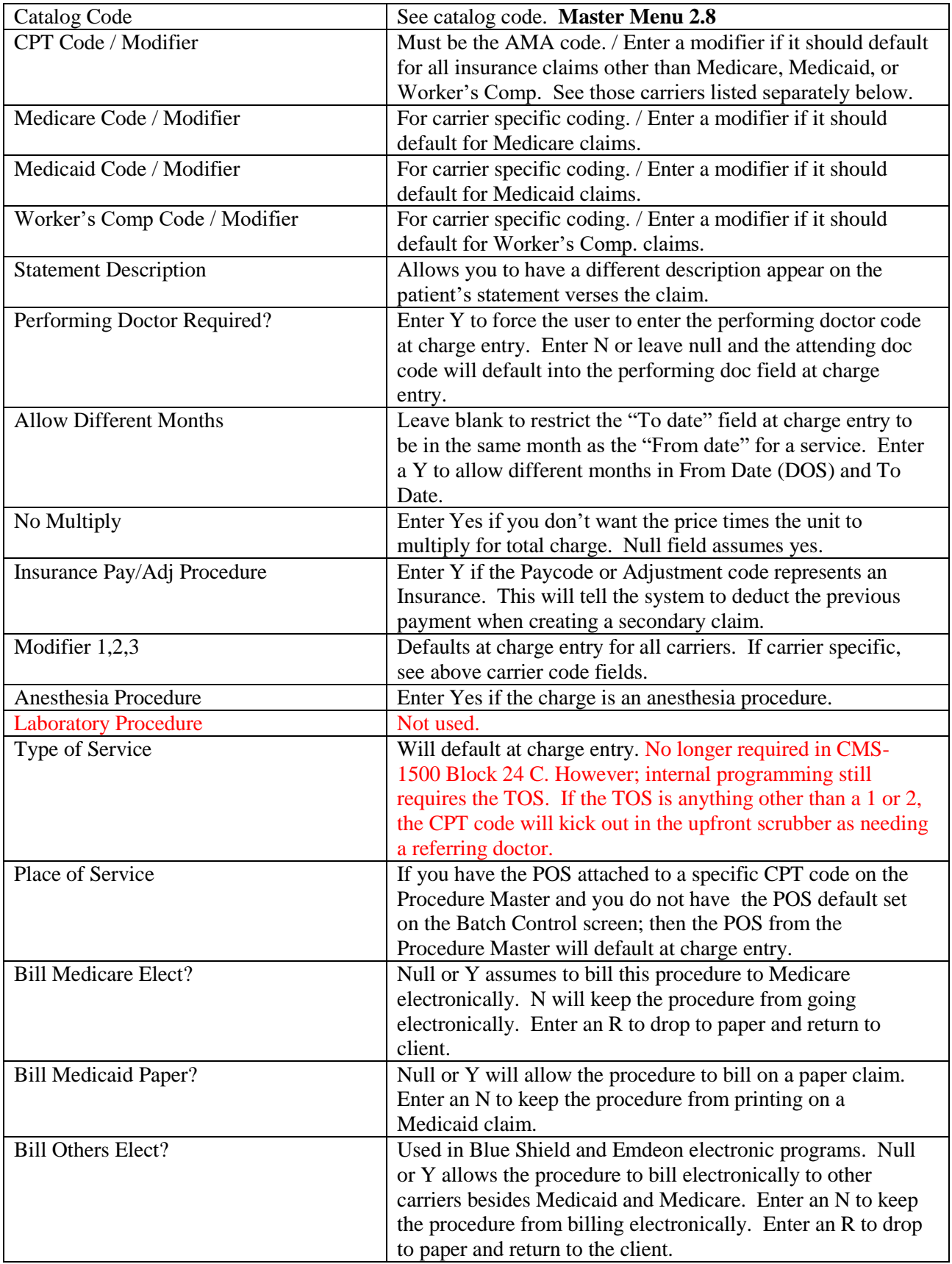

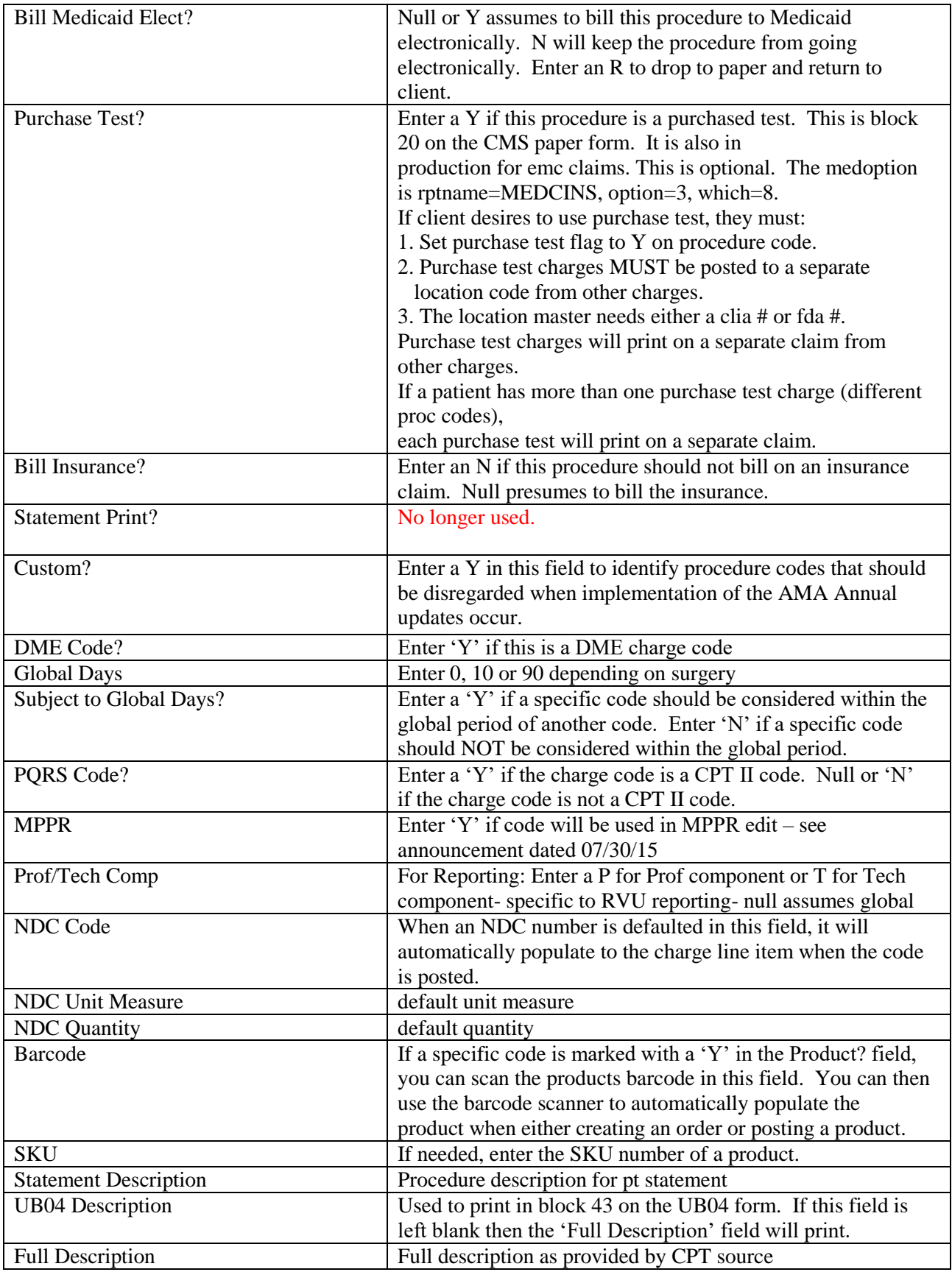

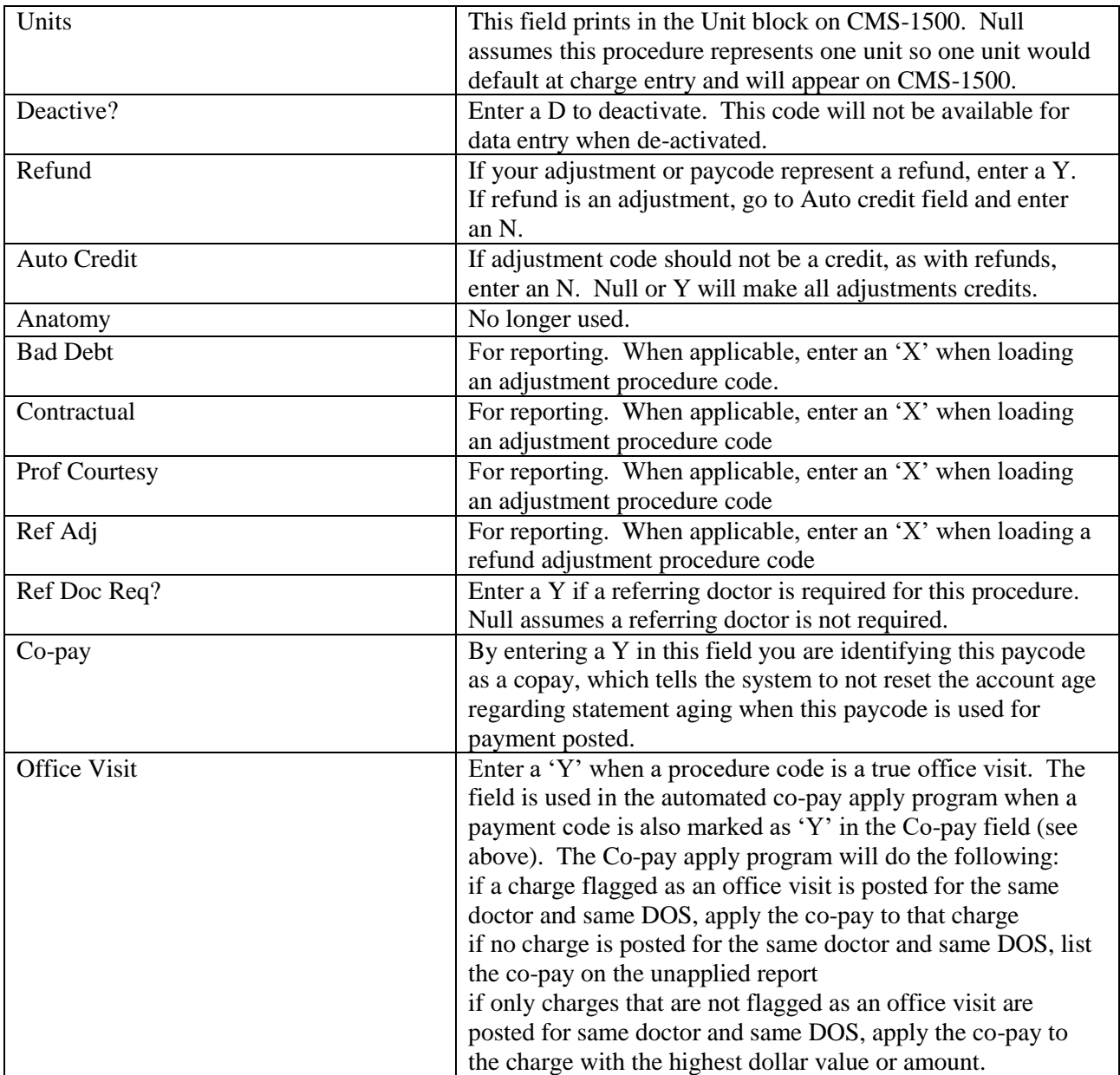

## <span id="page-23-0"></span>**Master Menu 1.6, F12 -Procedure Amounts Query and Maintenance**

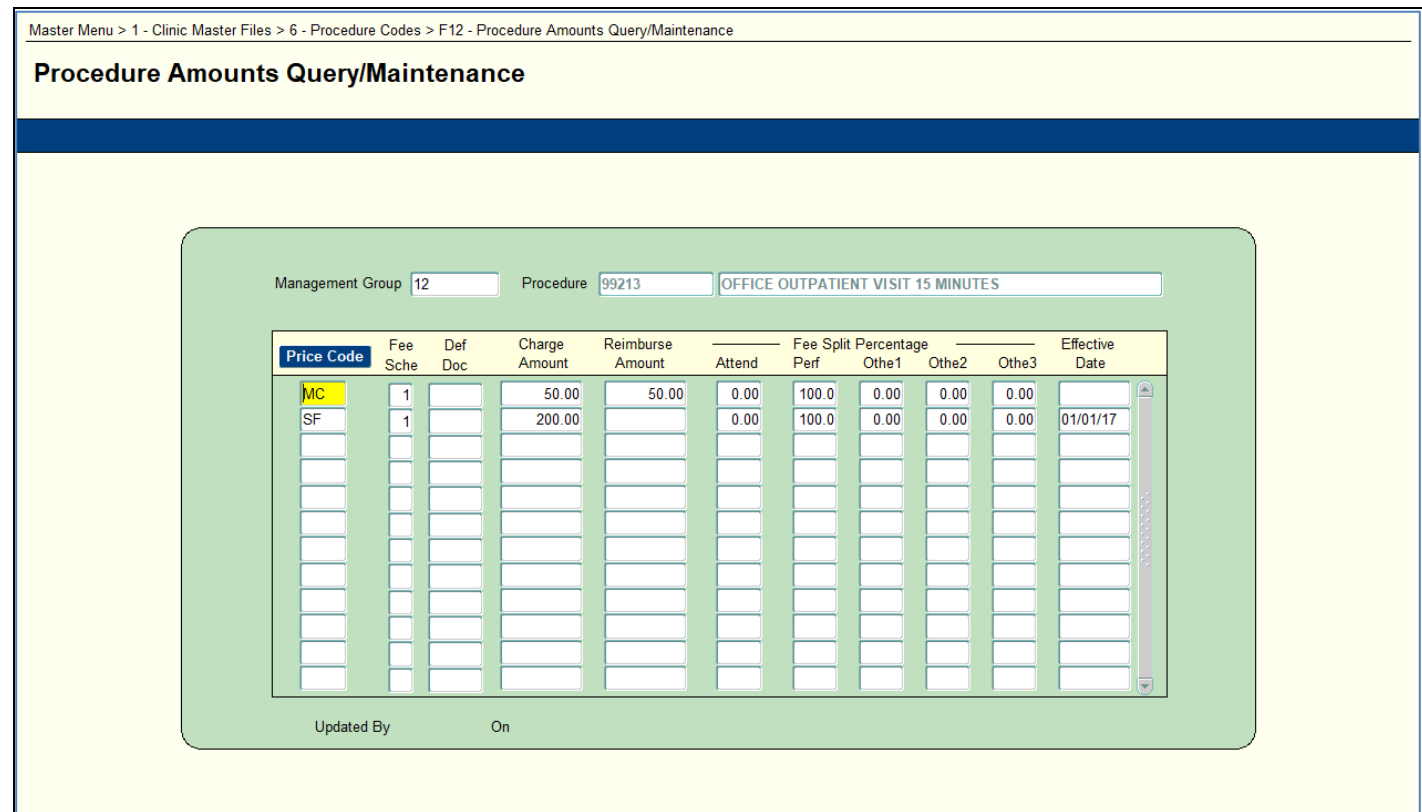

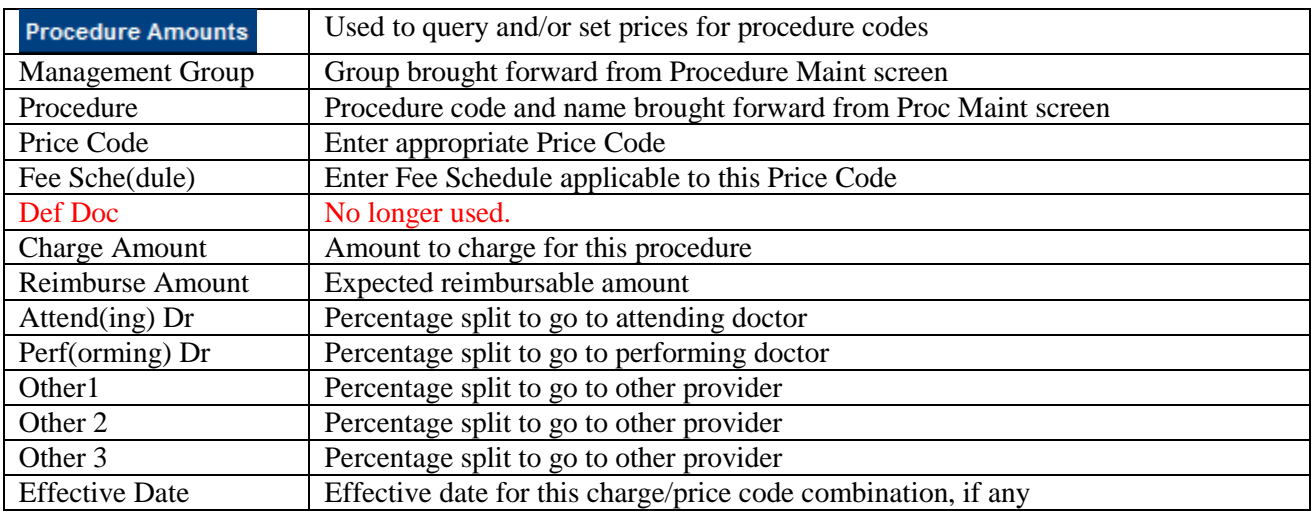

**An alternative and quicker method to input the fee associated with each procedure code follows in Master Menu 1.10.**

#### <span id="page-24-0"></span>**Master Menu 1.7 Billing Messages**

Purpose: To input and maintenance billing messages that appear at the bottom of the guarantor statement. The messages may be customized by the group for each financial class and by age of account**.** 

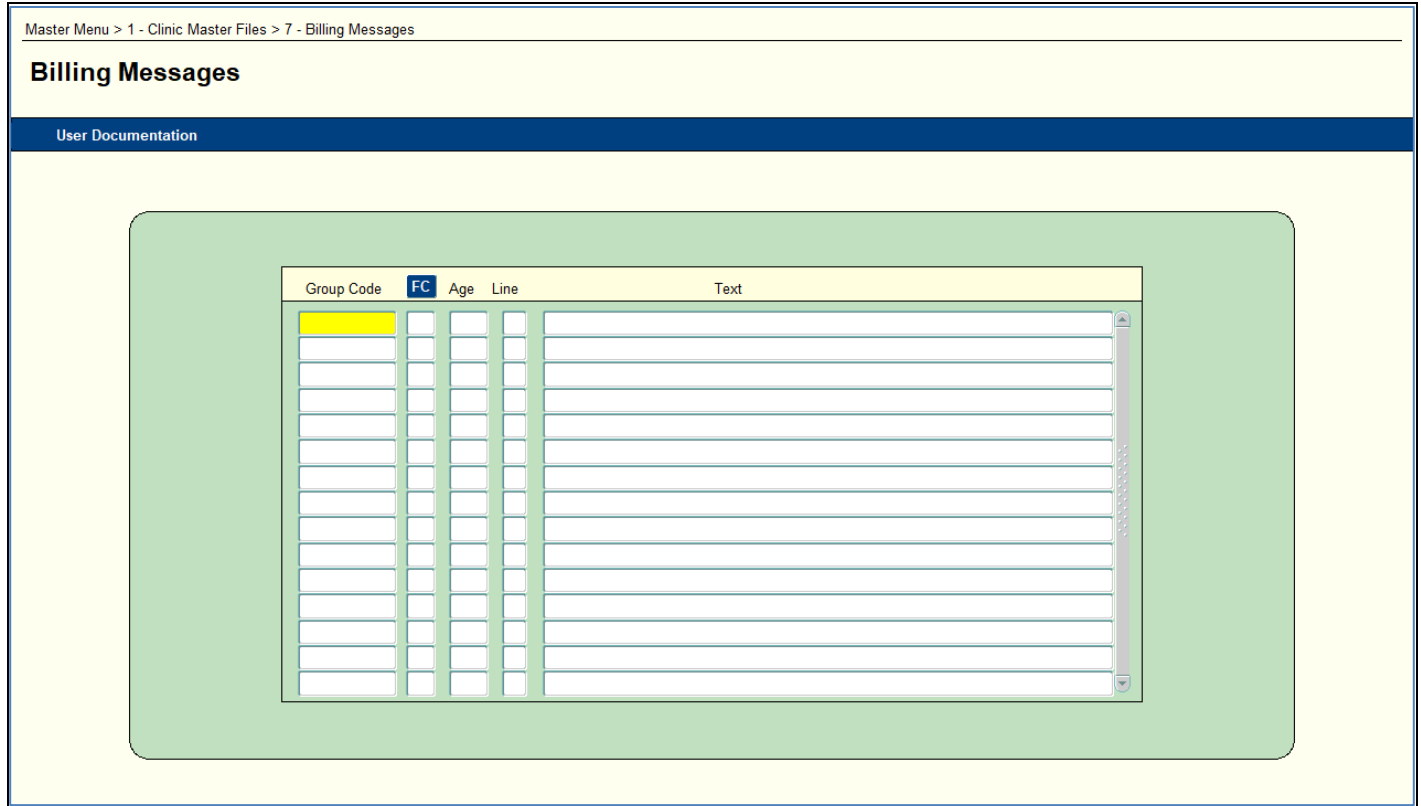

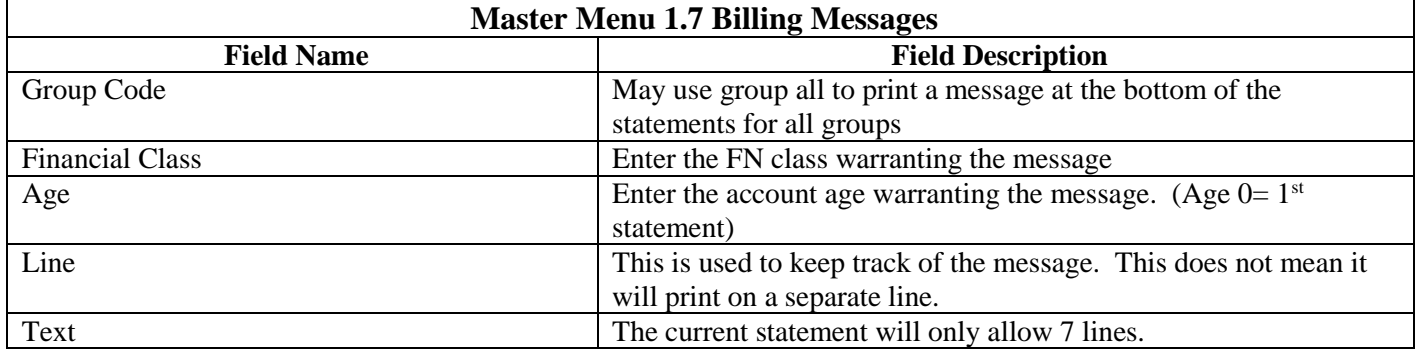

#### <span id="page-25-0"></span>**Master Menu 1.8 Management Group**

Purpose: To define each group or entity that is a part of the client. Fields not defined are no longer used on this file. **\*\*Be sure MM 2.3 Specialty Codes is setup BEFORE group master\*\***

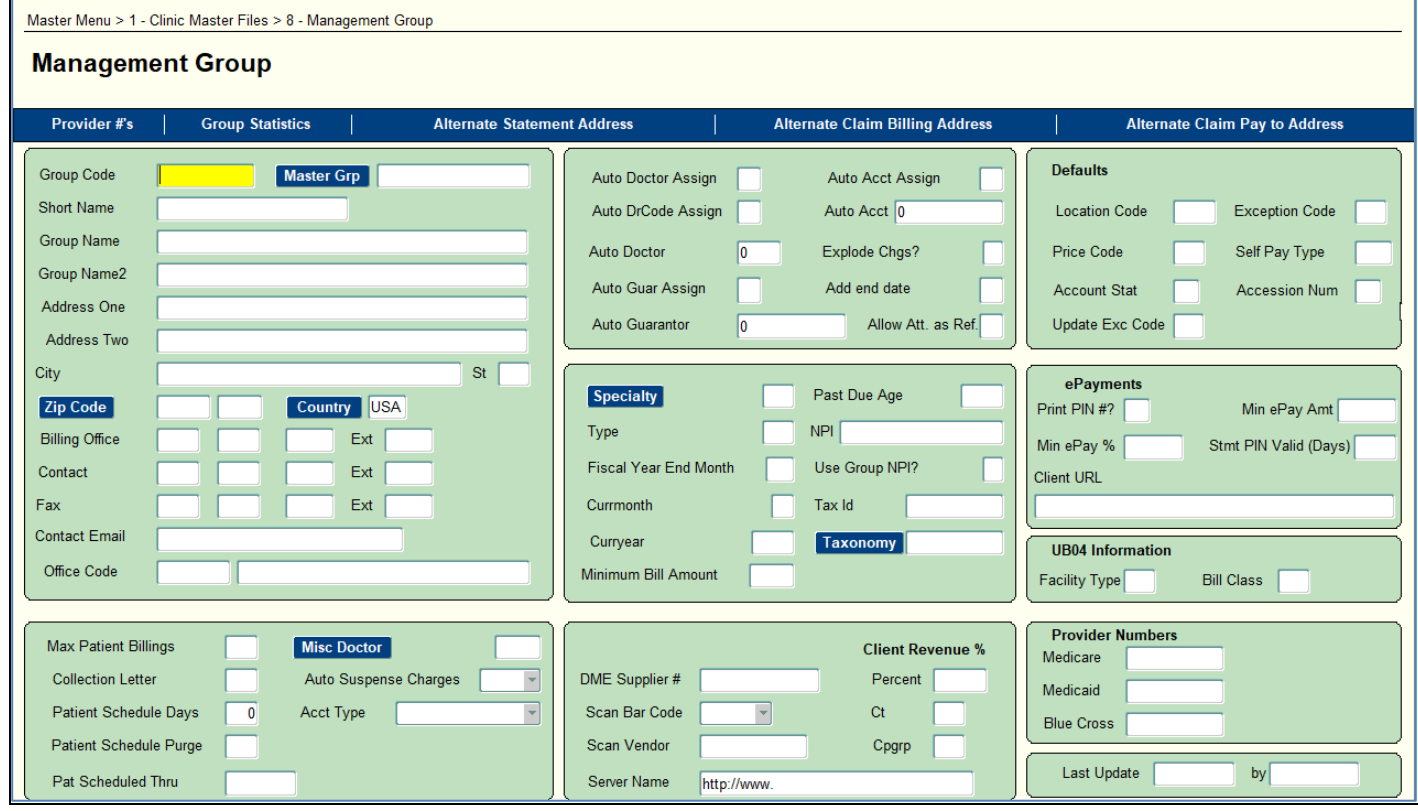

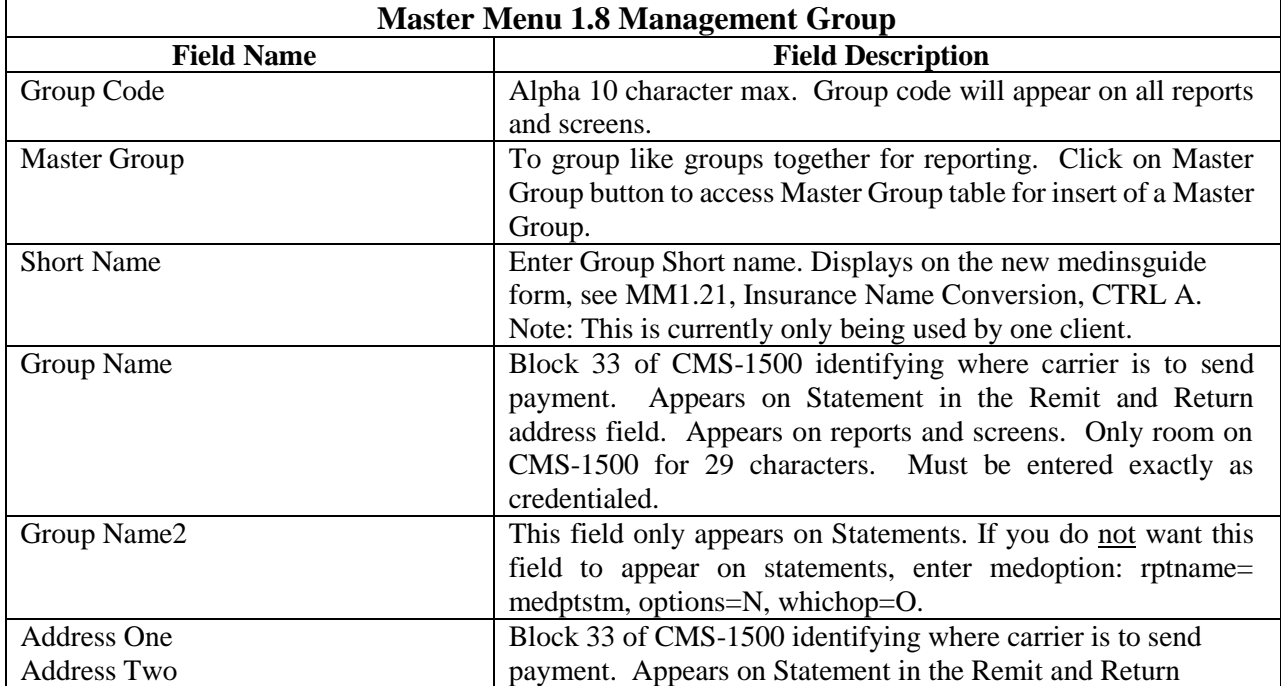

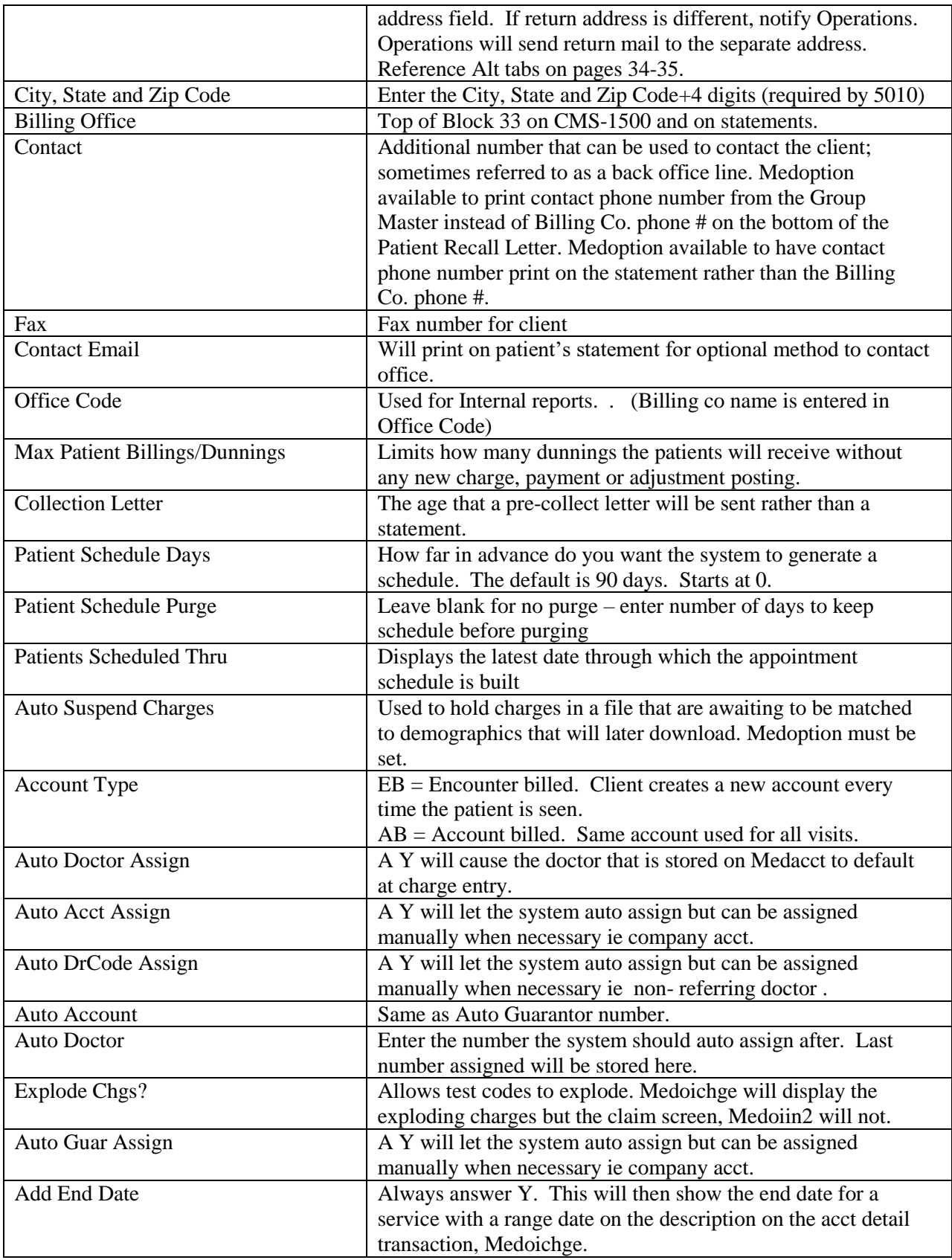

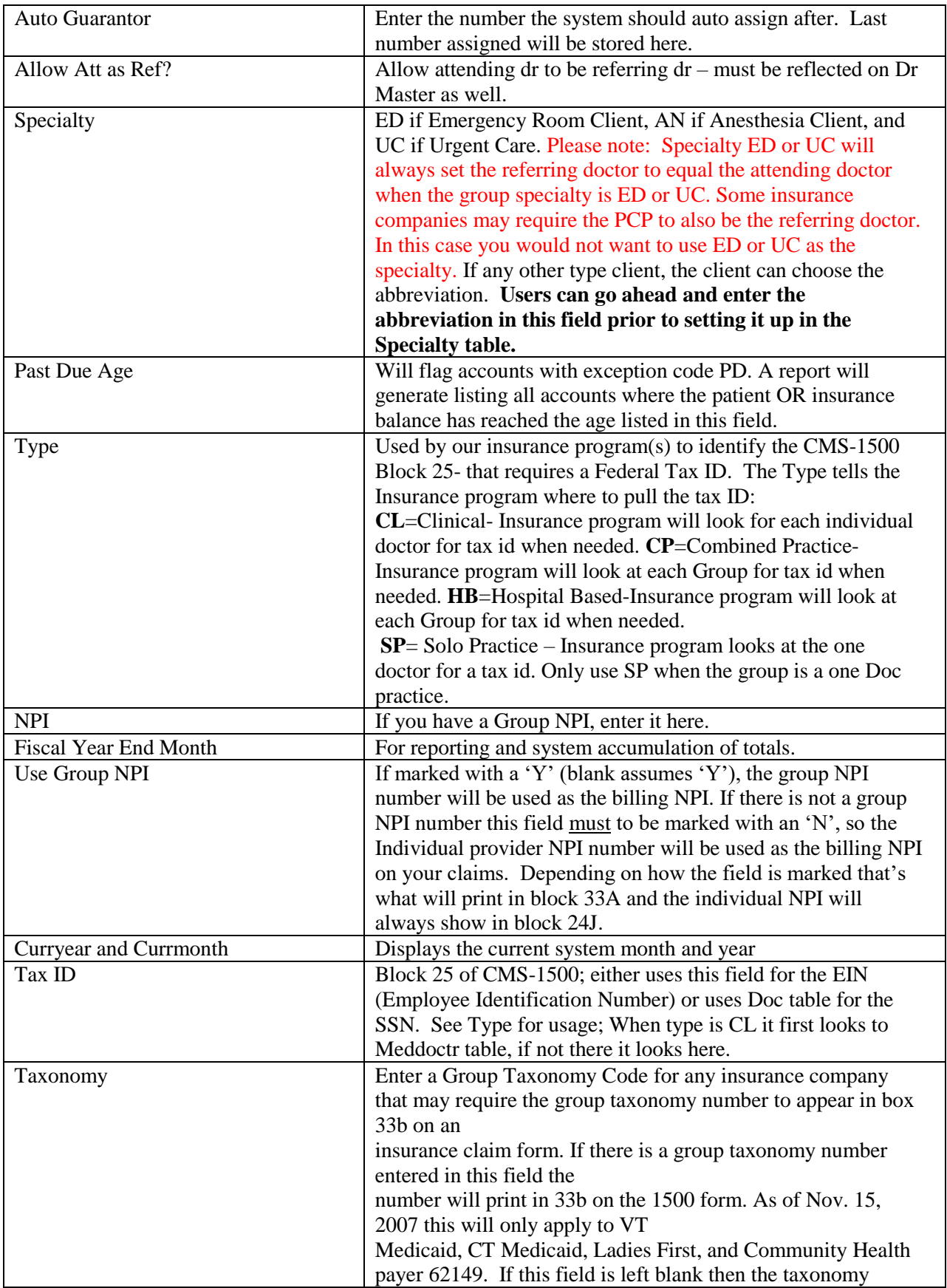

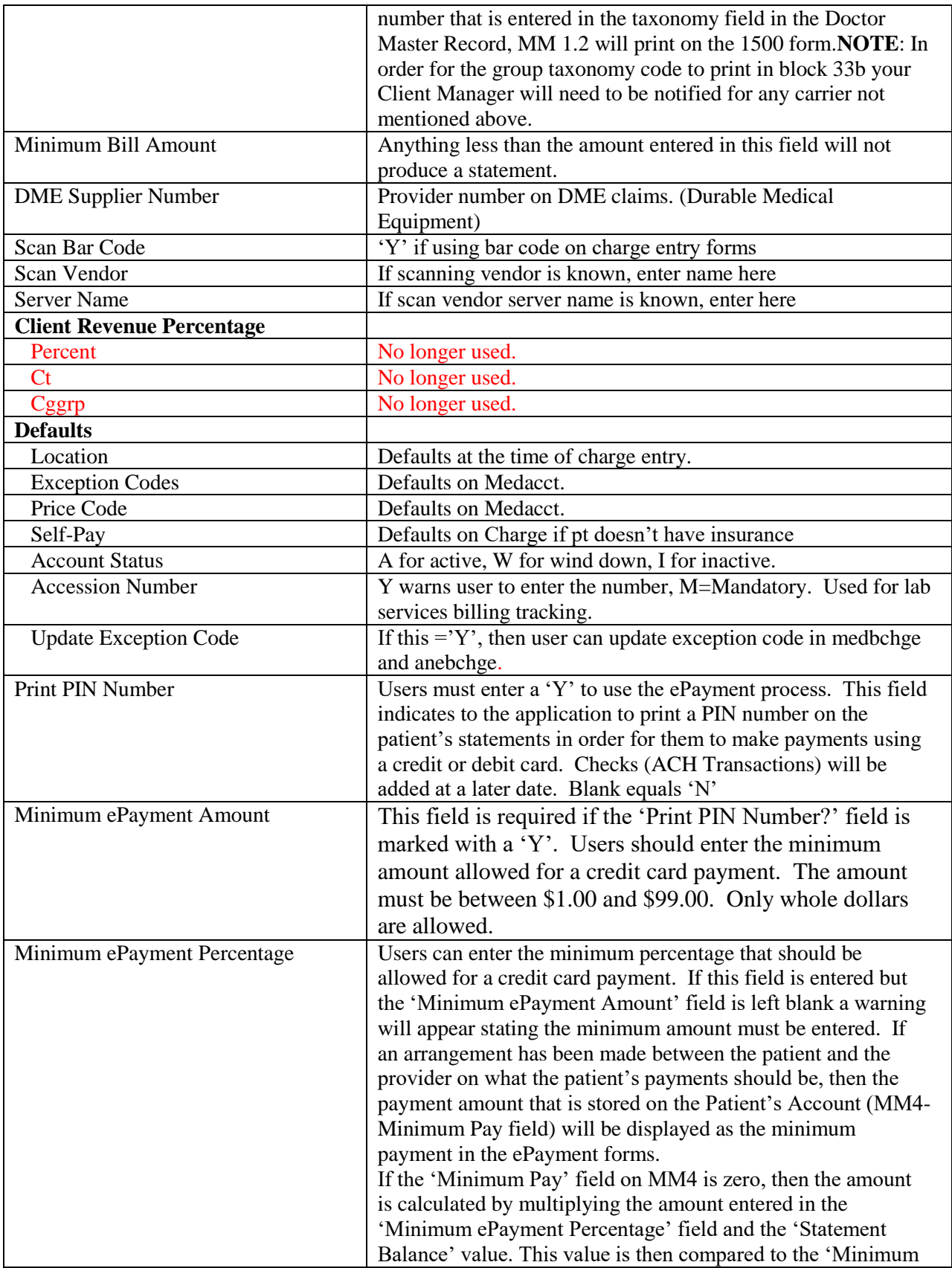

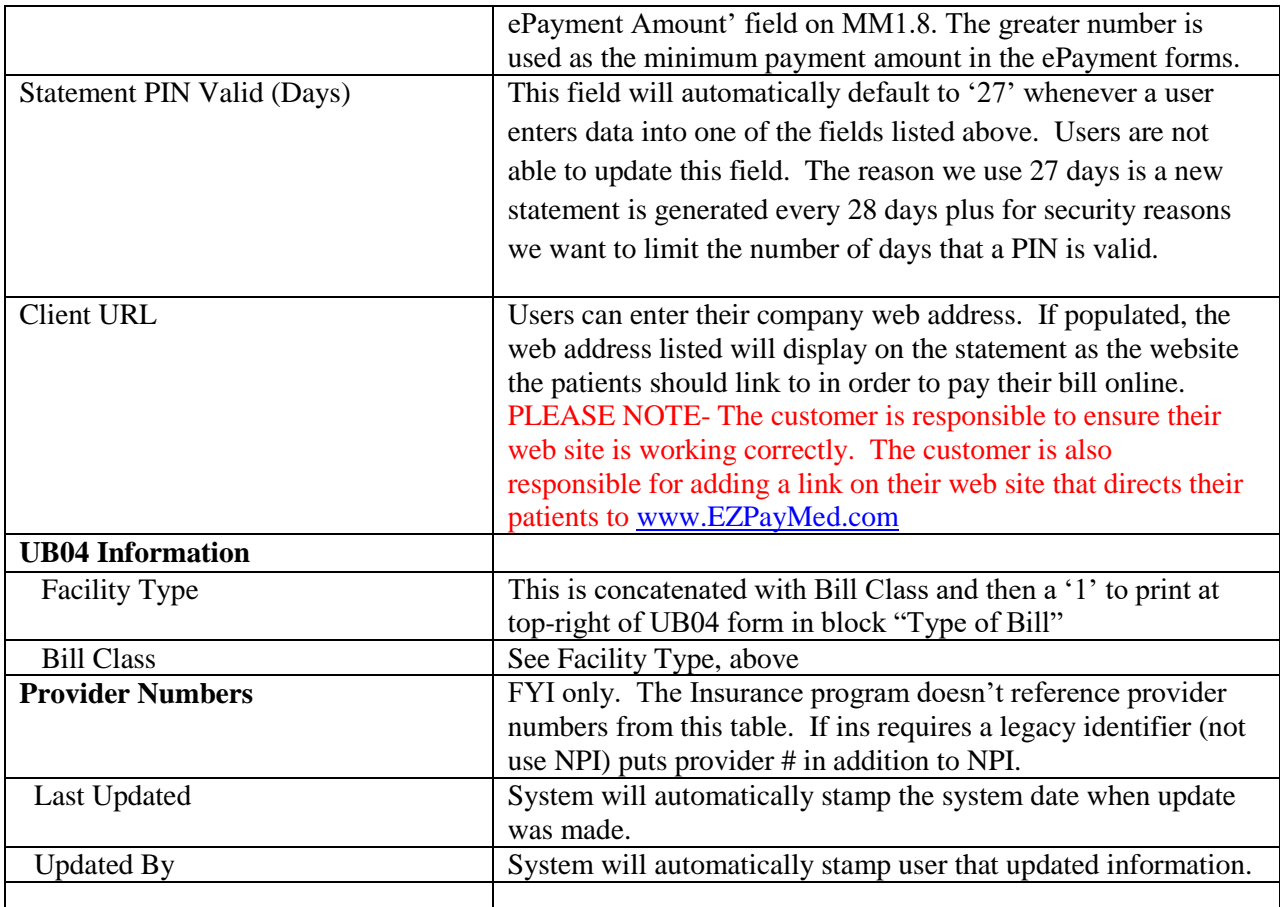

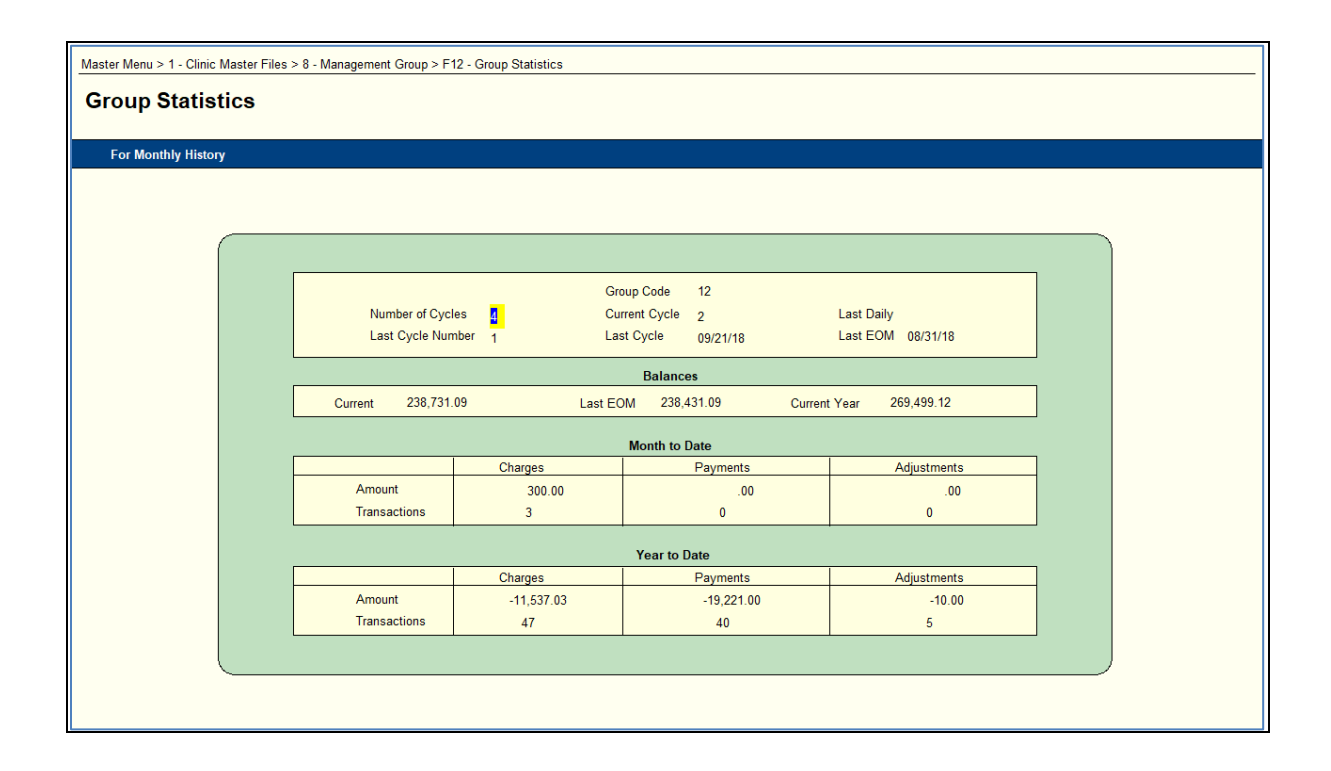

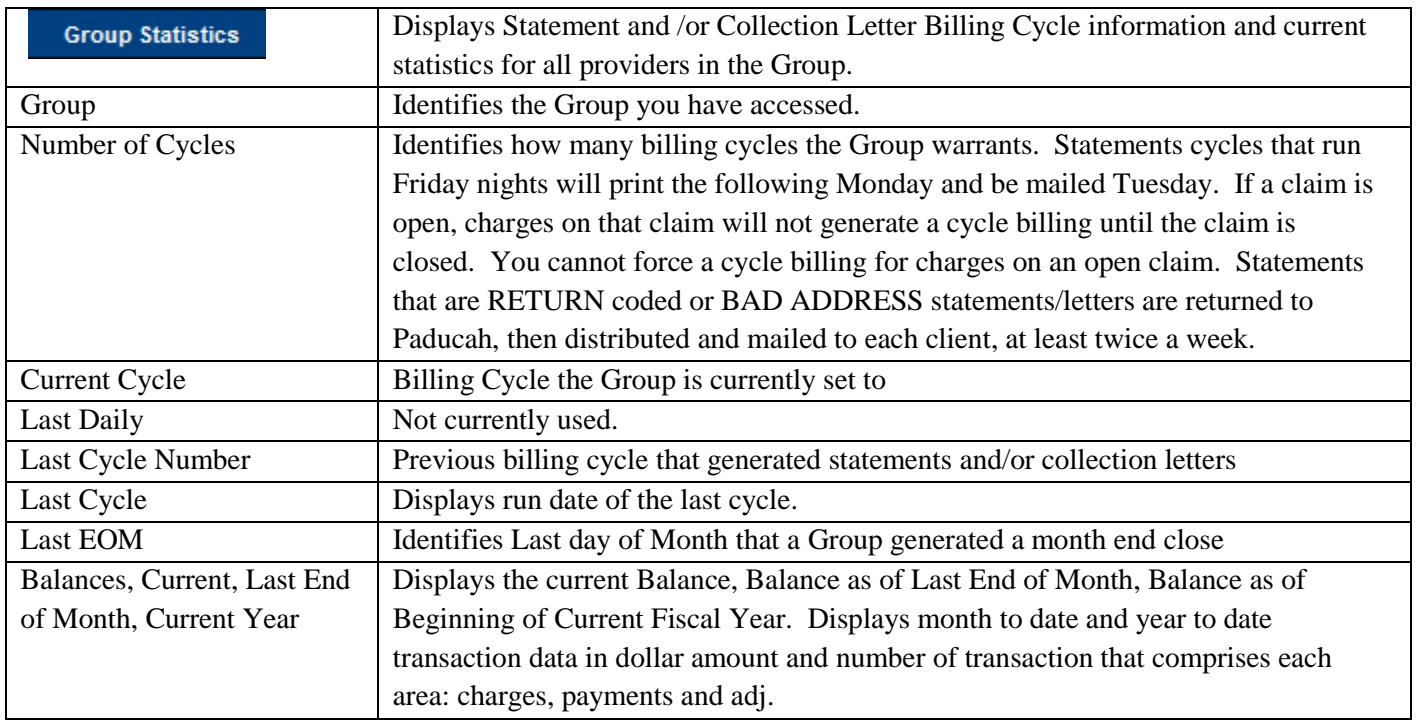

## **Master Menu 1.8 Management Group (continued)**

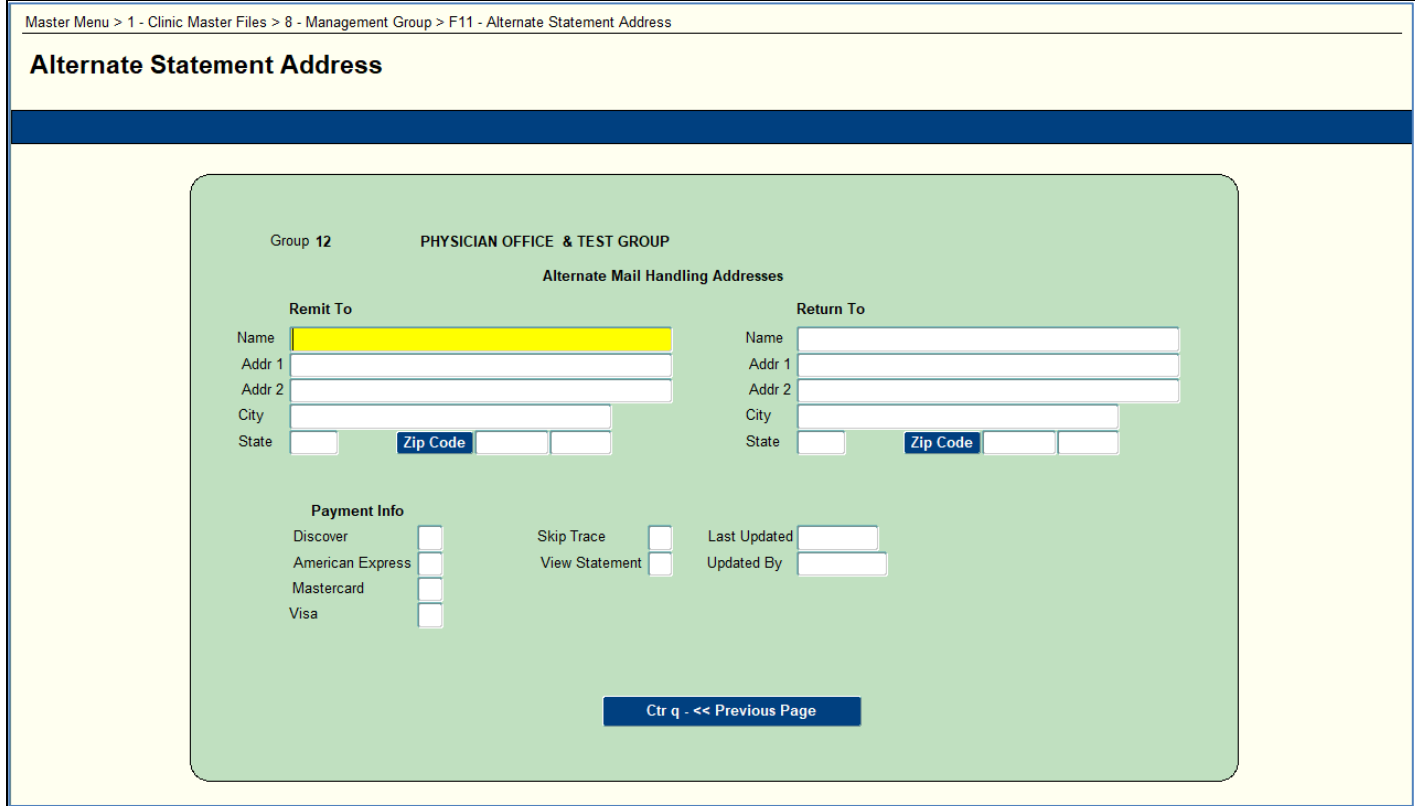

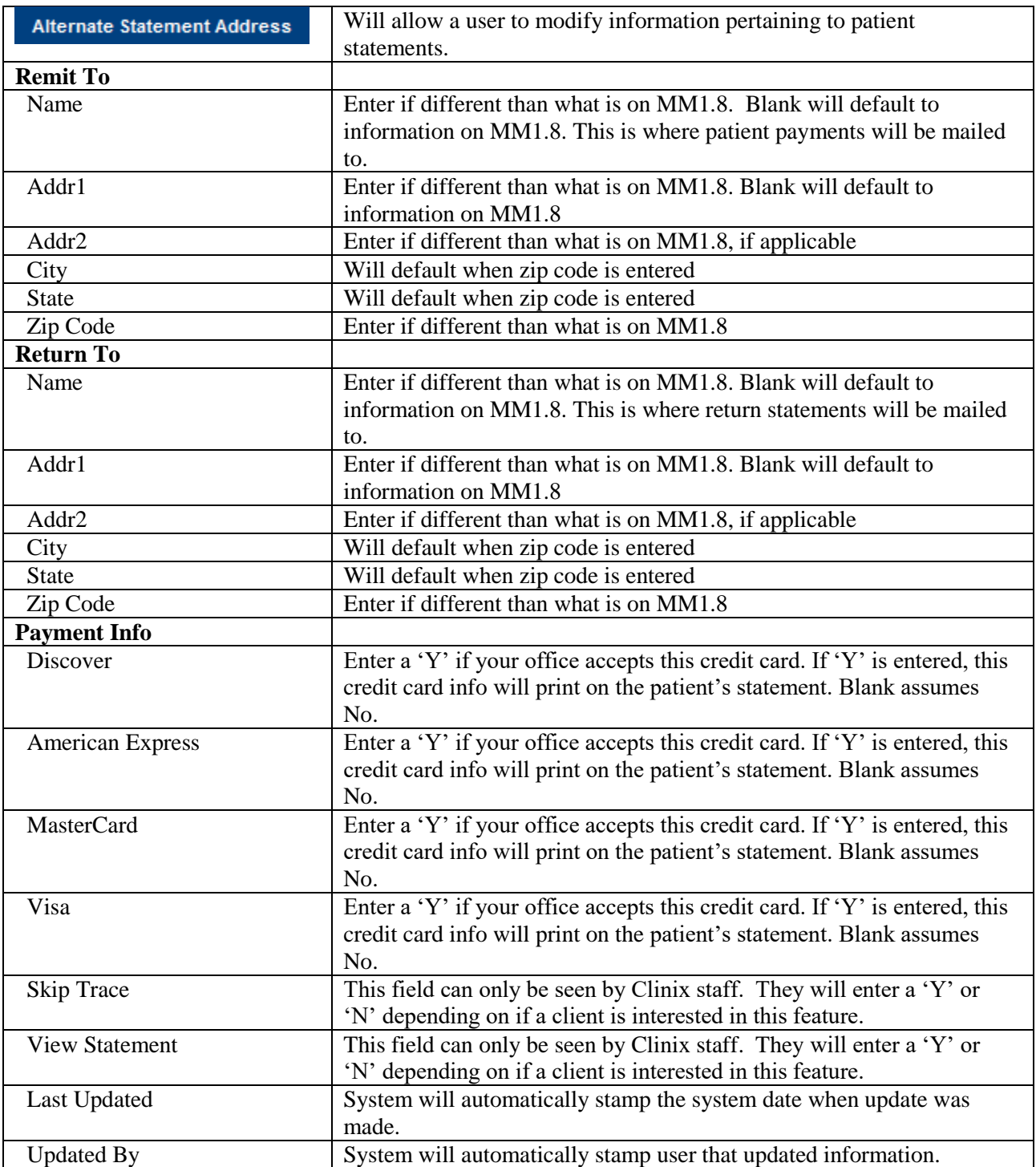

# **Master Menu 1.8 Management Group (continued)**

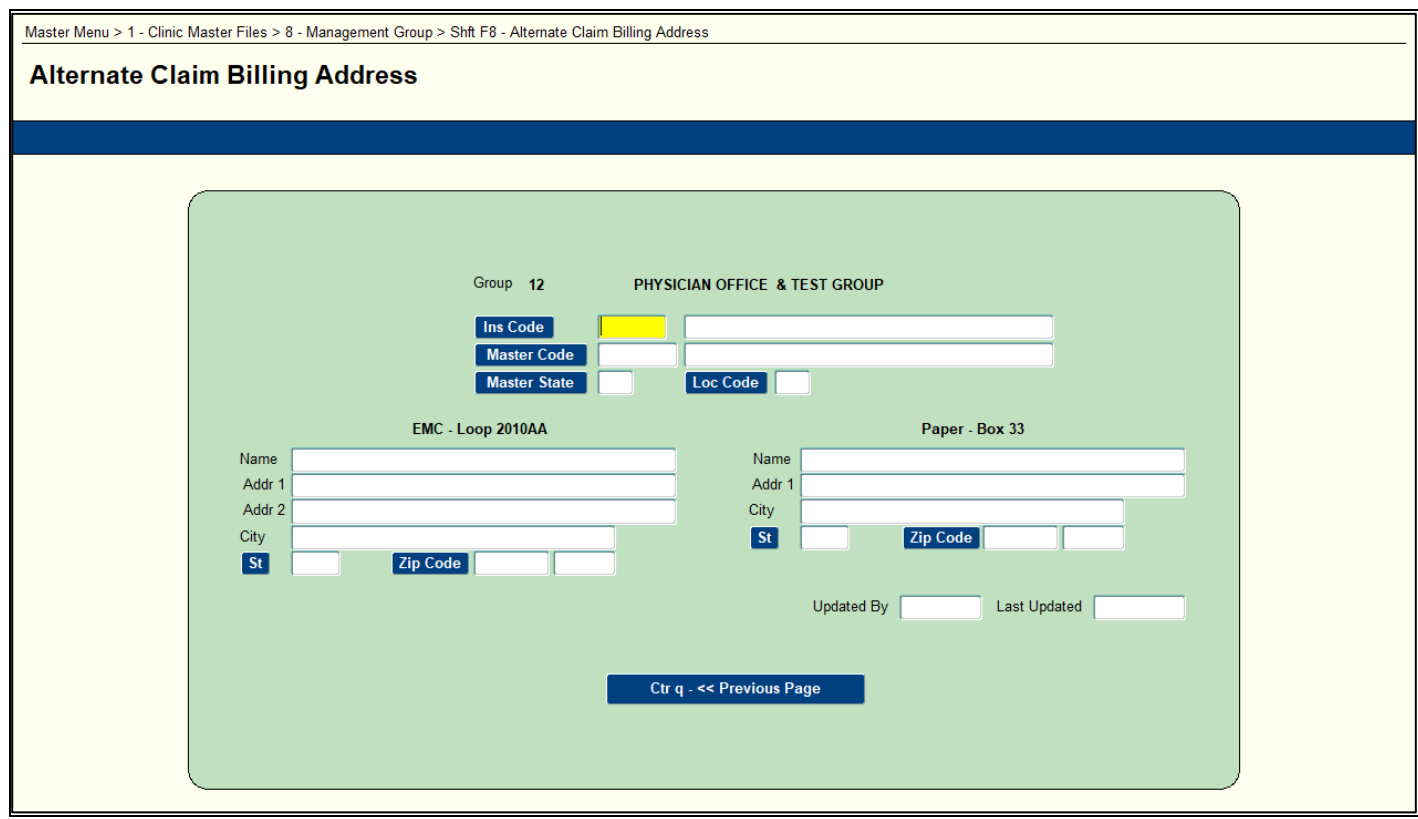

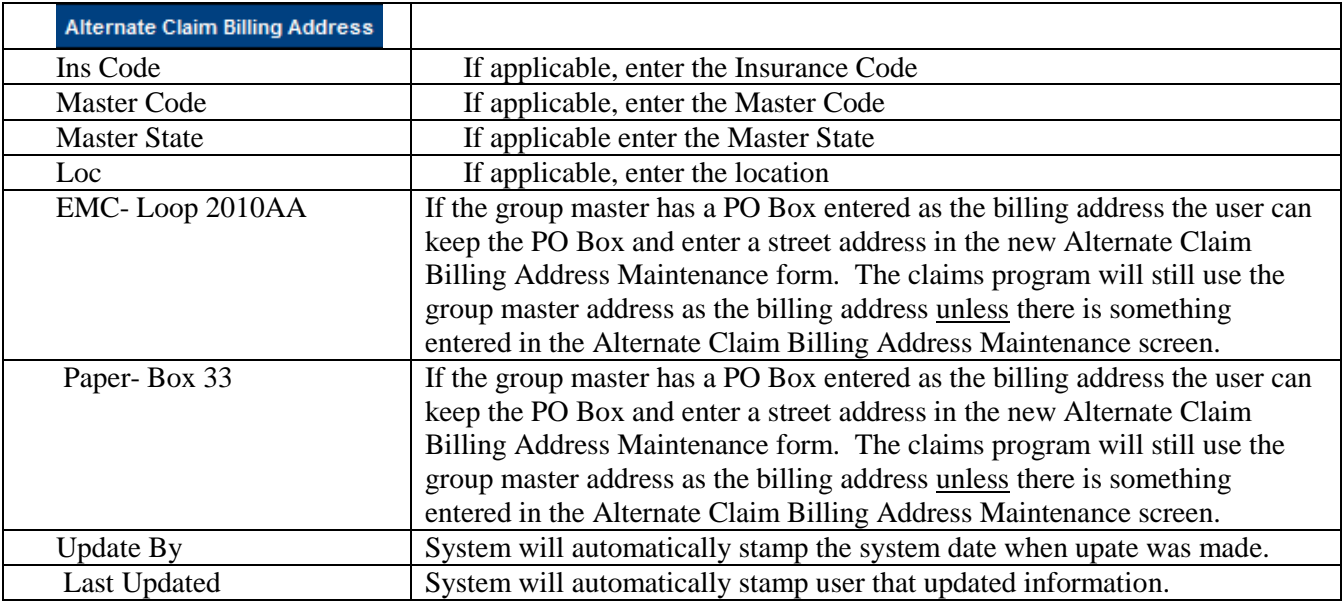

# **Master Menu 1.8 Management Group (continued)**

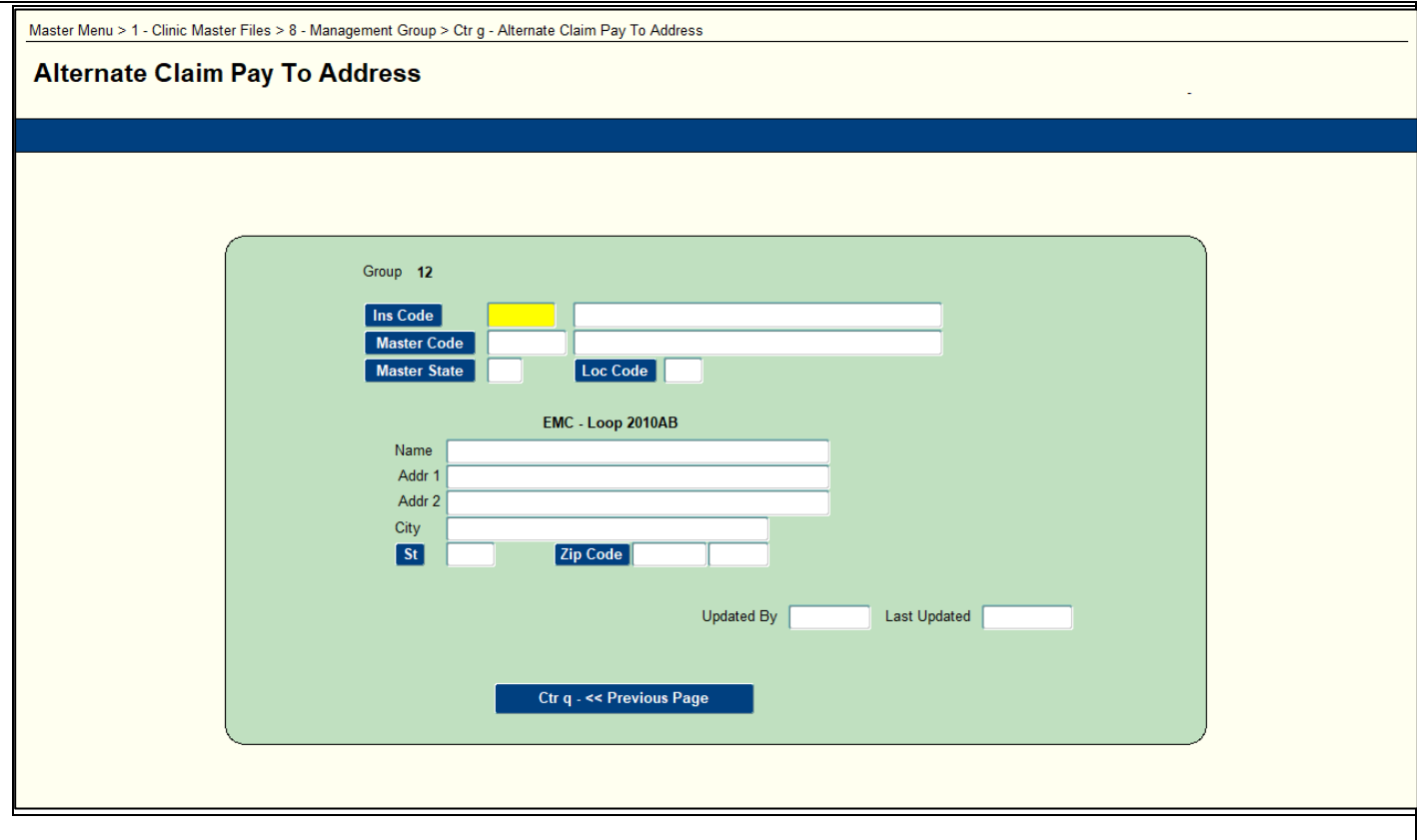

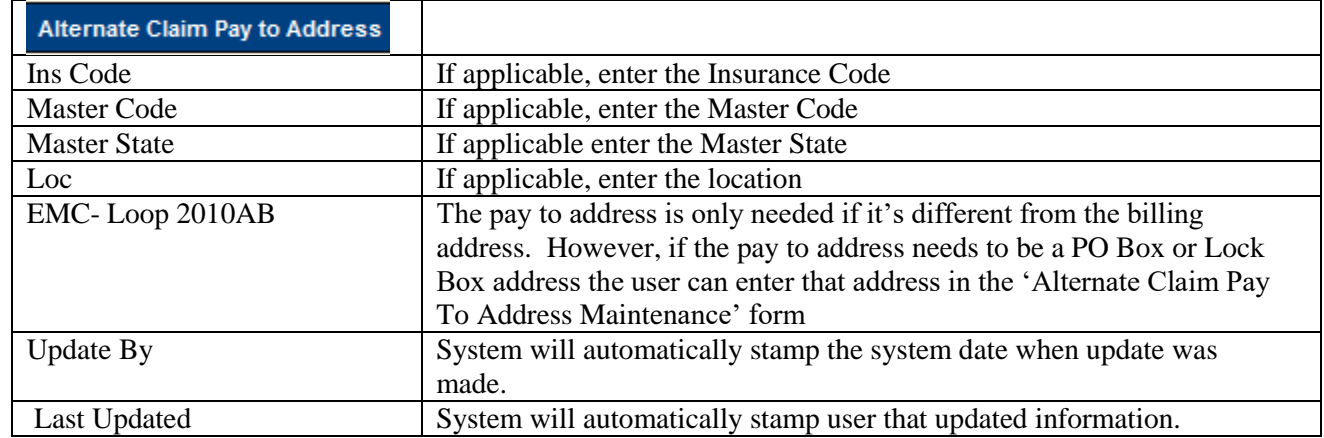

#### <span id="page-34-0"></span>**Master Menu 1.10 Provider Fee Schedules**

Purpose: This screen is used to input the fee that is to be charged with each procedure code for each group within the client database.

o NOTE: The client can supply Clinix with a spreadsheet containing the columns shown below and we will upload the data

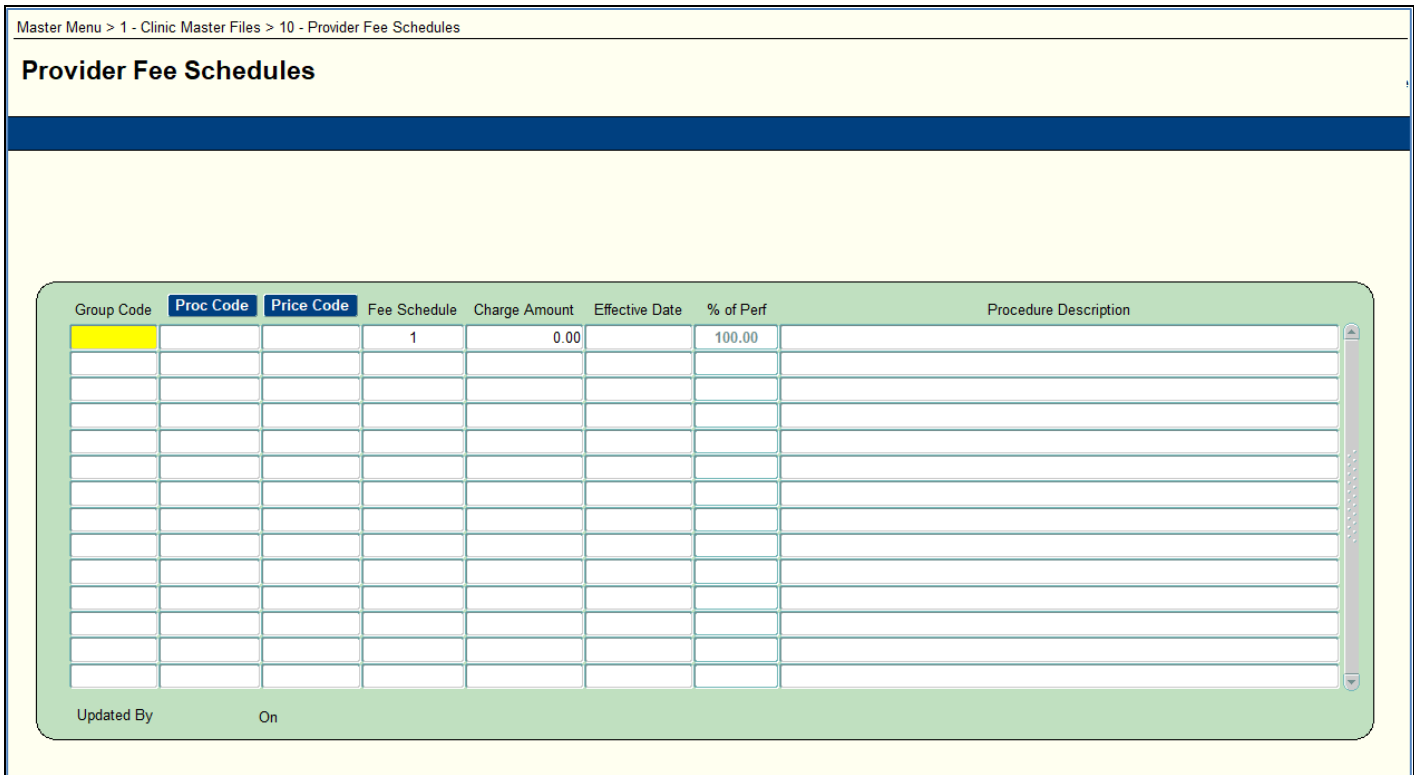

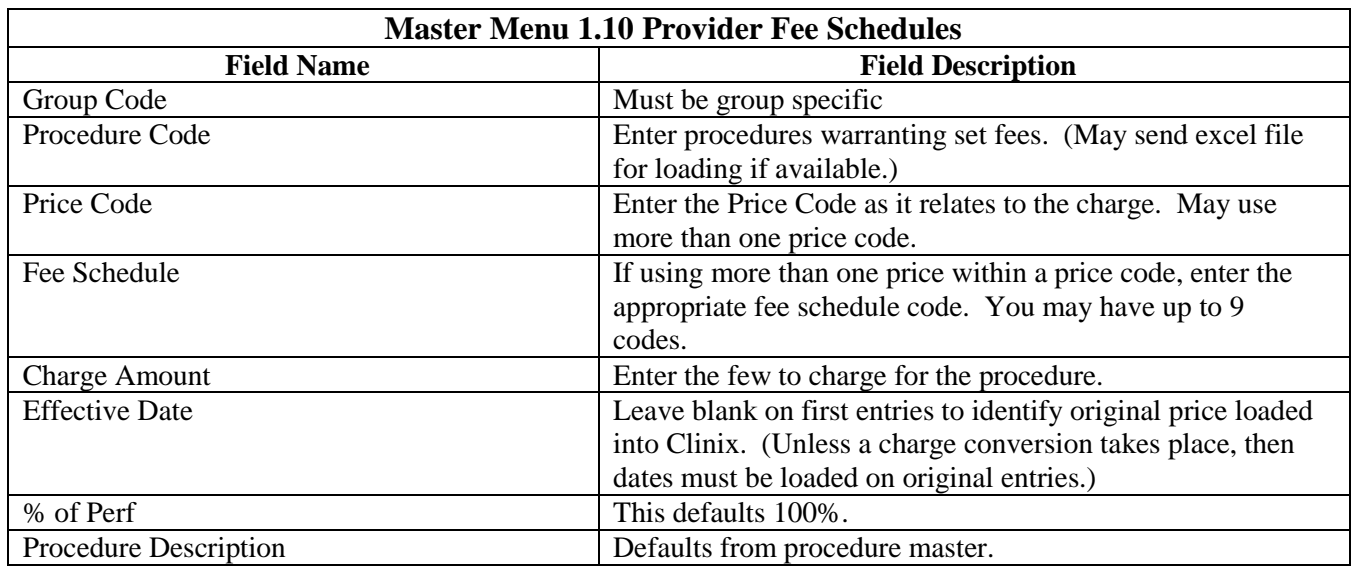

### <span id="page-35-0"></span>**Master Menu 1.11 Expected Payment Percentage**

Purpose: This screen is used to identify insurance companies and what percentage of payment the group should receive. The report will print daily when a payment is posted for an insurance company that paid less or more than the percent indicated on this master file by looking at DOS.

#### **NOTE:** NOTIFY YOUR CLIENT MANAGER IF YOU DECIDE TO IMPLEMENT THIS OPTION

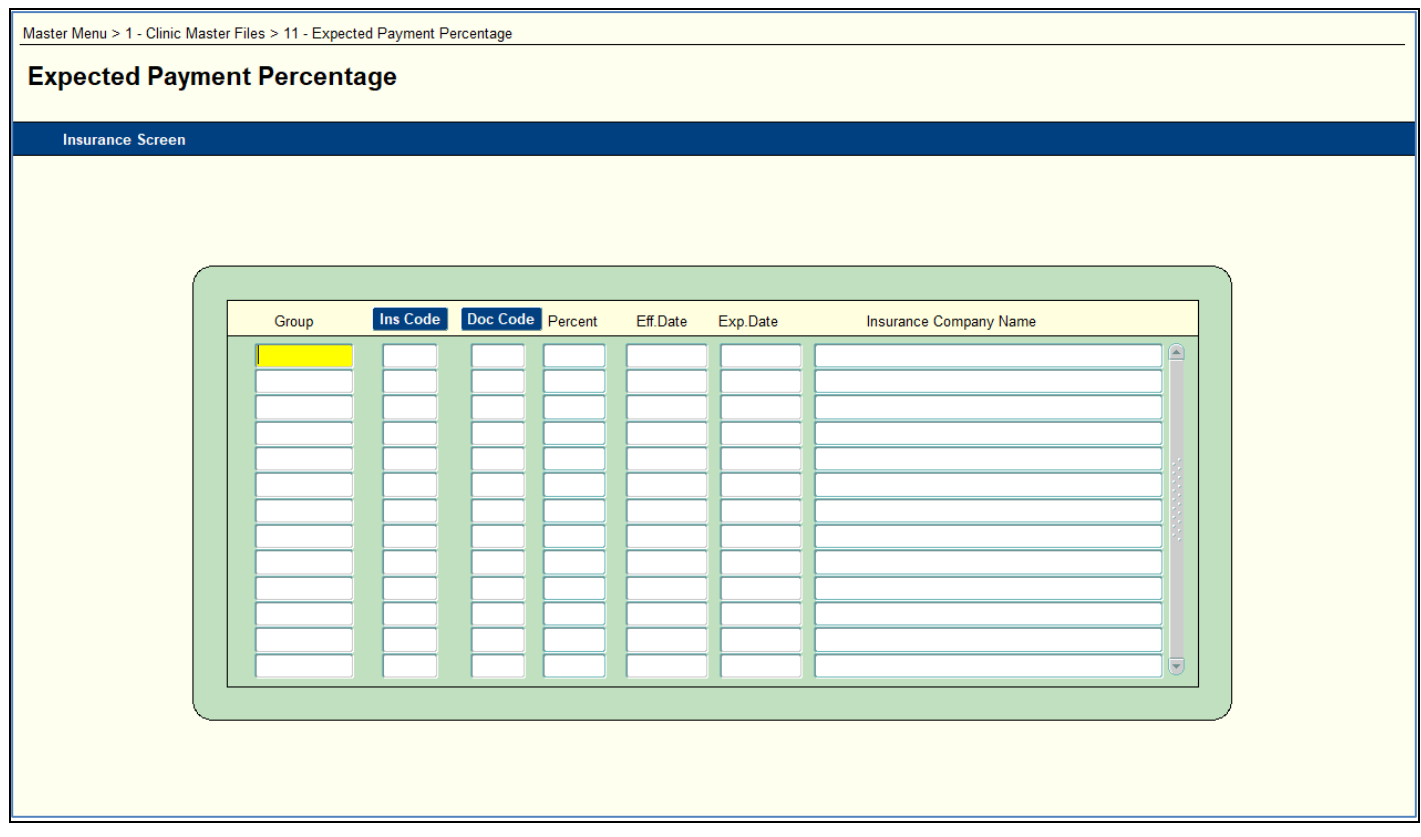

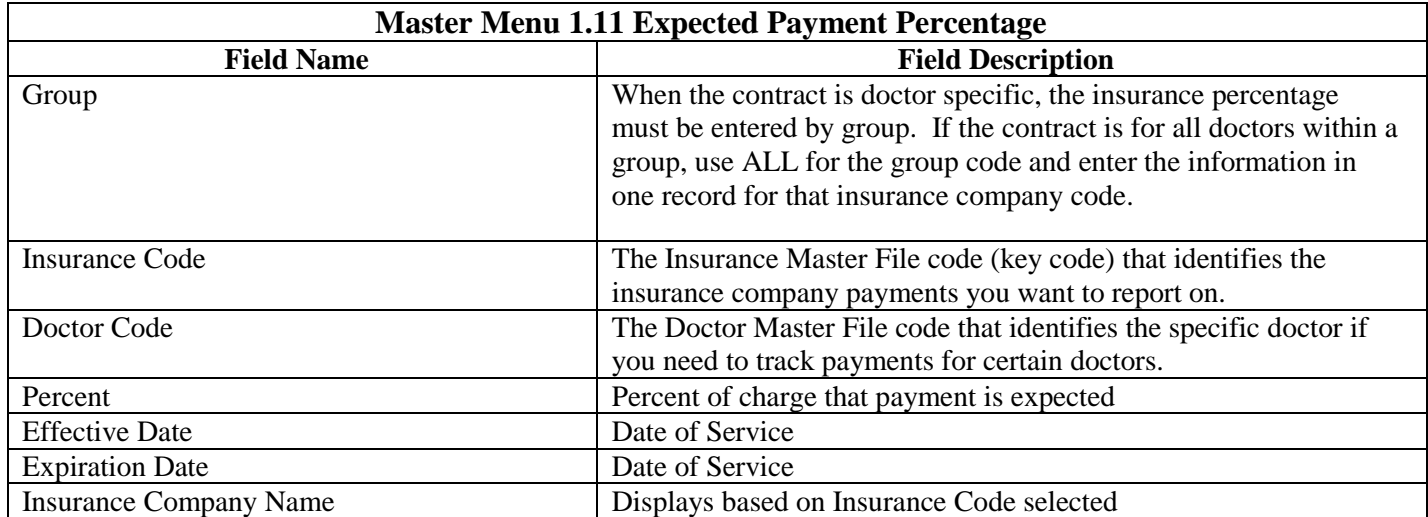
## **Master Menu 1.12 Expected Payment –CPT Level**

Purpose: To identify insurance companies and what dollar amount the group should receive for a specific procedure. This can be based on the payment posted or on the allowed amount entered at the time of payment posting. A medoption must be set to base the report on the allowed amount. When a payment or allowed amount falls above or below the pay amount entered on this Master File, an exception report will generate that day.

#### **NOTE:** NOTIFY YOUR CLIENT MANAGER IF YOU DECIDE TO IMPLEMENT THIS OPTION

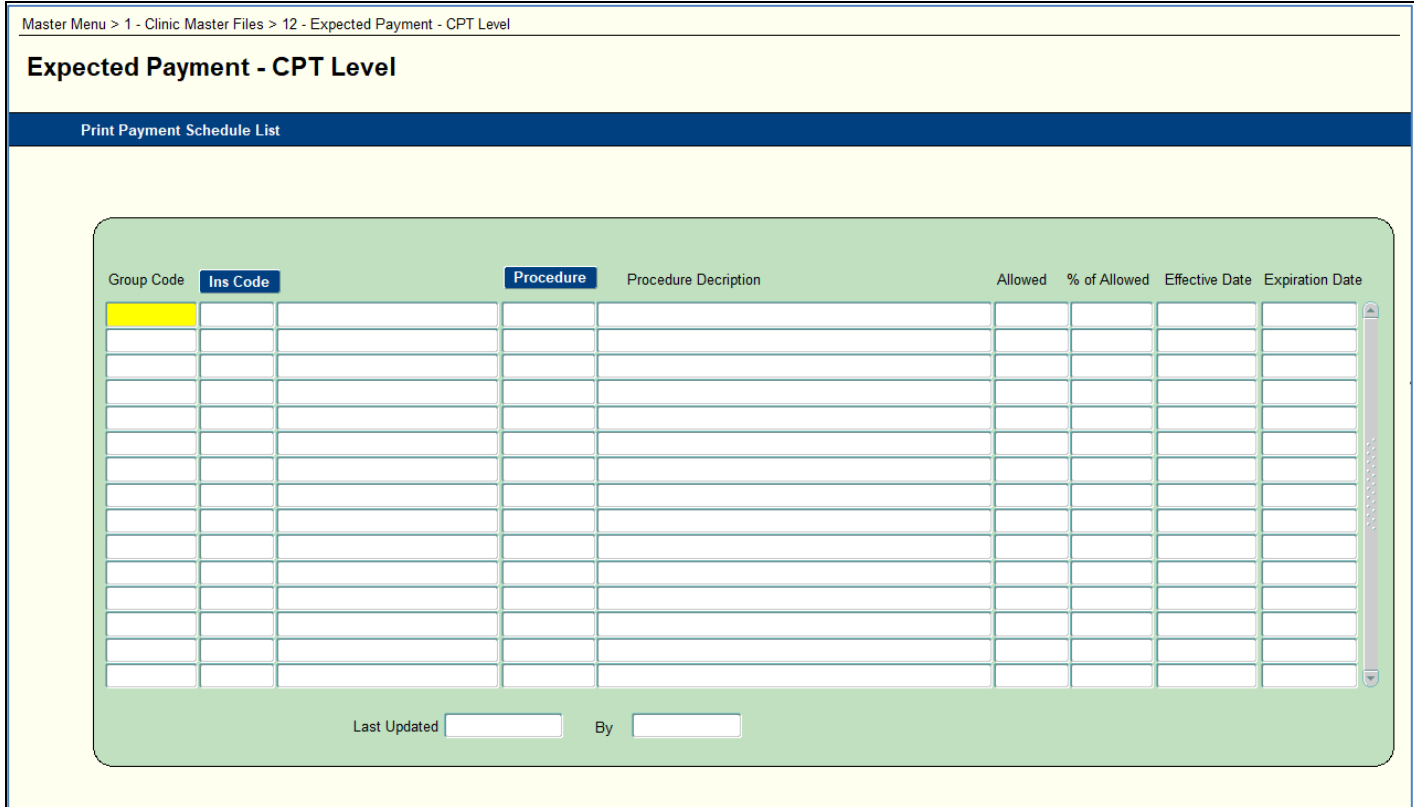

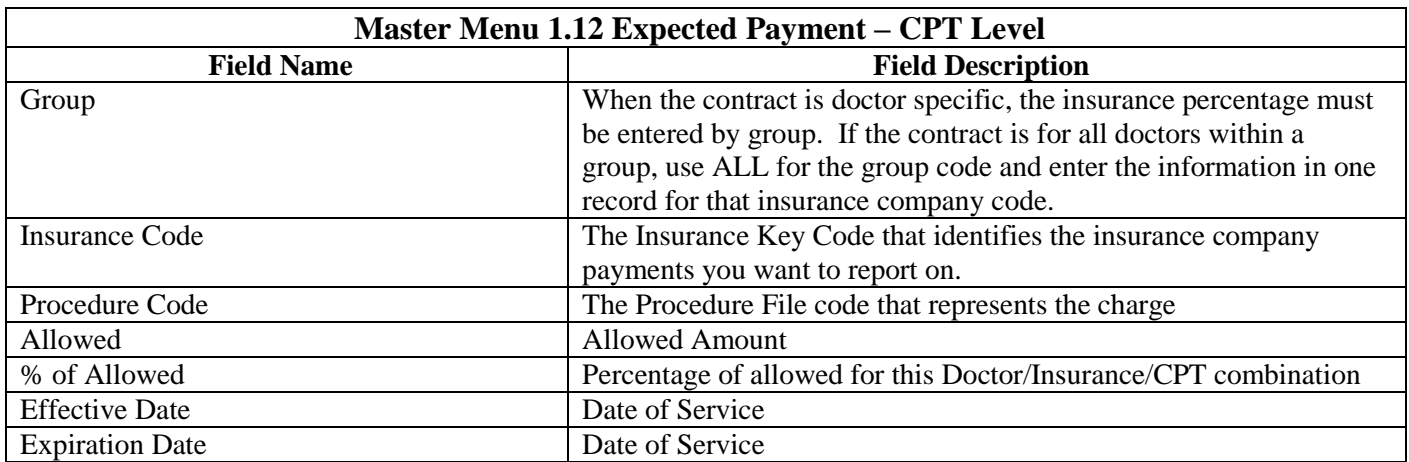

## **Master Menu 1.13 Bank Setup**

Purpose: This screen is used to input the information needed to produce a refund check in the Clinix System**.** 

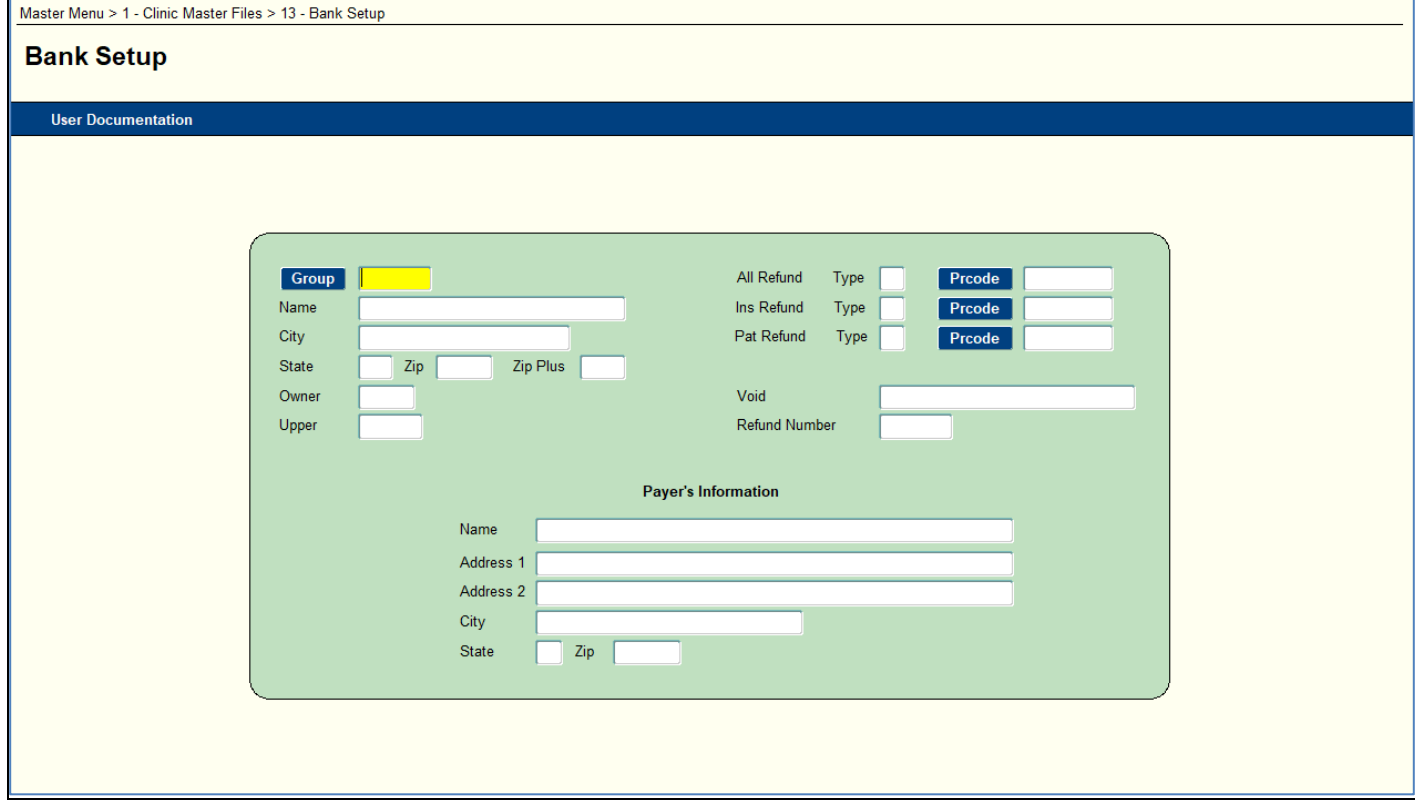

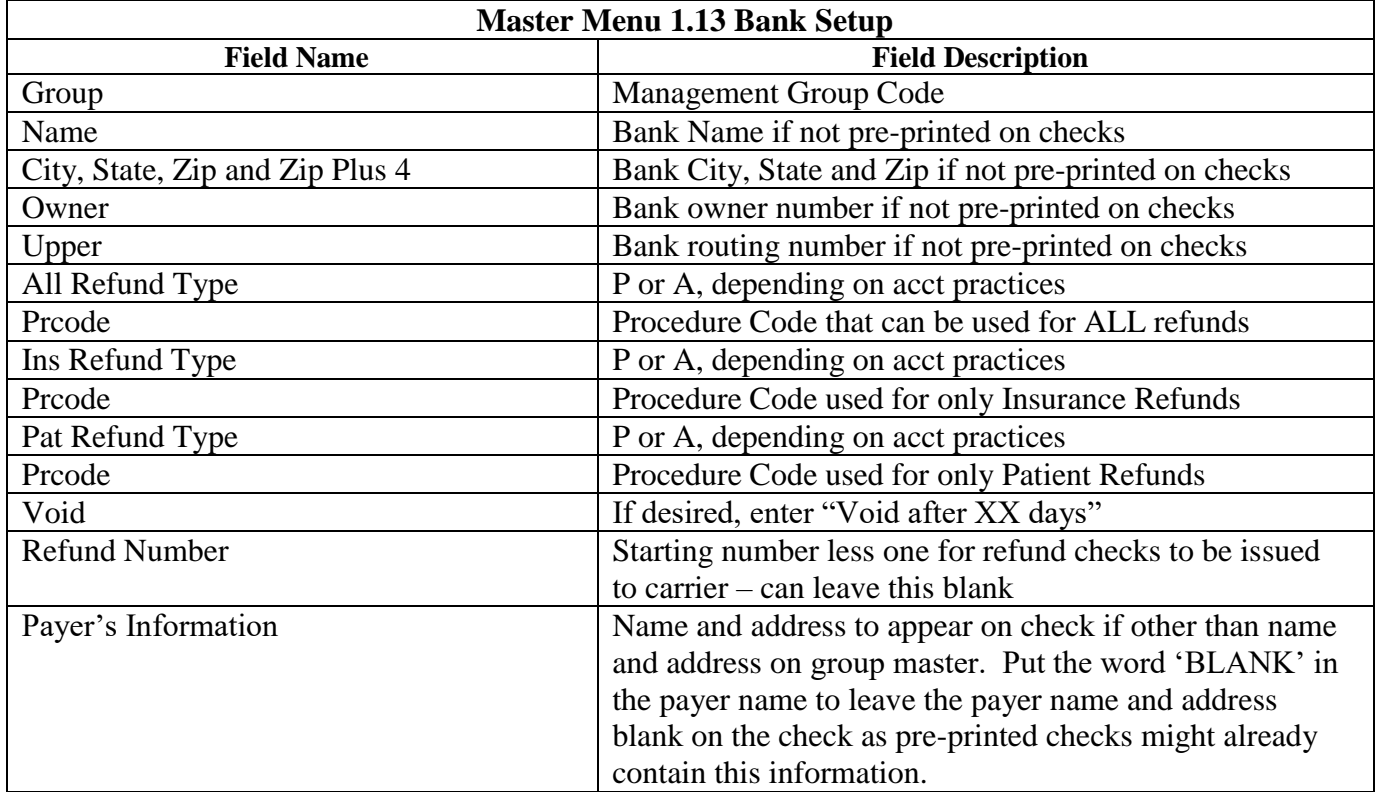

## **Master Menu 1.15 Test Codes**

Purpose: This screen is used to define test or 'explode codes' that consist of multiple CPT codes. Each CPT code is defined and priced underneath the 'explode code'. Each explode code must be defined and total price entered in the Procedure Codes Maintenance screen**.**

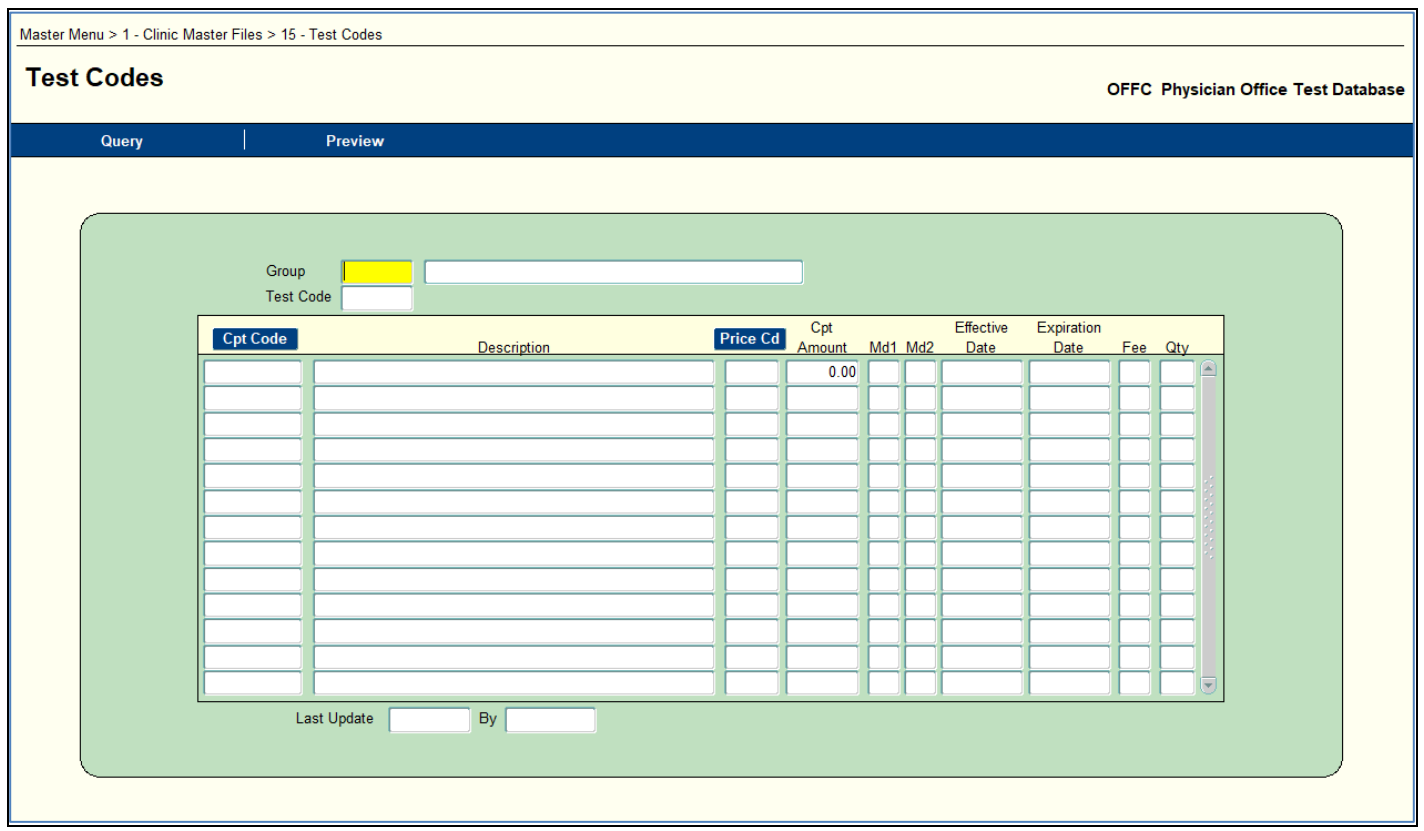

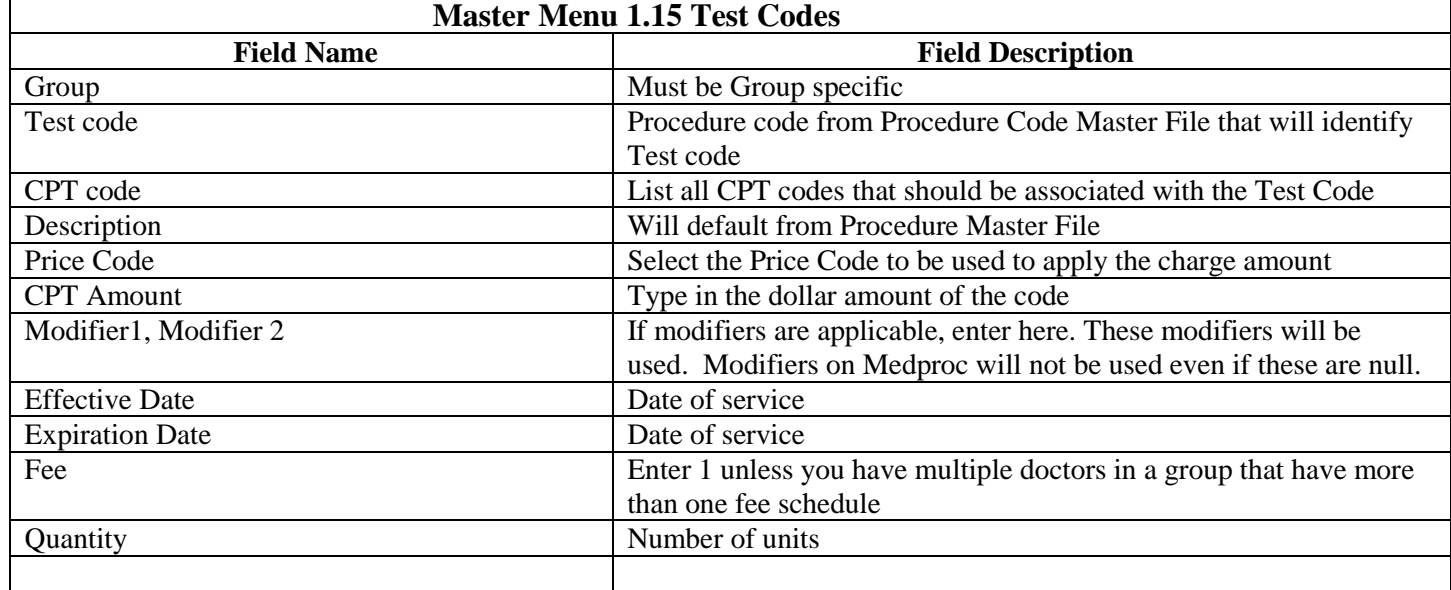

## **Master Menu 1.16 Group Provider Numbers**

Purpose: To define the Group Provider Numbers that are needed for filing insurance claims. The Provider Numbers may be entered for each unique Ins Key Code, or if several Ins codes need the same provider number, the provider number may be entered using the Master Code only.

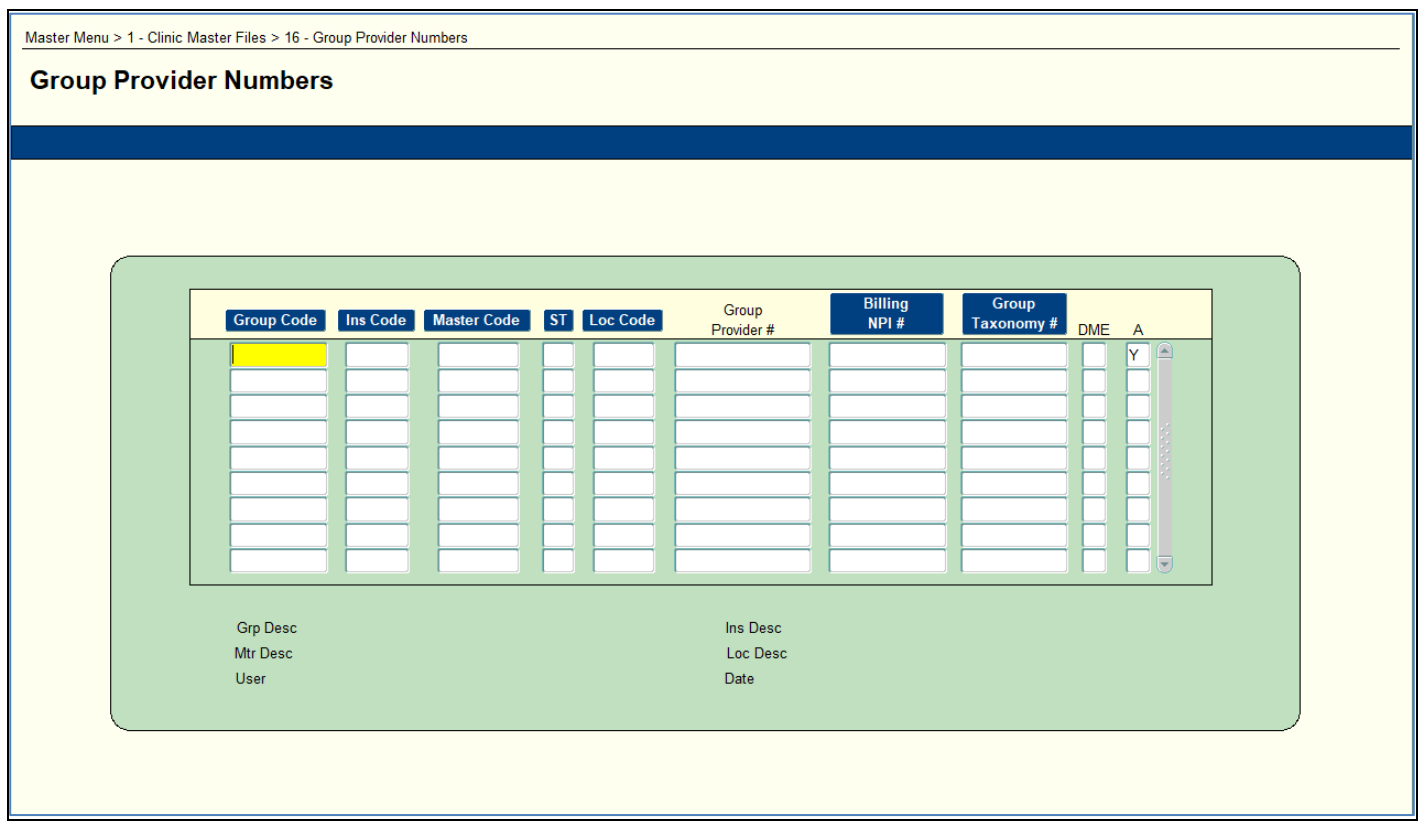

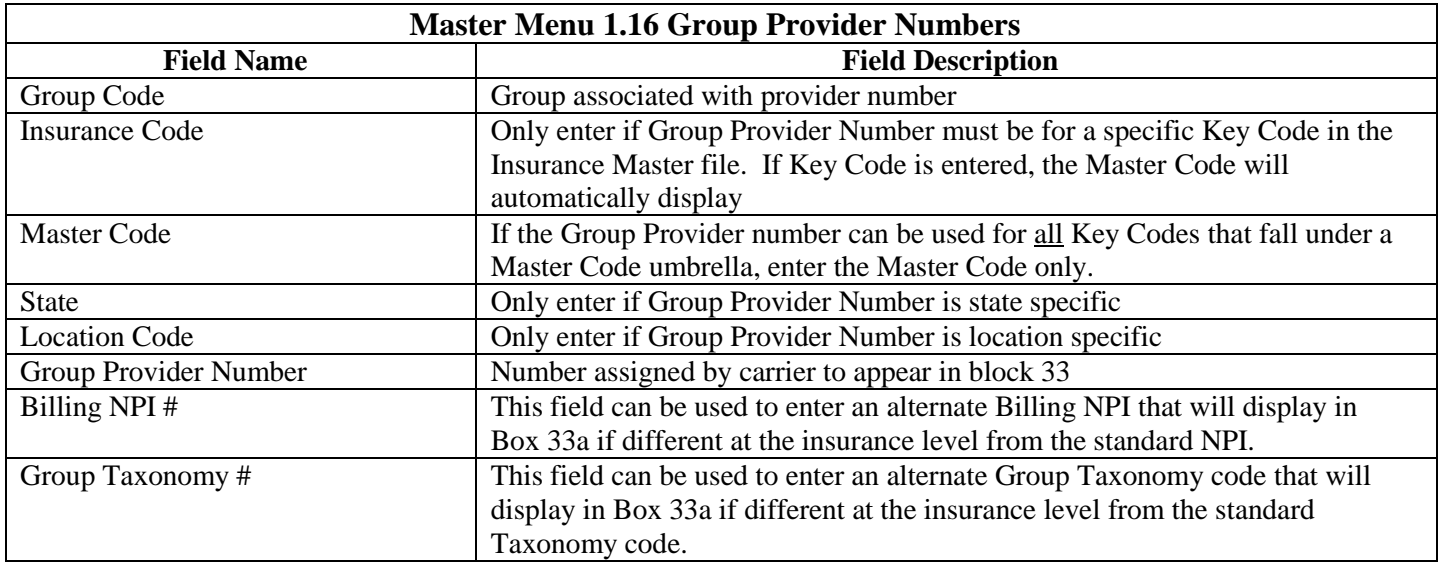

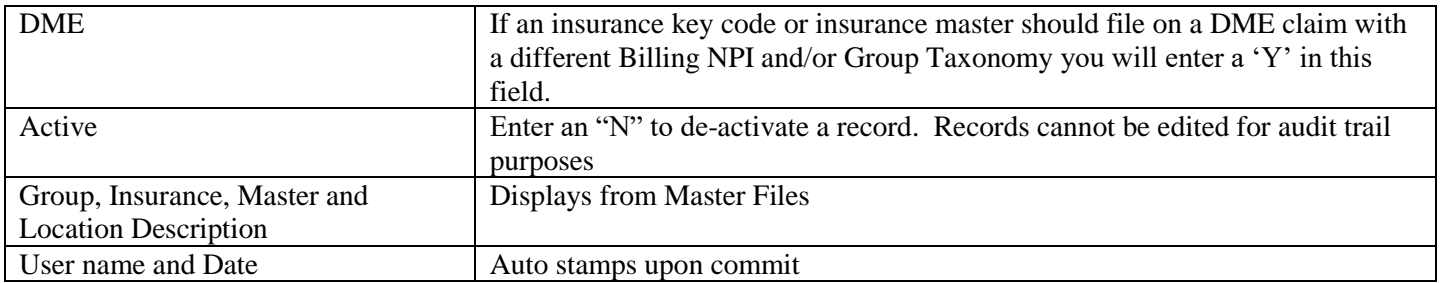

#### **Master Menu 1.17 Individual Provider Numbers**

Purpose: To define the Doctor Provider Numbers which are needed for filing insurance claims. The Provider Numbers may be entered for each unique Ins Code, or if several Ins Codes need the same provider number, the provider number may be entered using the Master Code only.

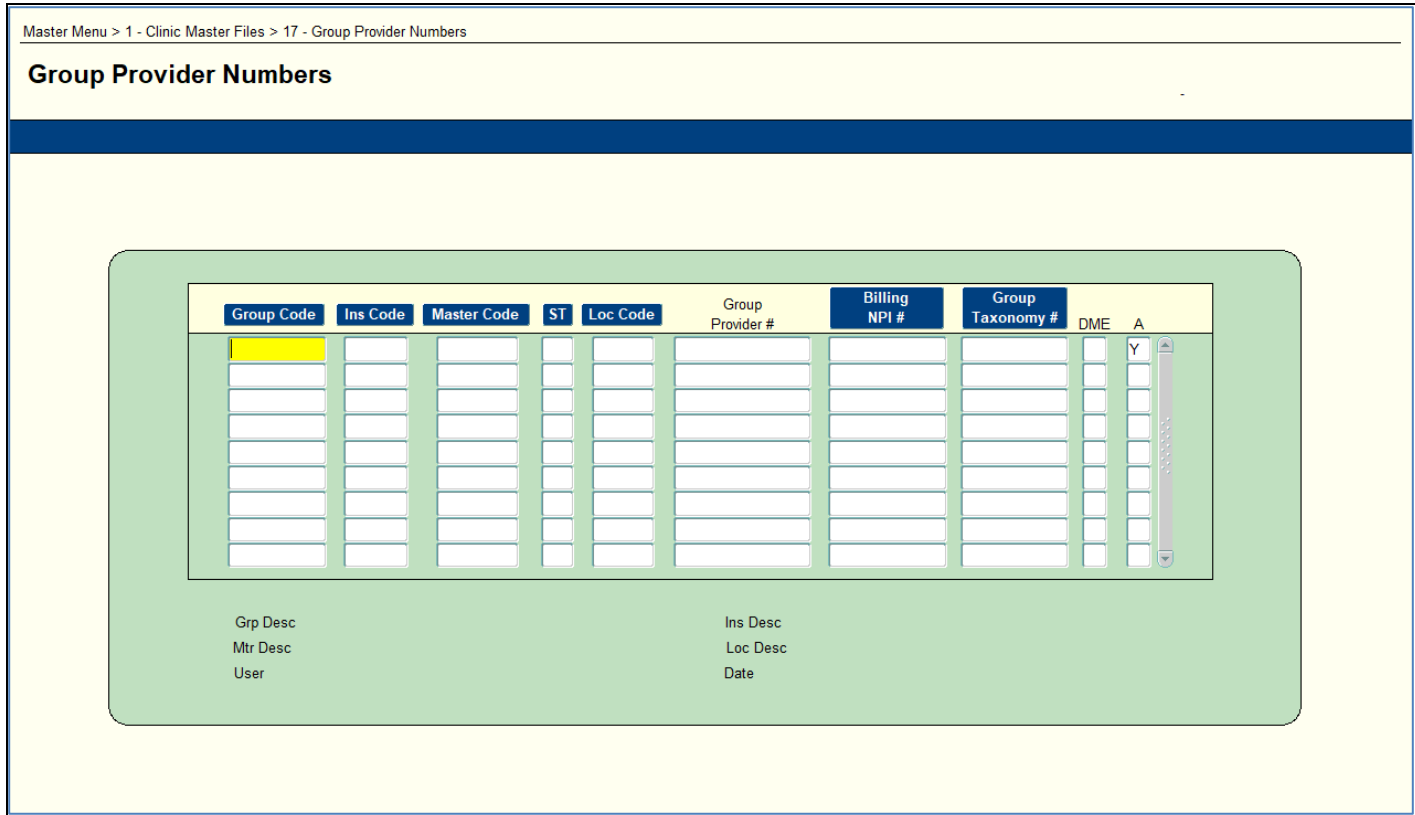

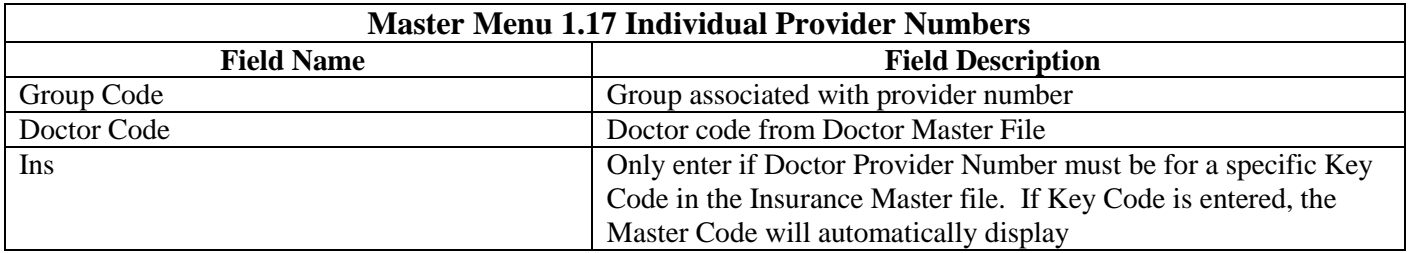

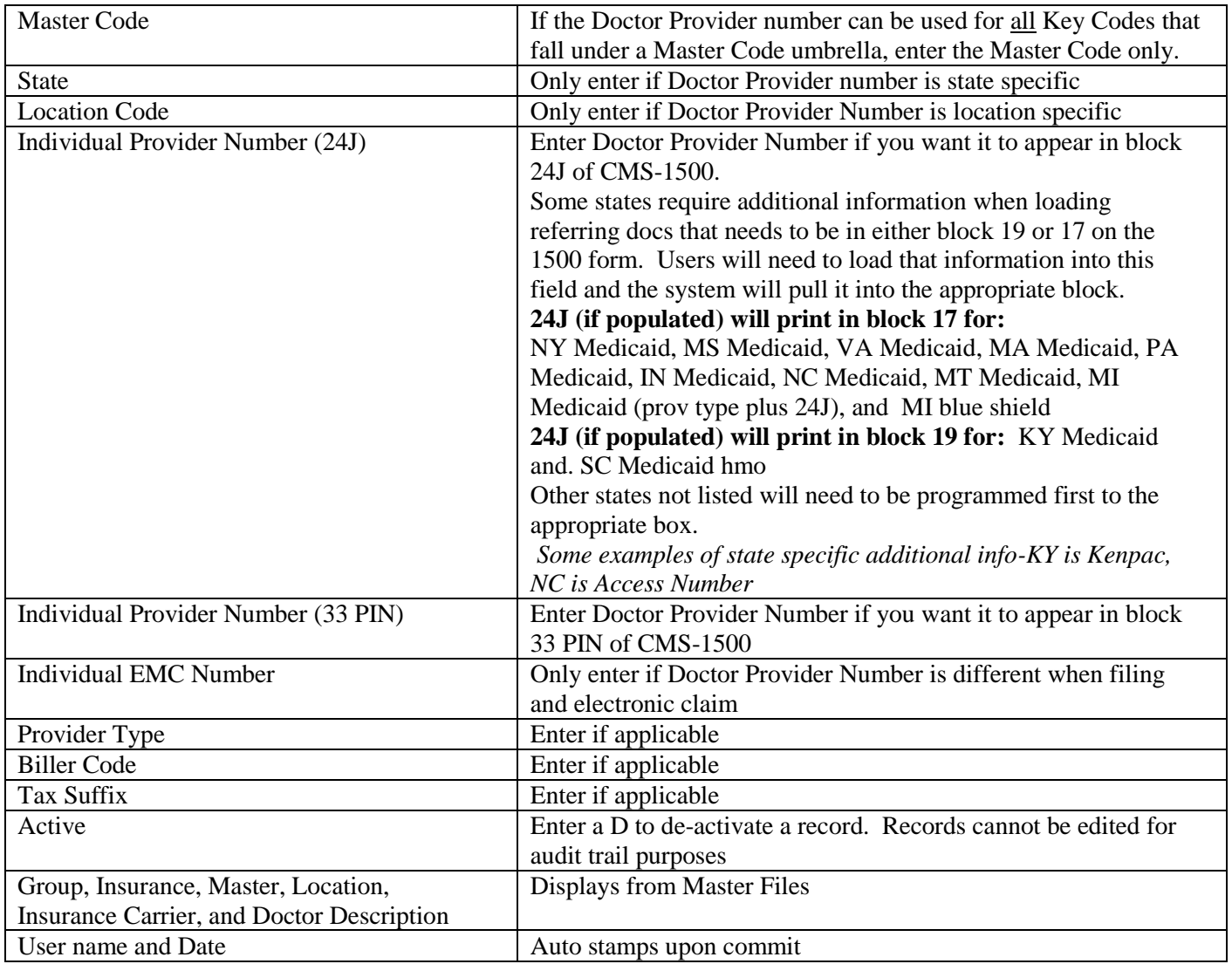

## **Master Menu 1.18 Action Codes**

Purpose: Action Codes can be used when entering comments on Patient Accounts and are convenient for populating text without having to enter all the words. Code VERIF is used to pull information into Scheduling Report 8926 - Insurance Verification Report.

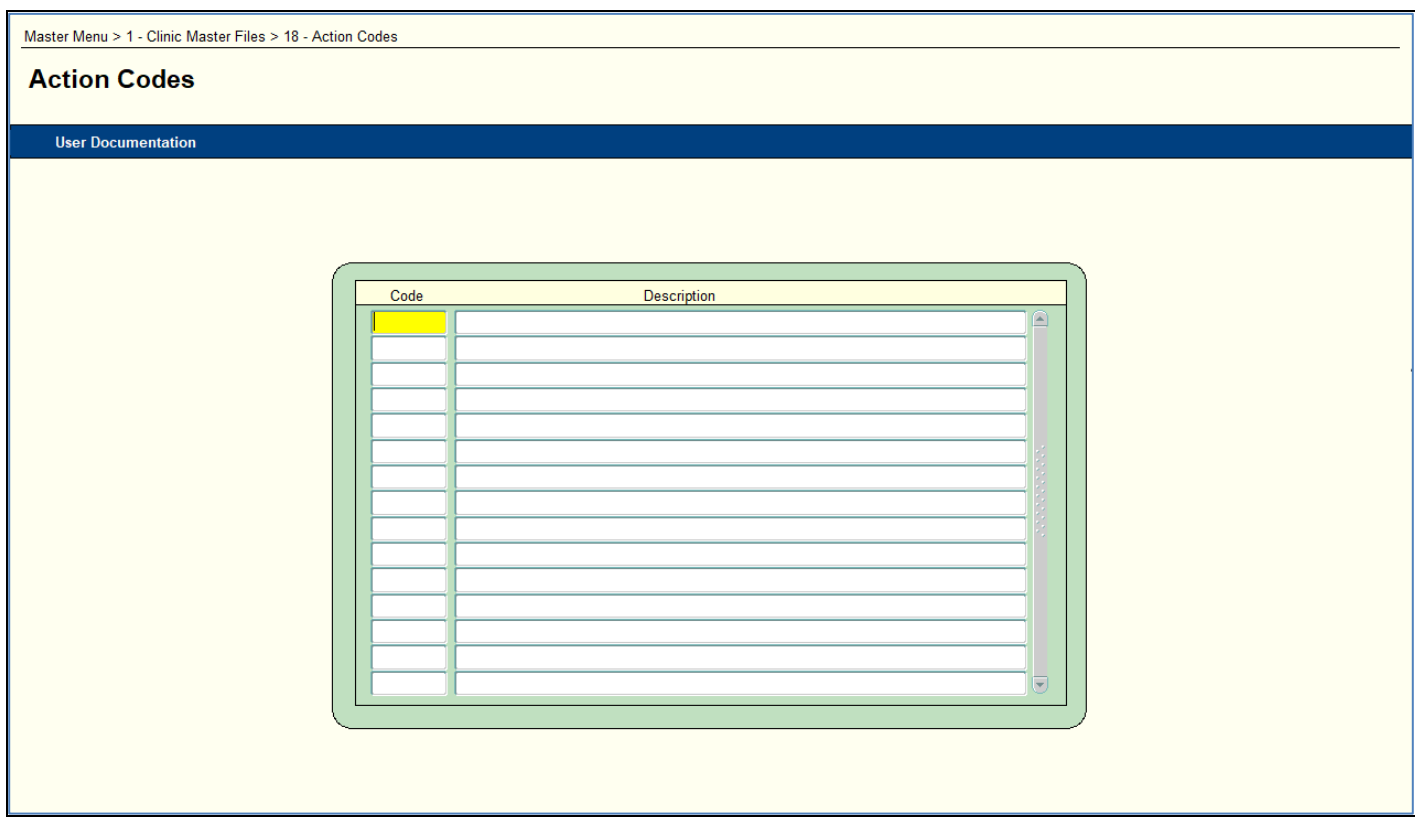

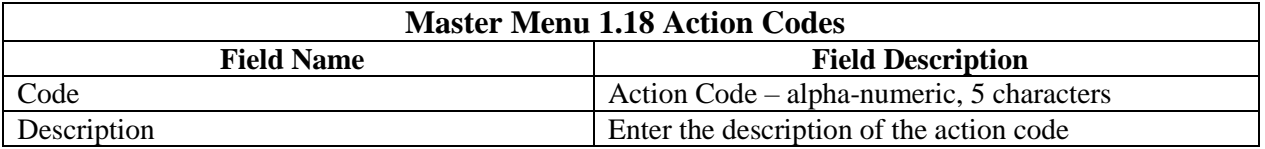

## **Master Menu 1.21 Retail Sales**

Purpose: These tables can be set up if a client wishes to post products and payments. Please contact your Client Manager before completing any retail sales tables to obtain a separate retail sales document. There are behind the scenes programming tasks that must be completed prior to posting products.

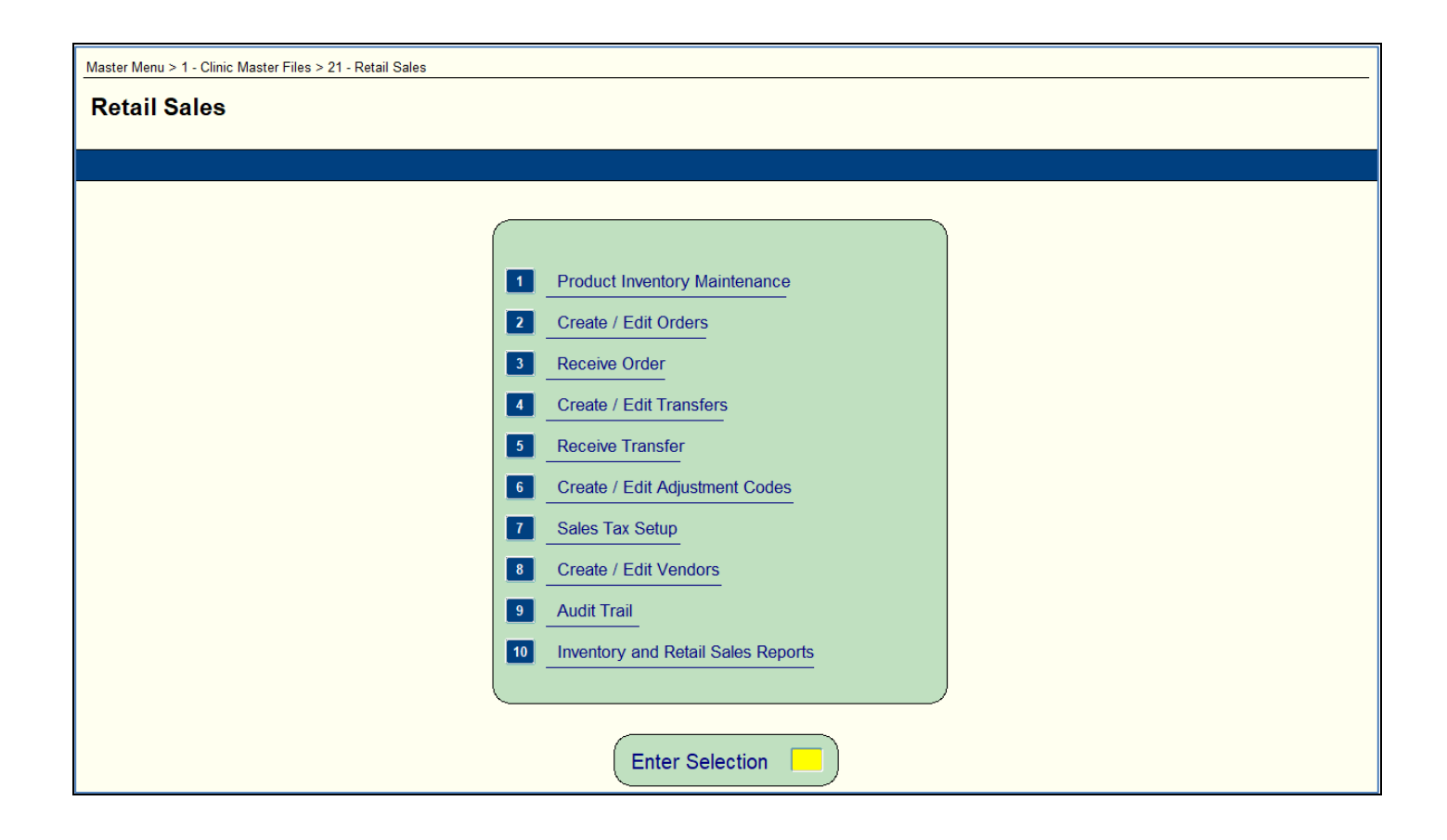

#### **Master Menu 2.1 Financial Class**

Purpose:

- o Set up Financial Class Codes that will identify a patient's primary insurance and is used for reporting purposes and used in the creation of statements and insurance claims.
- o Set up a Price Code to be used to identify procedure fees.
- o Set up Insurance Types for Insurance claim billing and reporting.

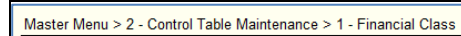

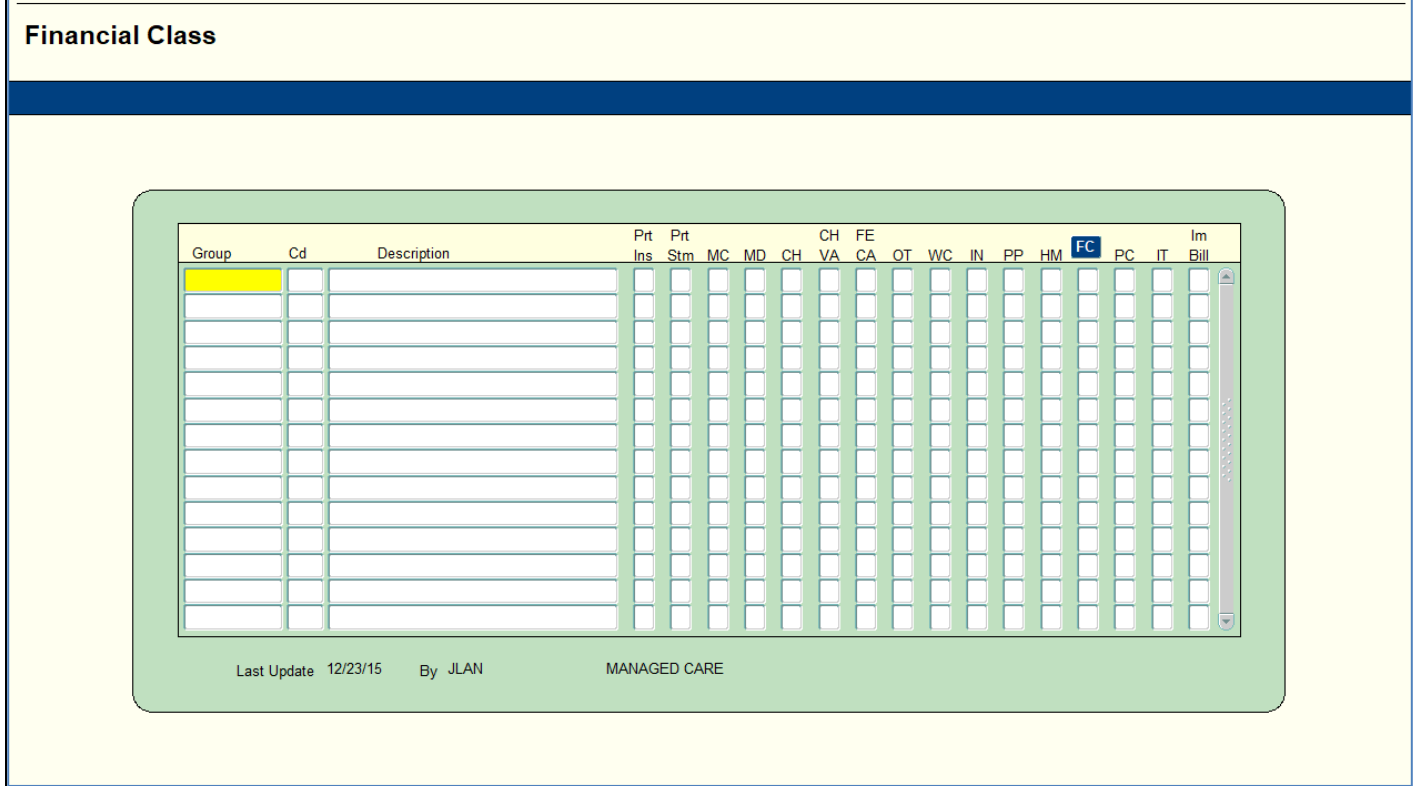

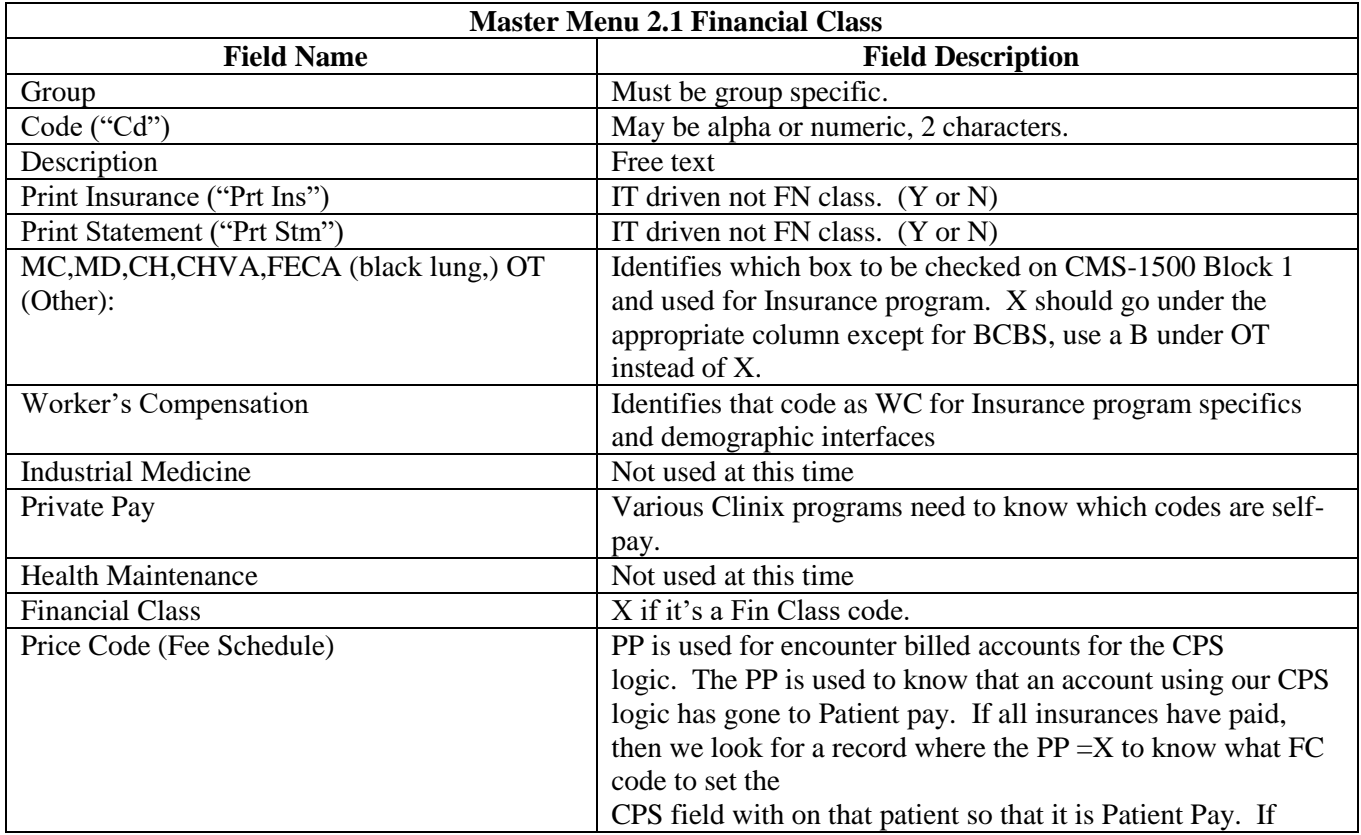

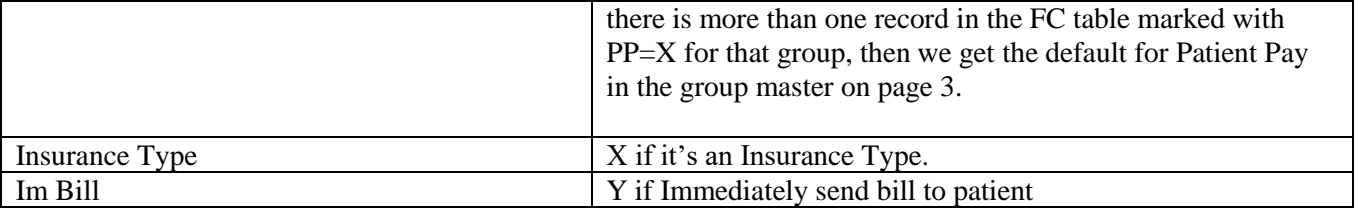

## **Master Menu 2.2 Exception Codes**

Purpose: Can be used to note specifics about an account and may be used to prevent the generation of a claim or statement. May also be used to cause an appointment scheduler to override, bring the accounts exception to the scheduler's attention. Can also be used as a means to identify the status of the account regarding user activity.

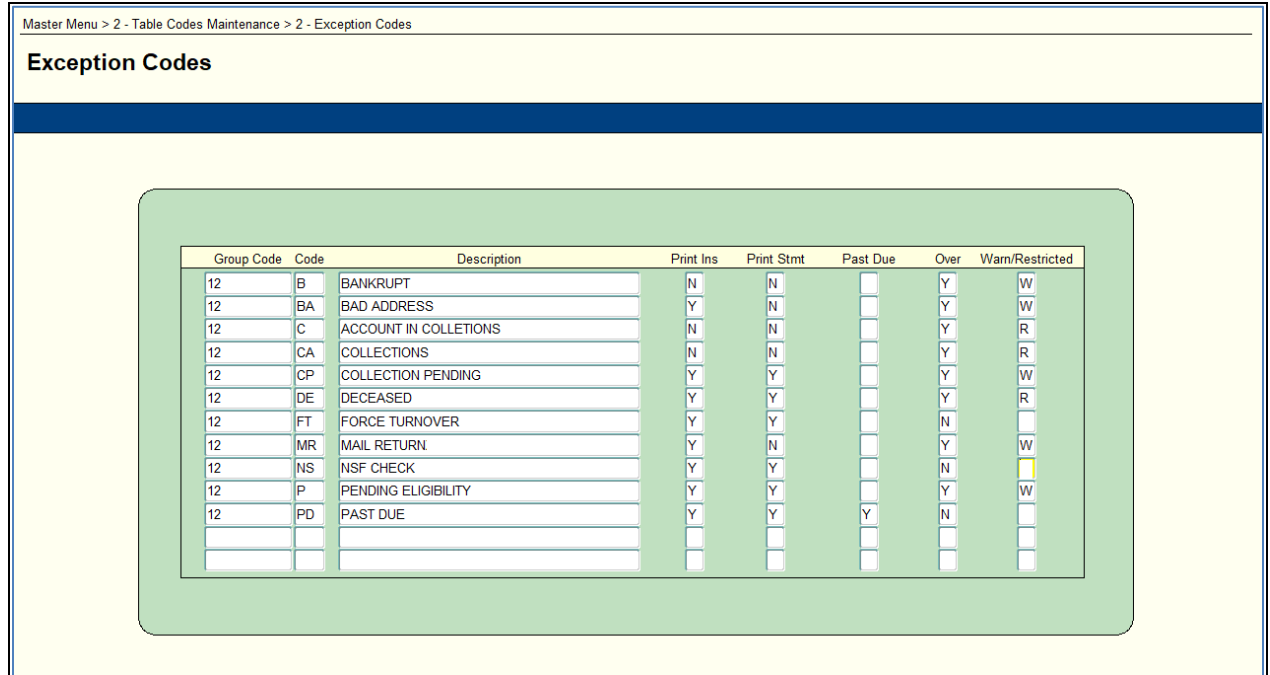

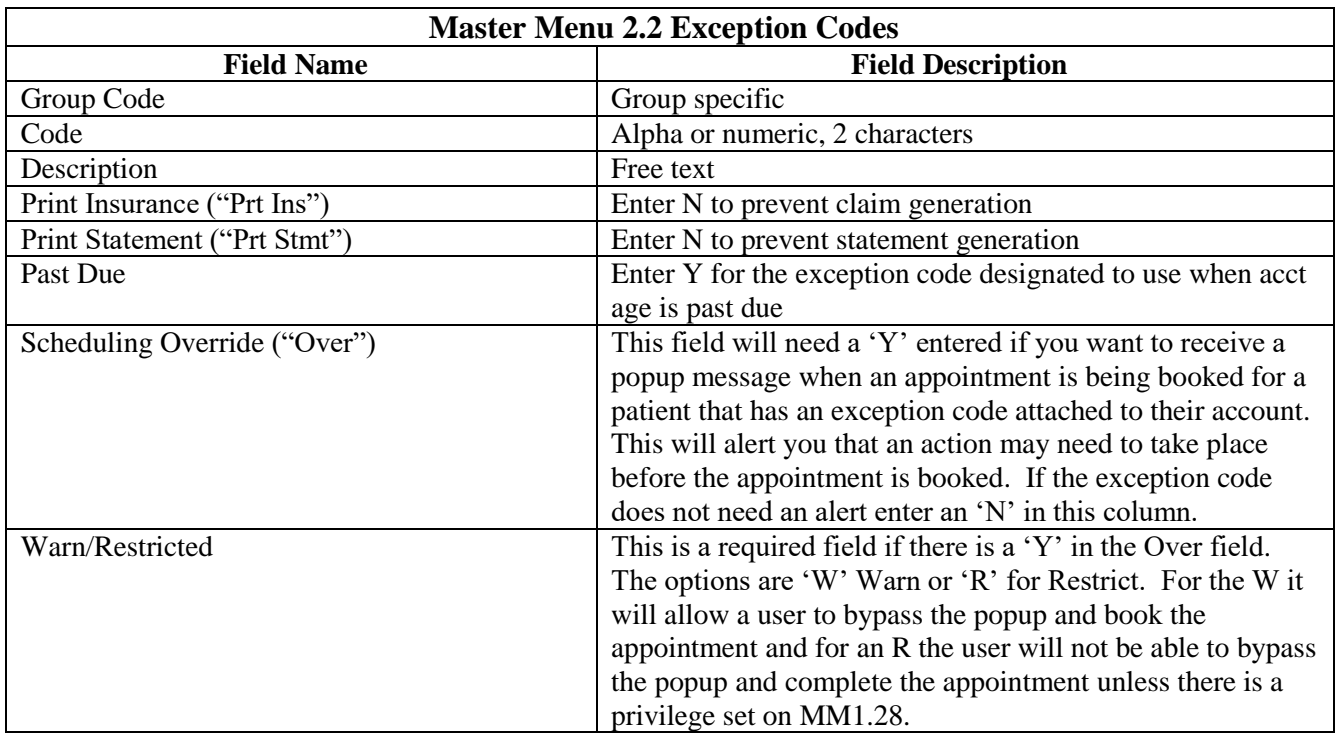

## **Master Menu 2.3 Specialty Codes**

Purpose: Used to identify special needs required for certain services and for reporting. Also used in conjunction with appointment scheduling functions.

Note: Anesthesia clients must enter AN, Emergency Department must enter ED.

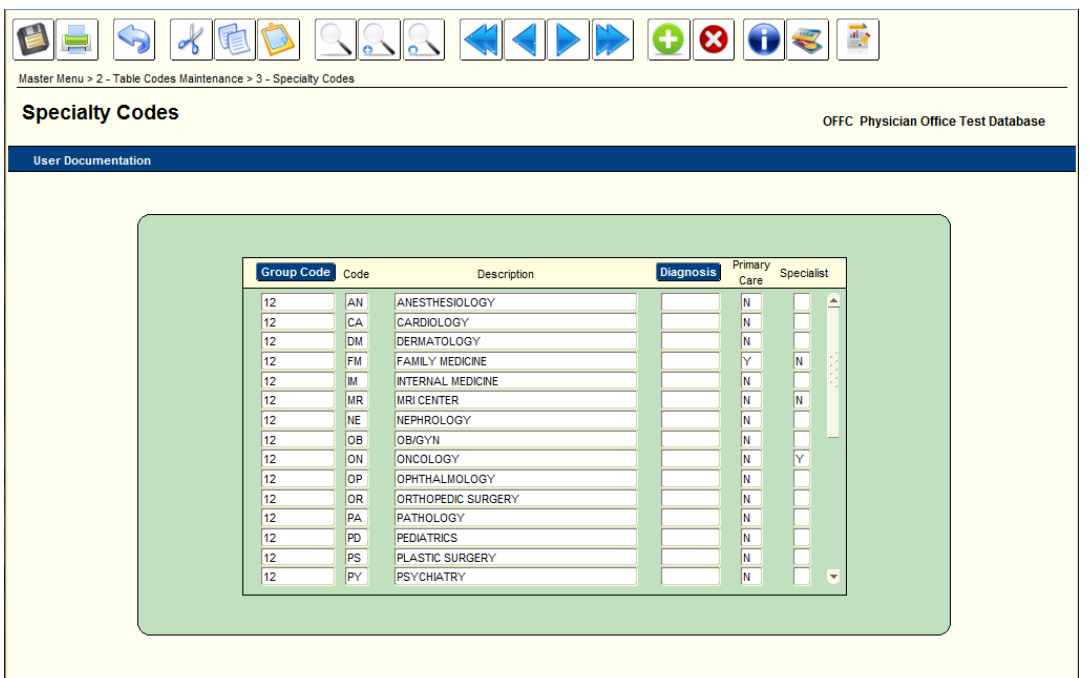

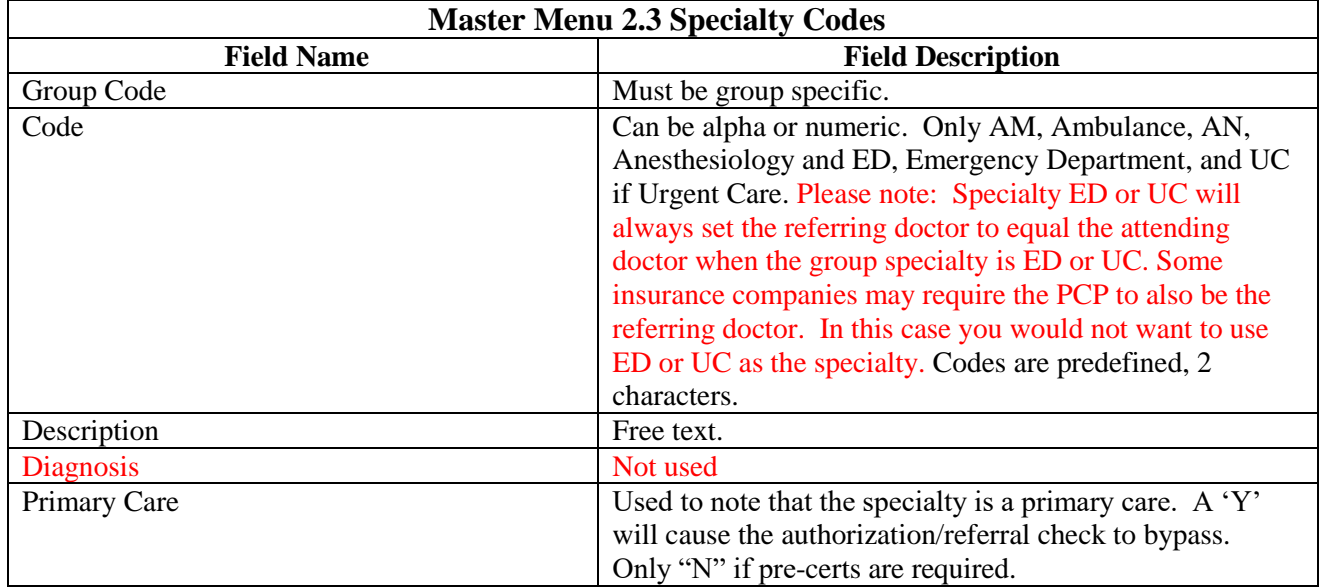

#### **Master Menu 2.4 Type of Service**

Purpose: Used for CMS-1500 billing

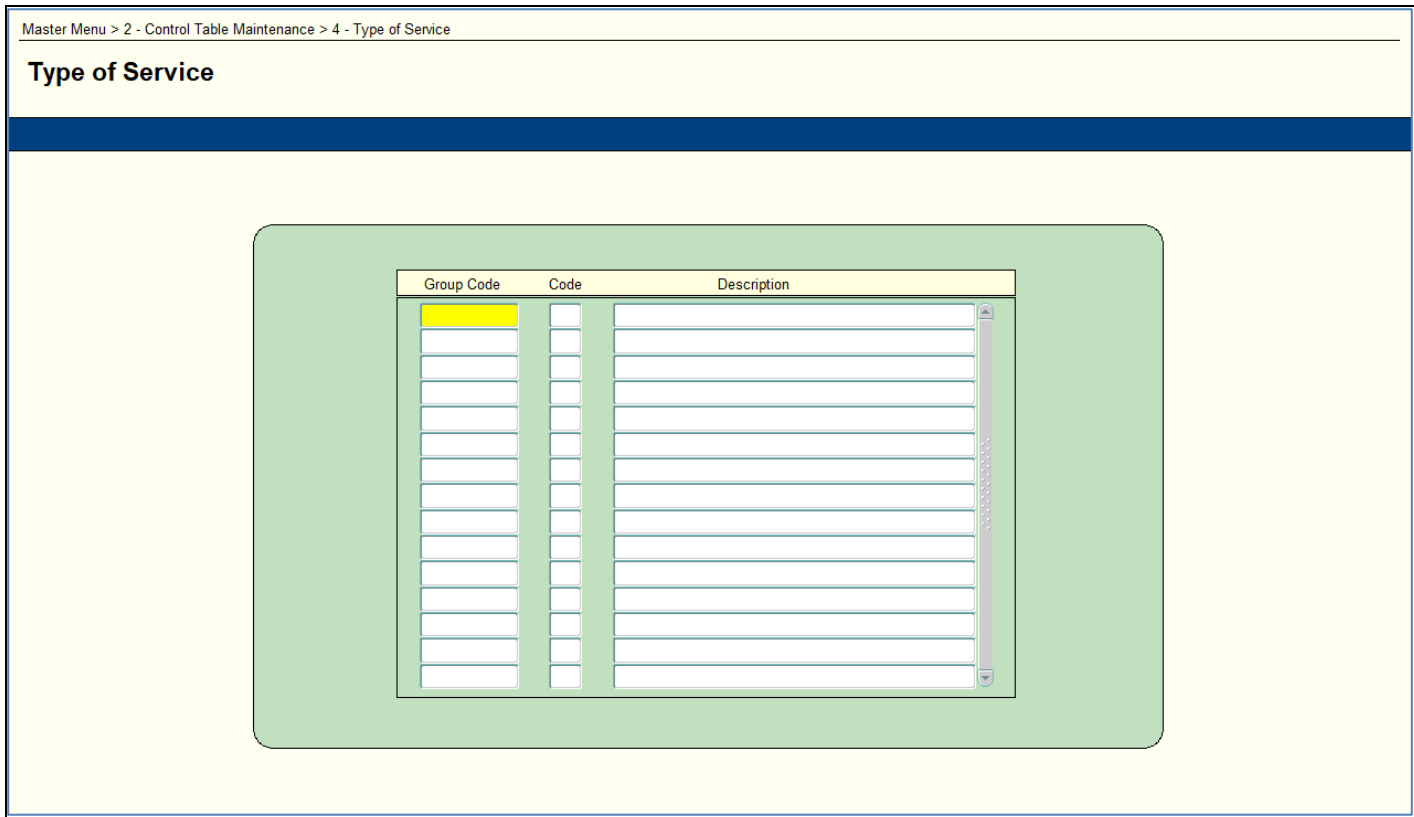

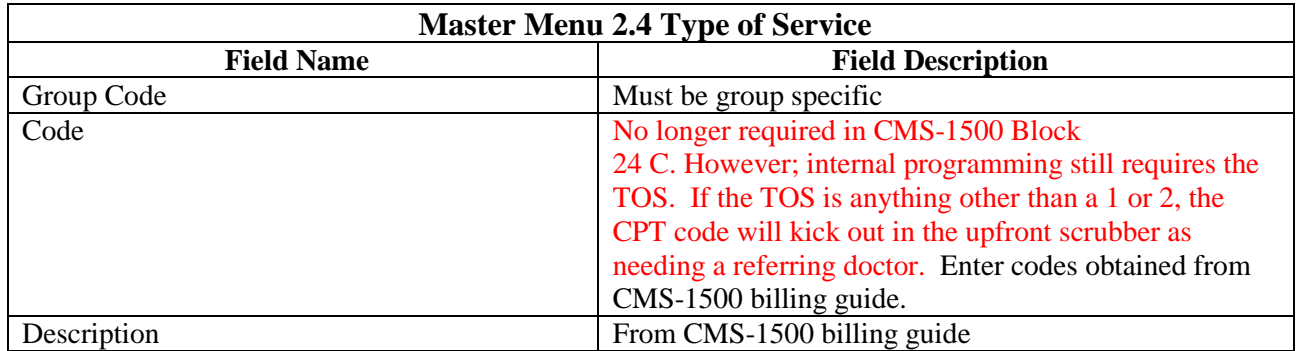

# **Master Menu 2.5 Signature Codes**

Purpose: Used for CMS-1500 billing. Accepted instead of written signature on claim.

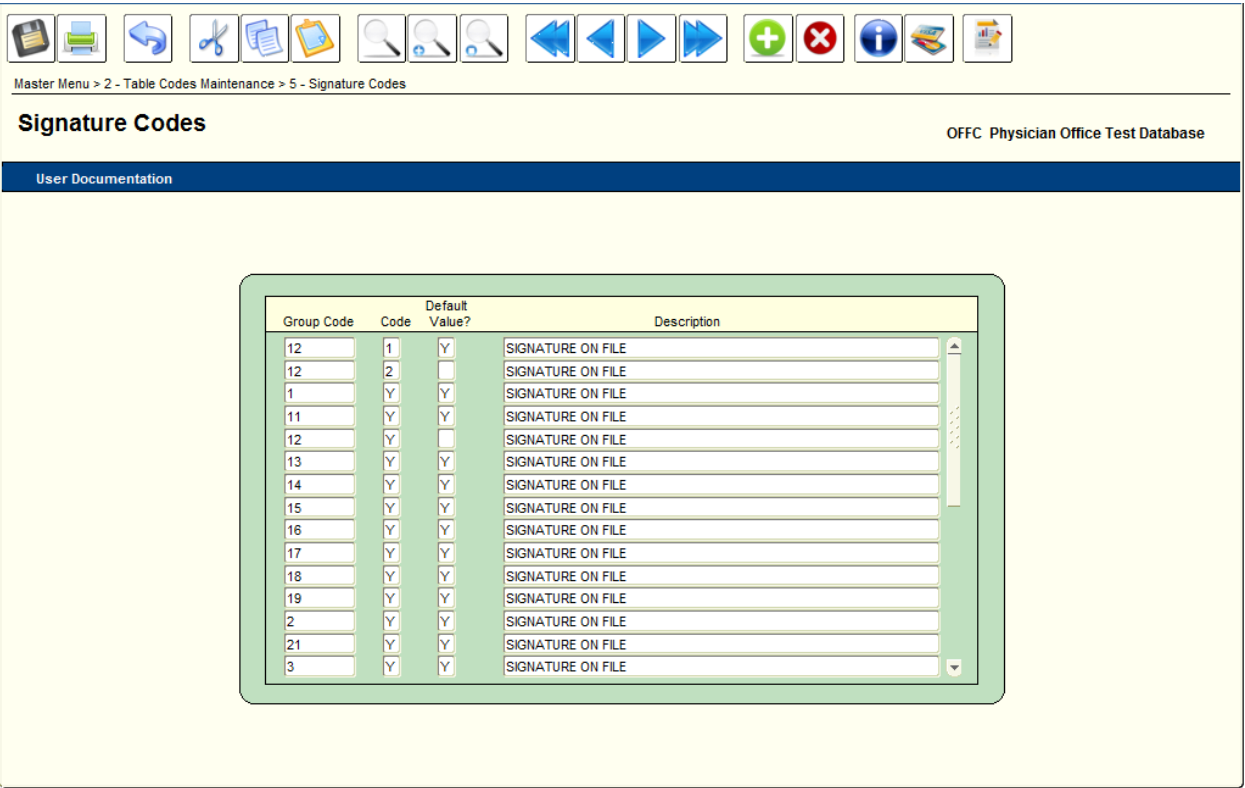

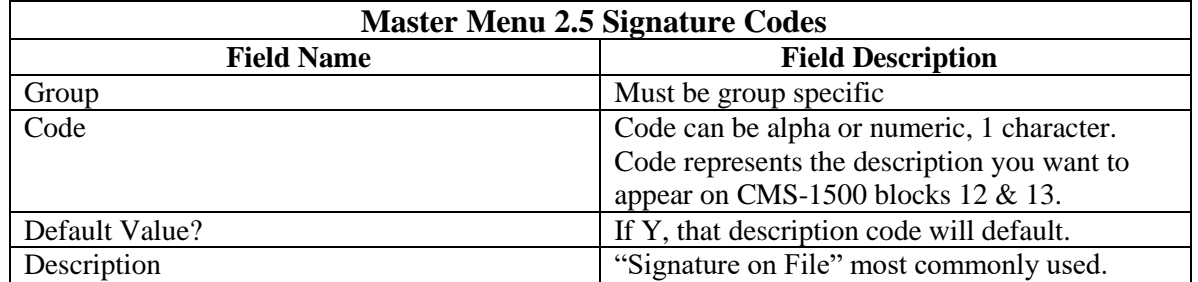

## **Master Menu 2.6 Place of Service Codes**

Purpose: Used for CMS-1500 Billing

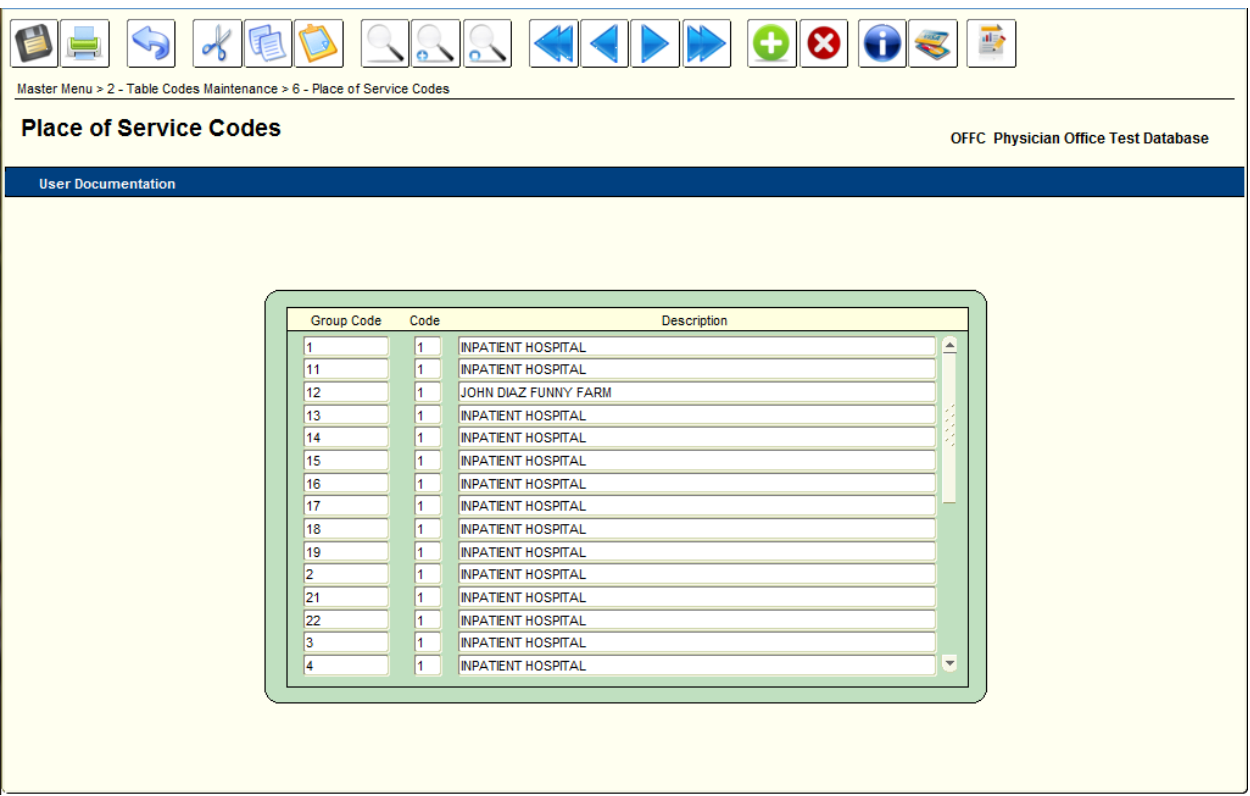

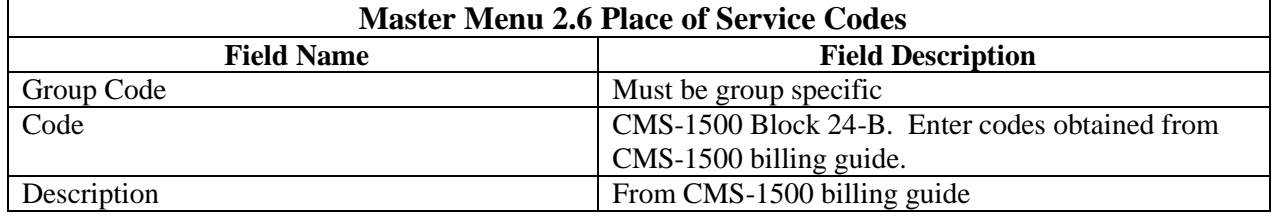

## **Master Menu 2.7 Department Codes**

Purpose: This form can be used in a number of ways:

- The reception screen to pull appointments by department if you want all doctors within one department.
	- o User may choose to print the appointments based on the Appt Department
- In charge load interfaces to determine if a particular group has a certain Dept code to assign a location.

Used to group 'like' doctor

Used to group 'like' procedure codes in order to produce reports by department

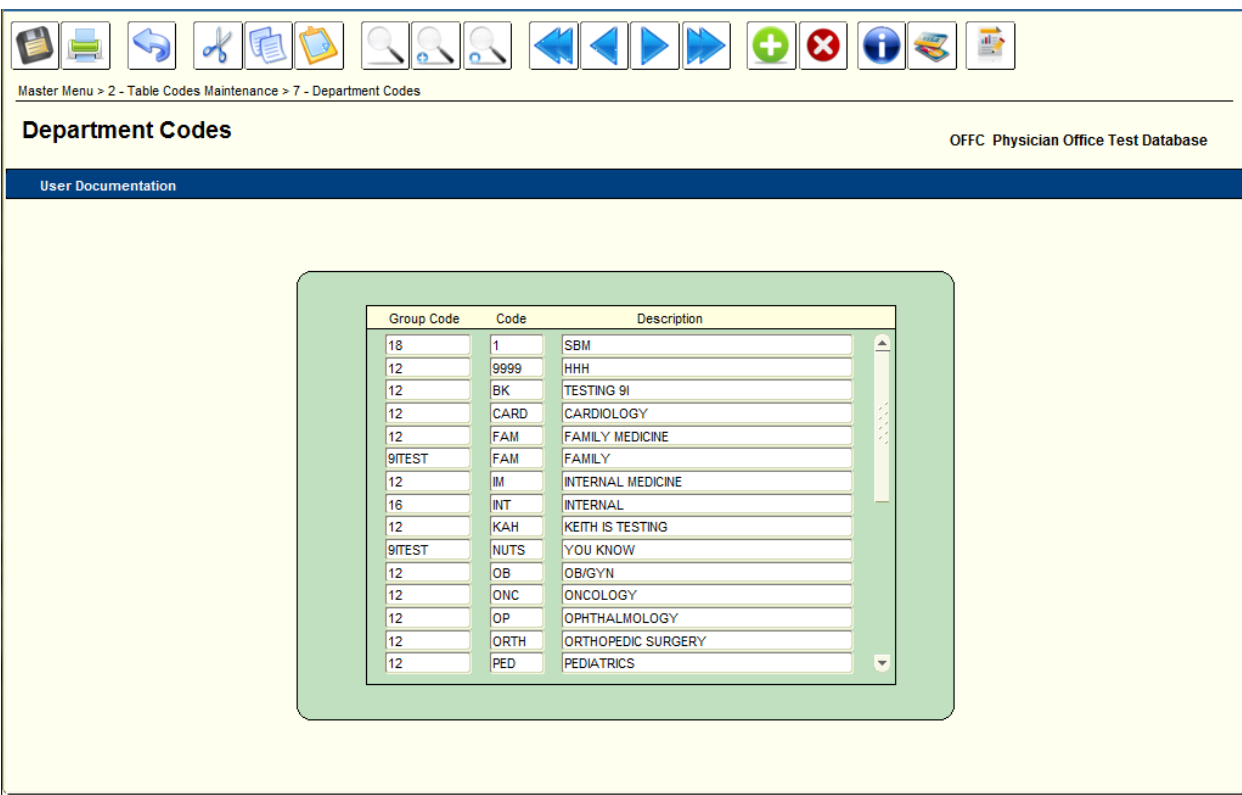

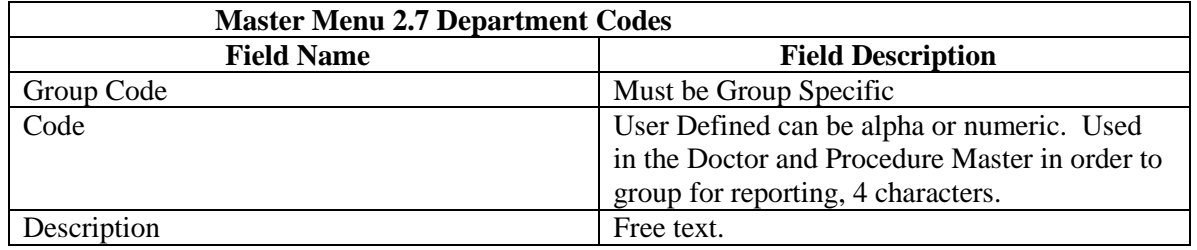

# **Master Menu 2.8 Catalog Codes**

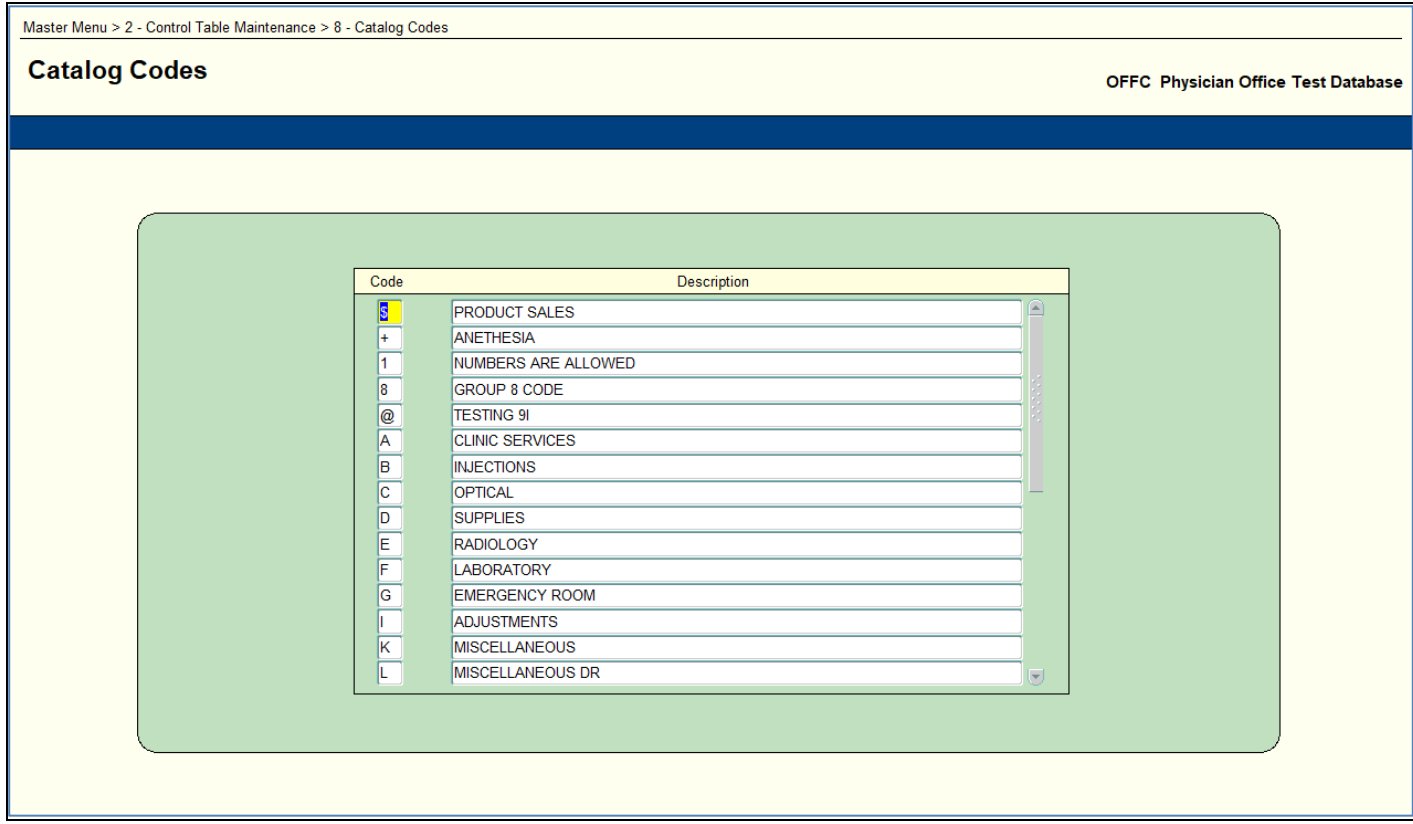

Purpose: To define like procedure codes into categories for reporting purposes.

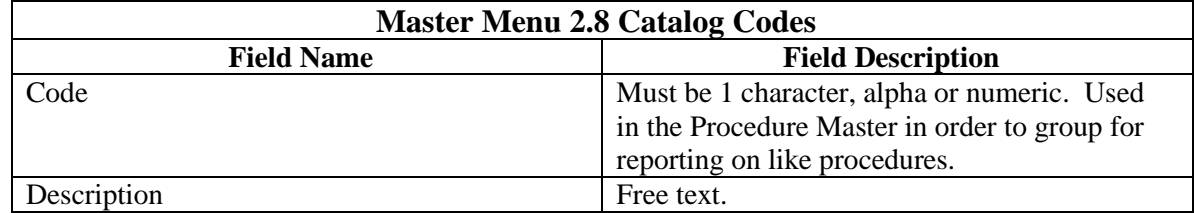

## **Master Menu 2.13 Network Master**

Purpose: To set up Insurance Networks to be linked to patient's insurance record, identifying the Provider Network for appropriate billing and payment posting.

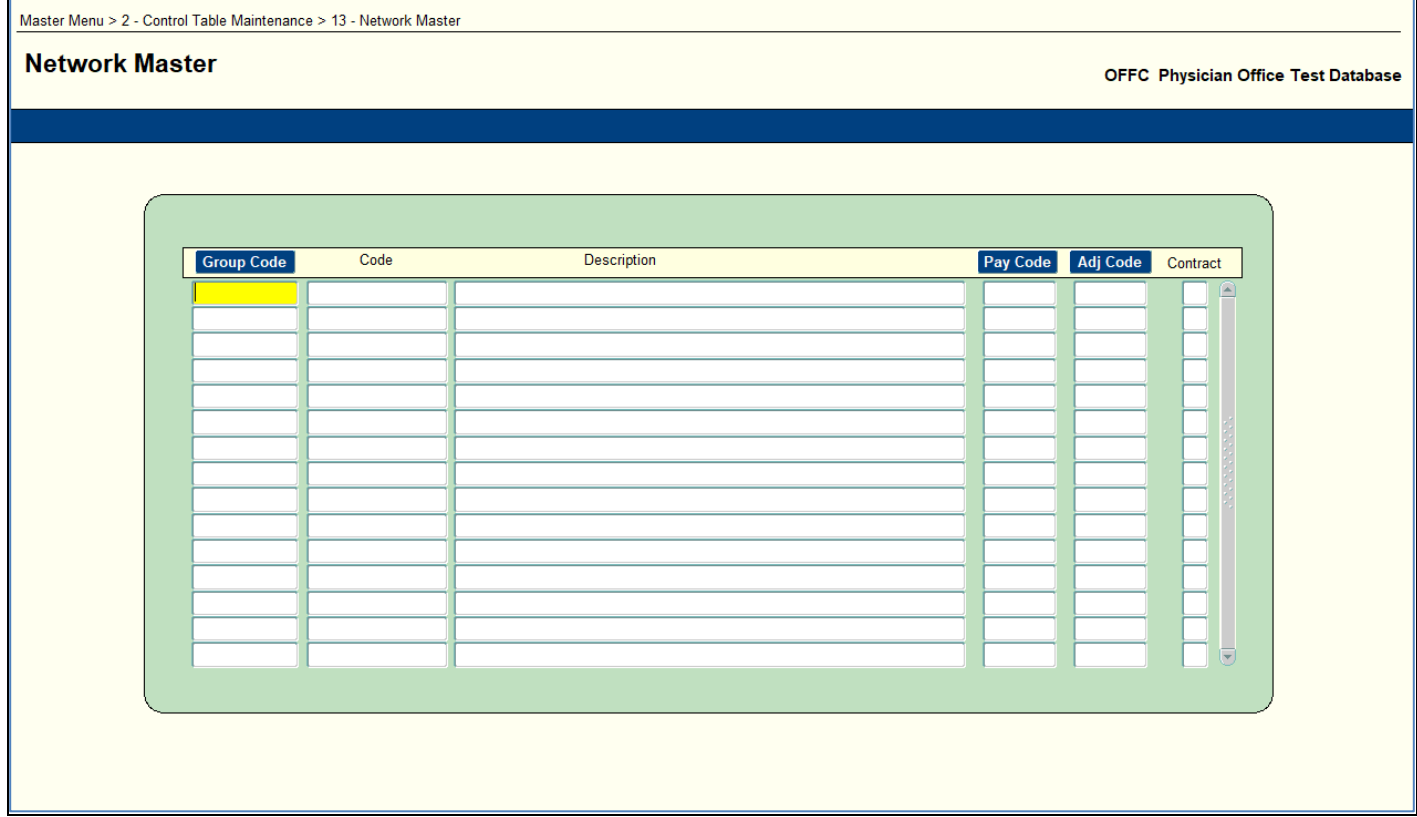

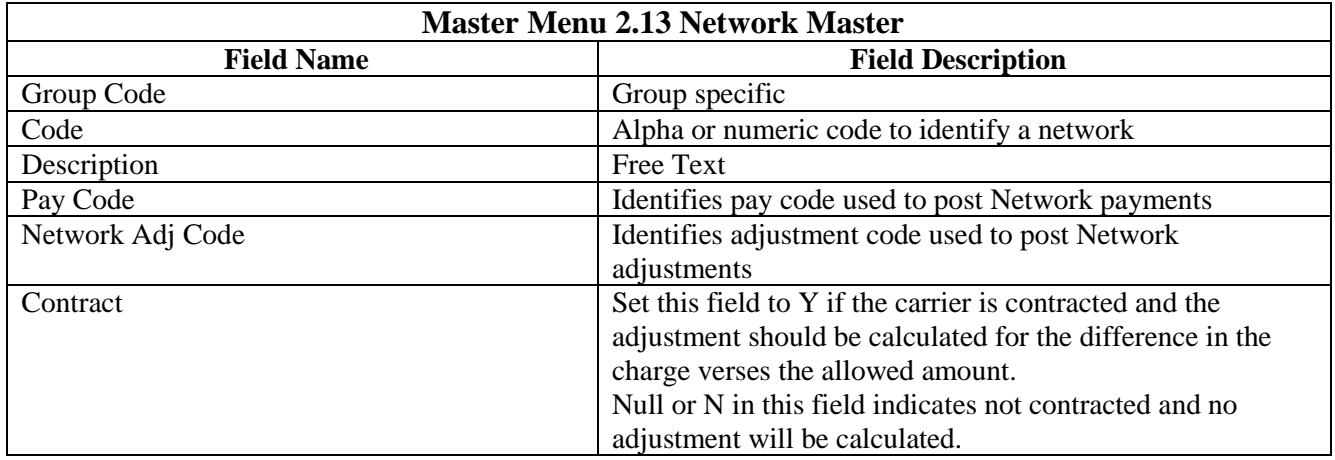

## **Master Menu 2.16 - Appeal Reason Maintenance**

Purpose: To setup the reasons as to why a charge needs to be reviewed and the action codes that indicate what is required for a charge based on the review.

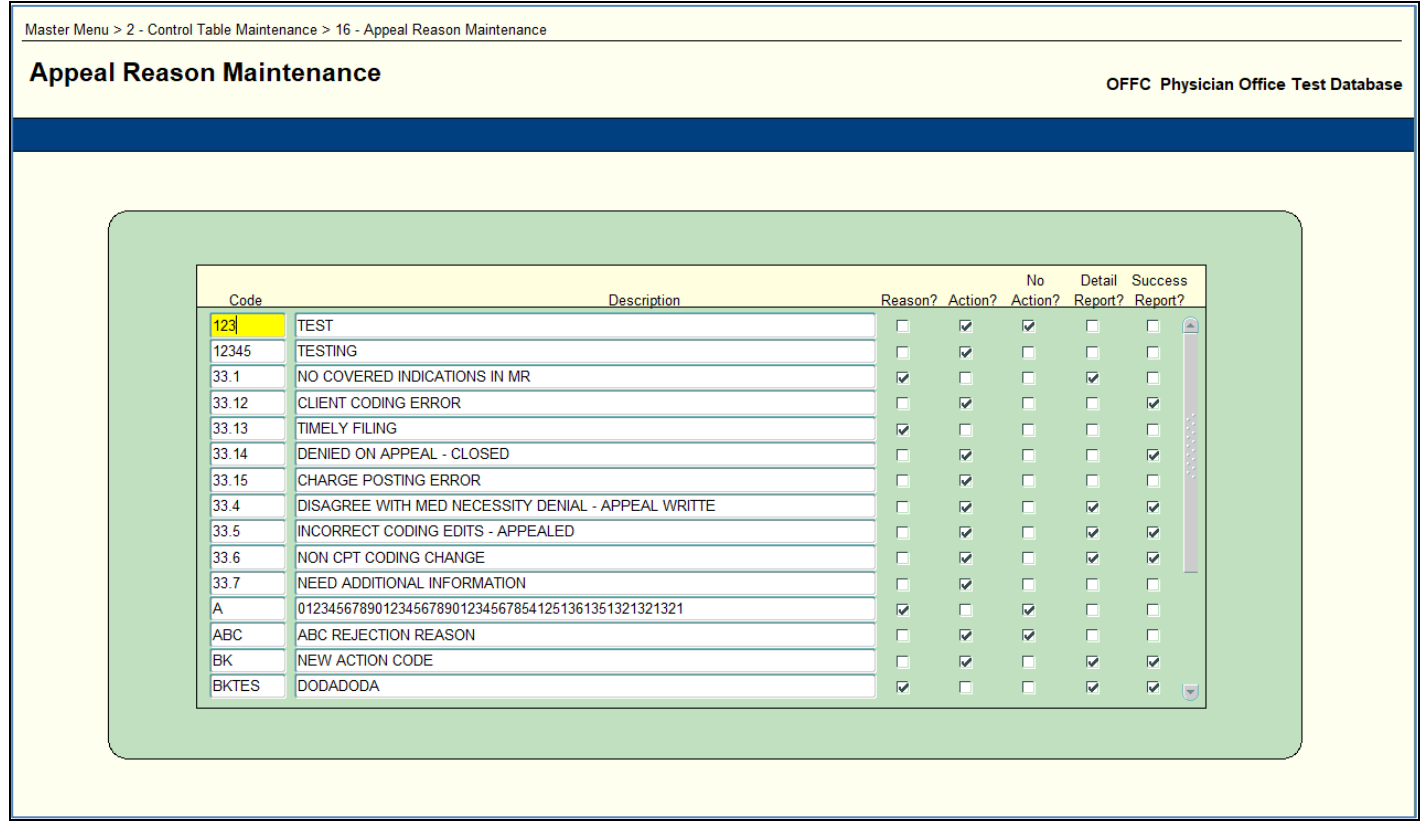

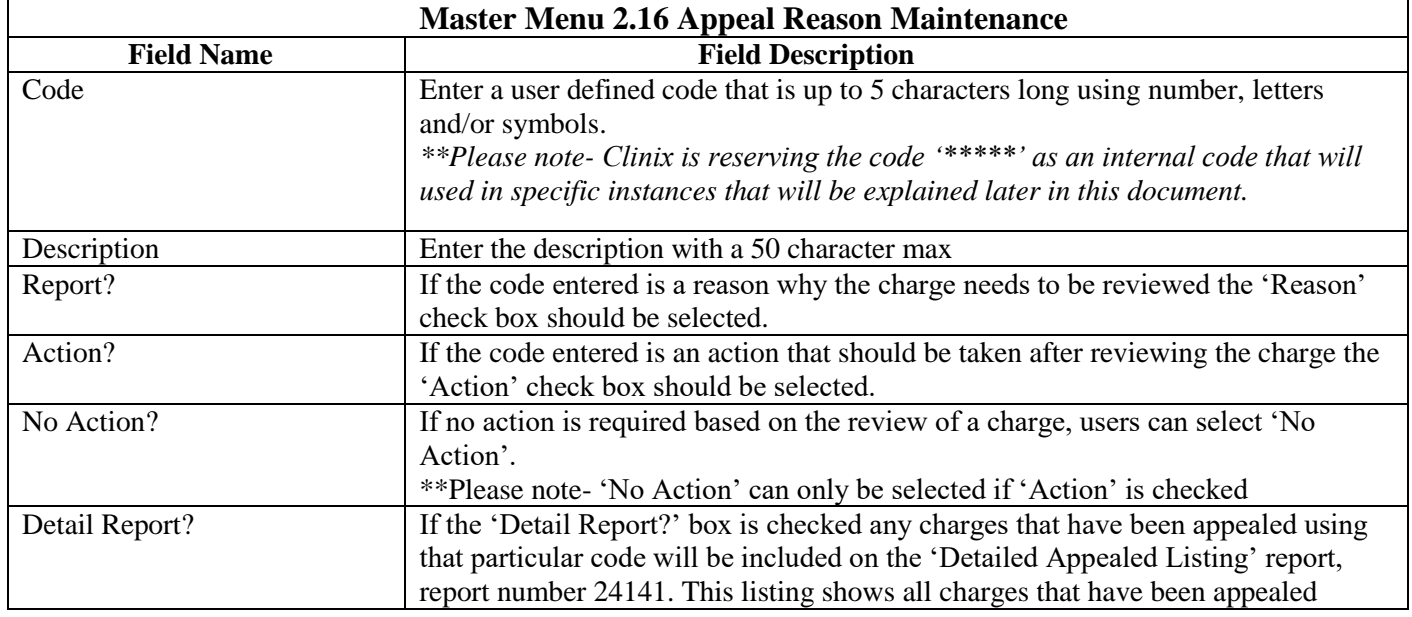

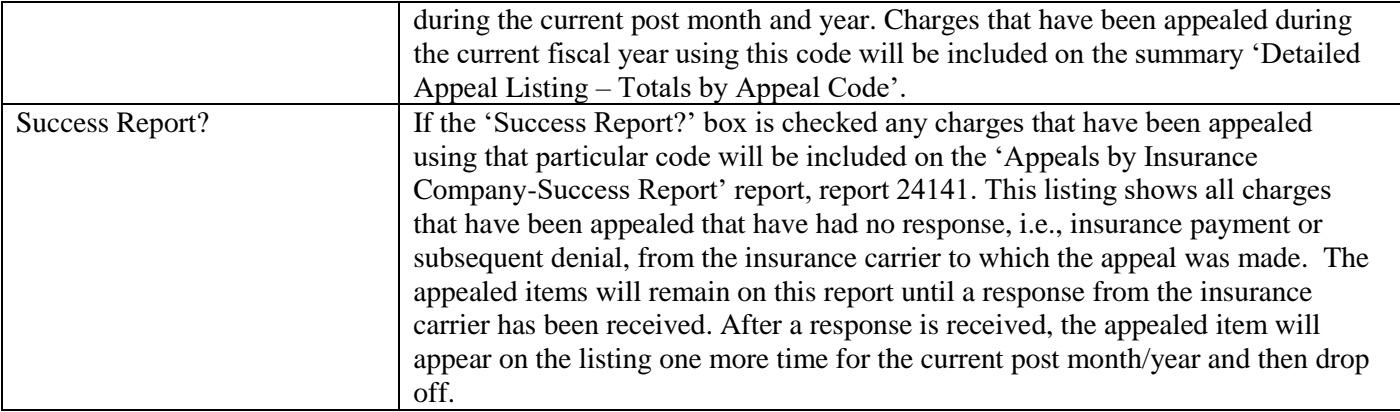

## **Master Menu 2.17 Referred Maintenance**

Purpose: To document and track the source in which the patient was referred to the practice. This field is located on the 'Patient Account' MM7.

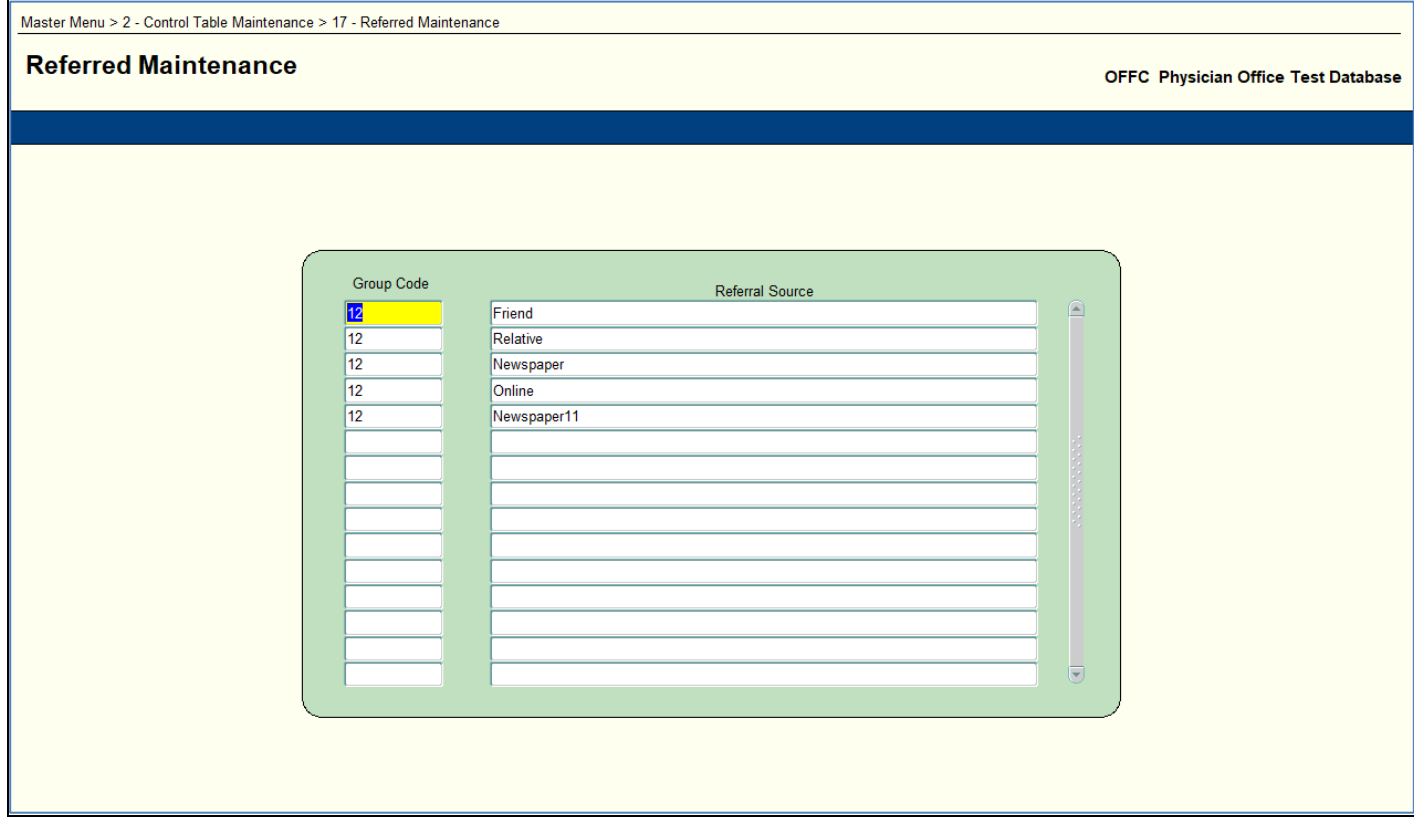

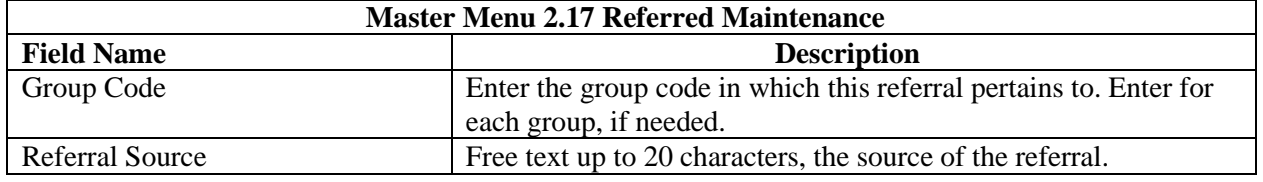

## **Master Menu 2.18 Doctor Link Code**

Purpose: To create a link code that can be added to referring doctors. The link code can be attached to each referring doctor that is within the same practice.

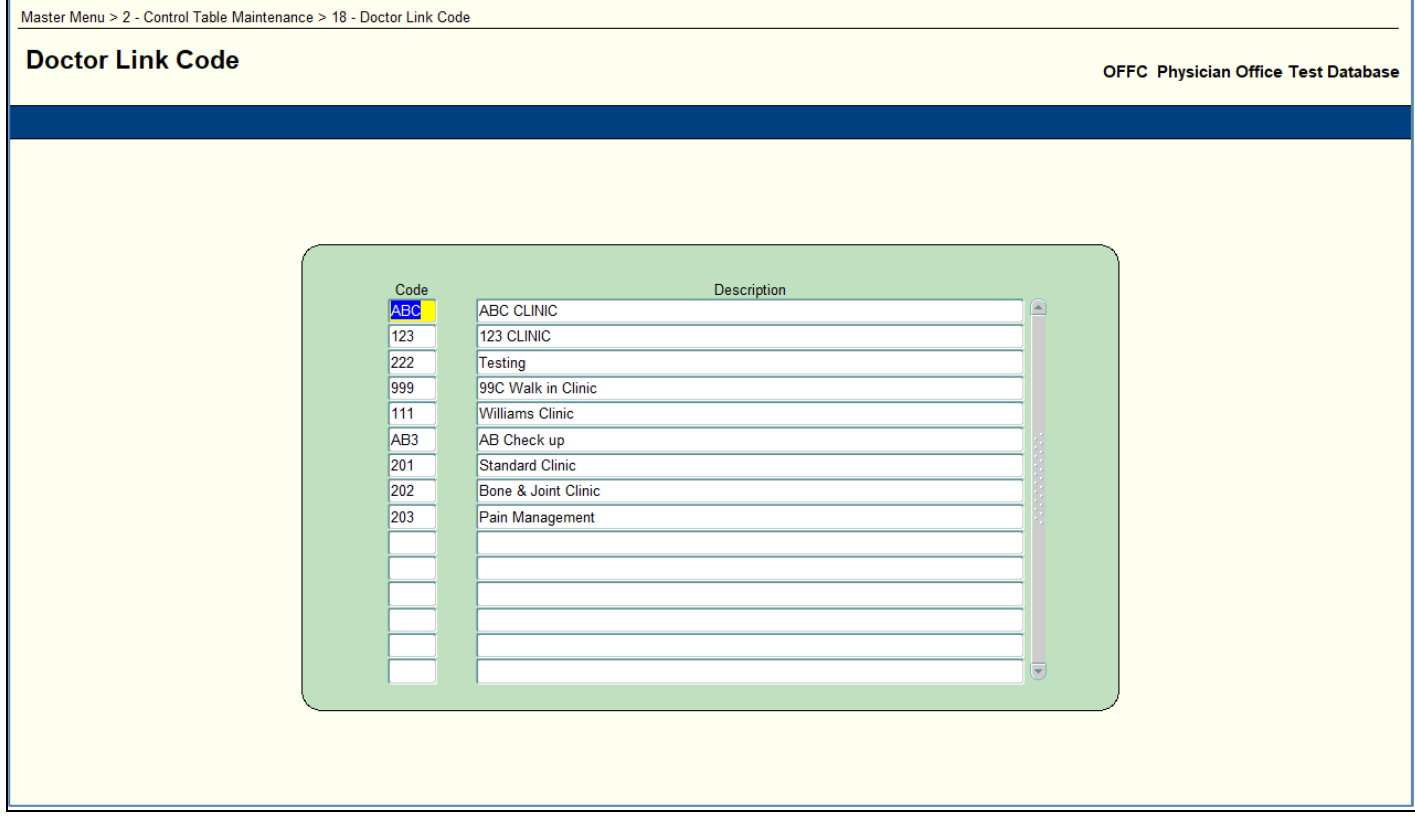

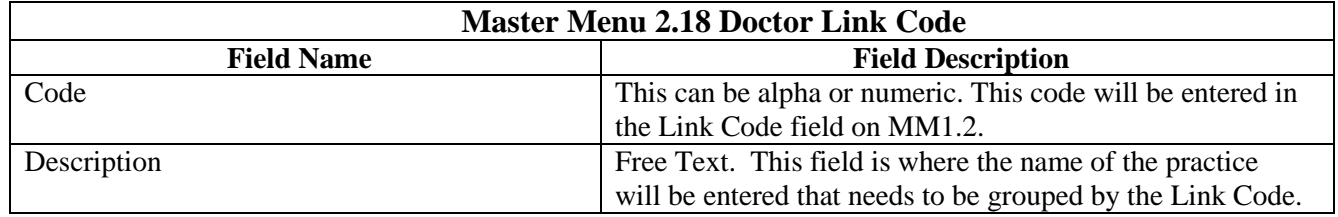

#### **Master Menu 3.1 LCD Edits**

Purpose: Used to define CPT/ICD code pairs that can be associated with specific modifiers by insurance company. Can define inclusions as well as exclusions.

Note: Once a CPT code has been identified as an inclusion LMRP code pair, all possible CPT/ICD-9 code pairs must be listed for that CPT code.

Note: To identify a CPT/Modifier combination that is inclusive, you may list a CPT without a diagnosis. This relationship is only for inclusive CPT/Modifier combinations. It does not work for Exclusions.

#### Master Menu > 3 - Edit Tables Menu > 1 - LCD Edits

#### **LCD Edits**

Ц

#### User Documentation

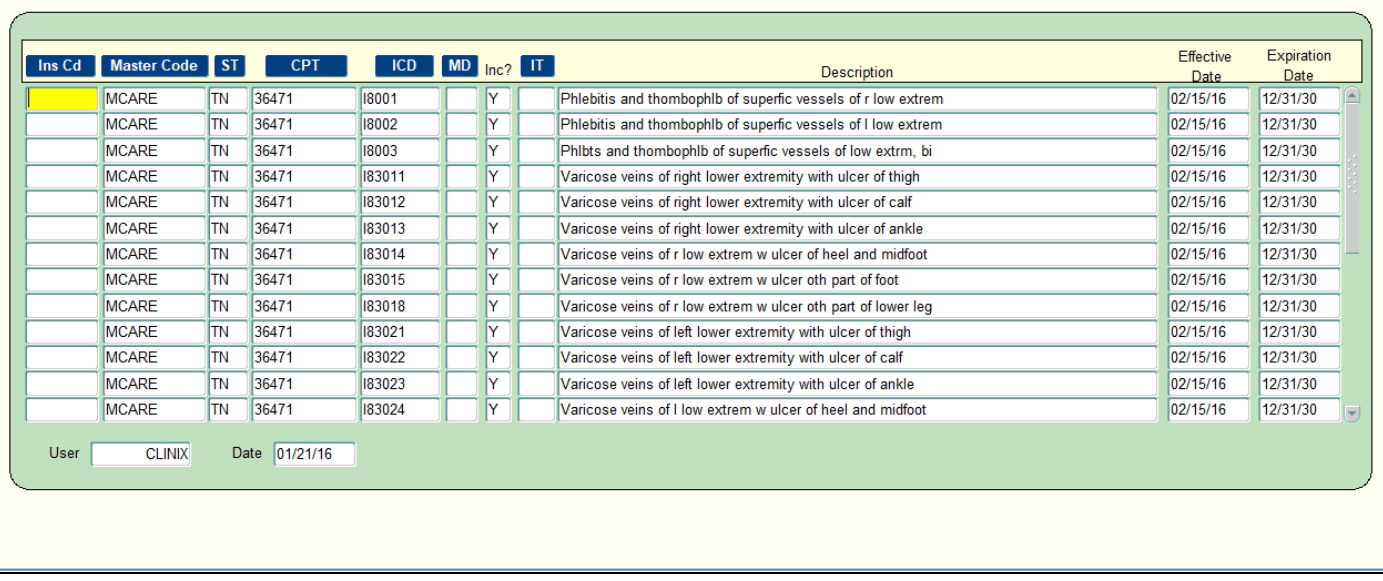

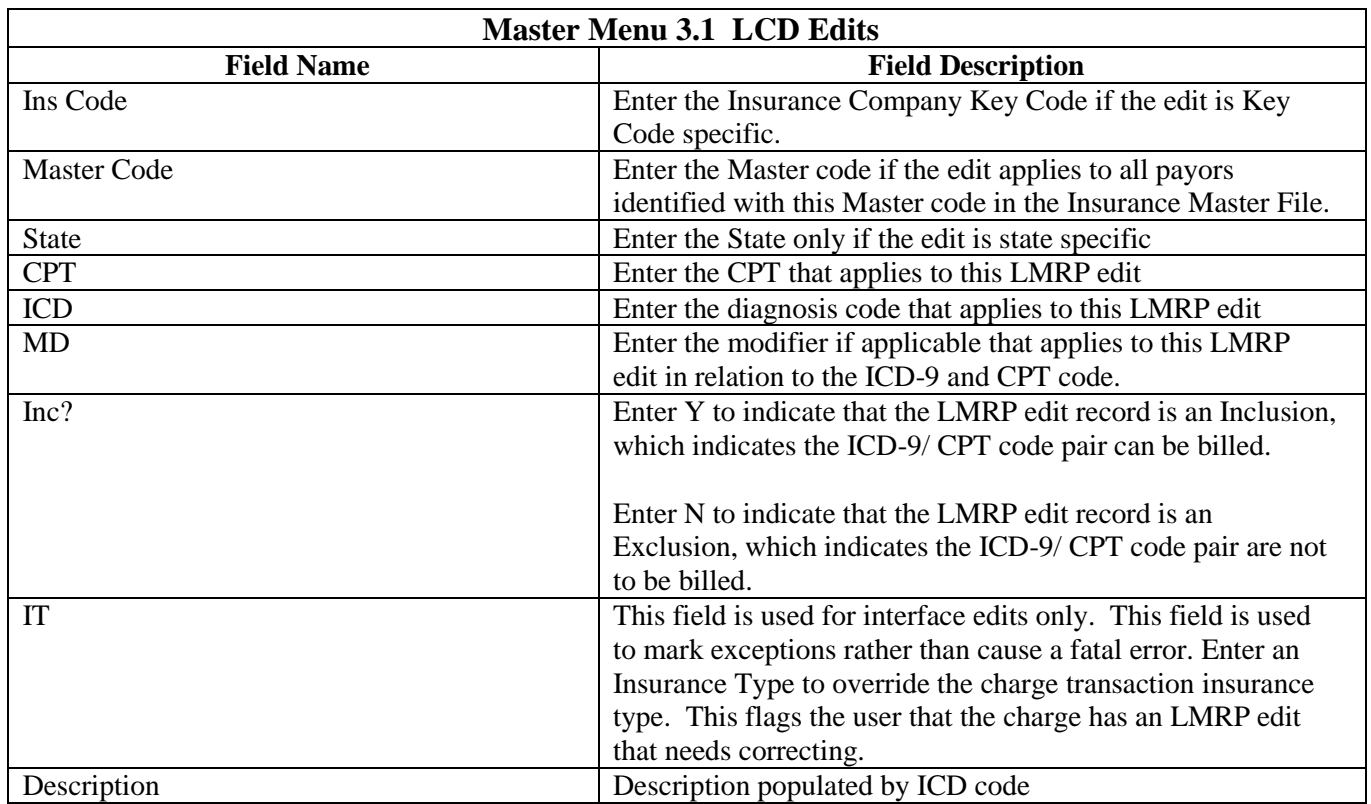

OFFC Physician Office Test Database

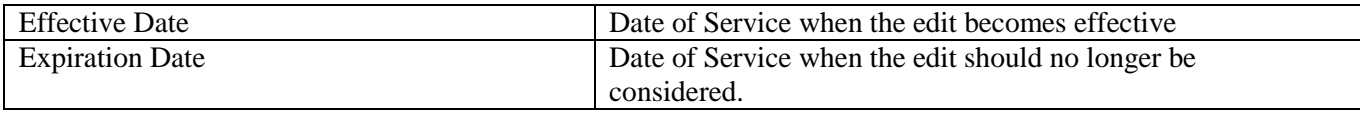

## **Master Menu 3.2 Eligibility Parameters**

Purpose: To list the insurance carriers that should be considered for batch or real time eligibility checks through Passport. The eligibility checks will be based off of the appointment scheduler and the insurance key codes or insurance master codes that have been manually setup.

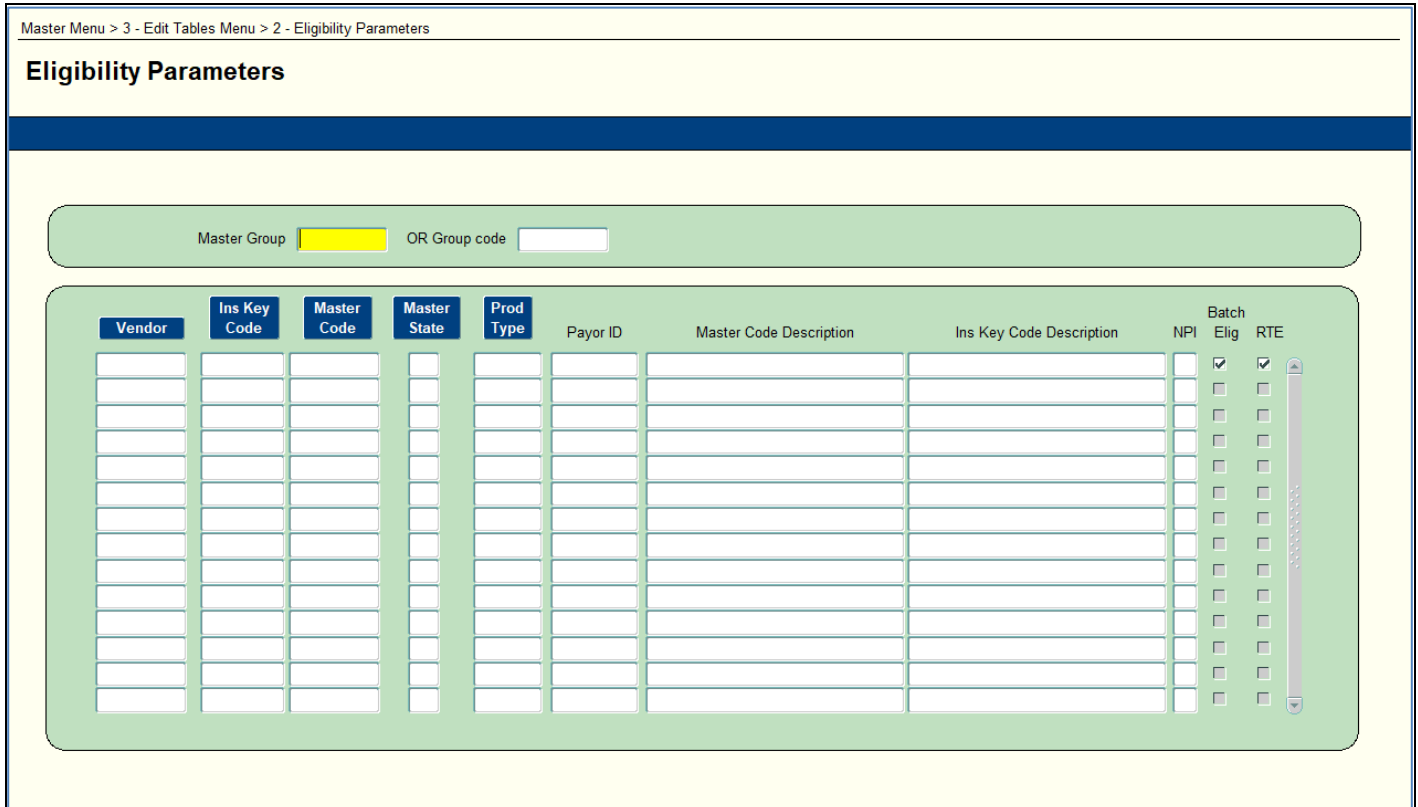

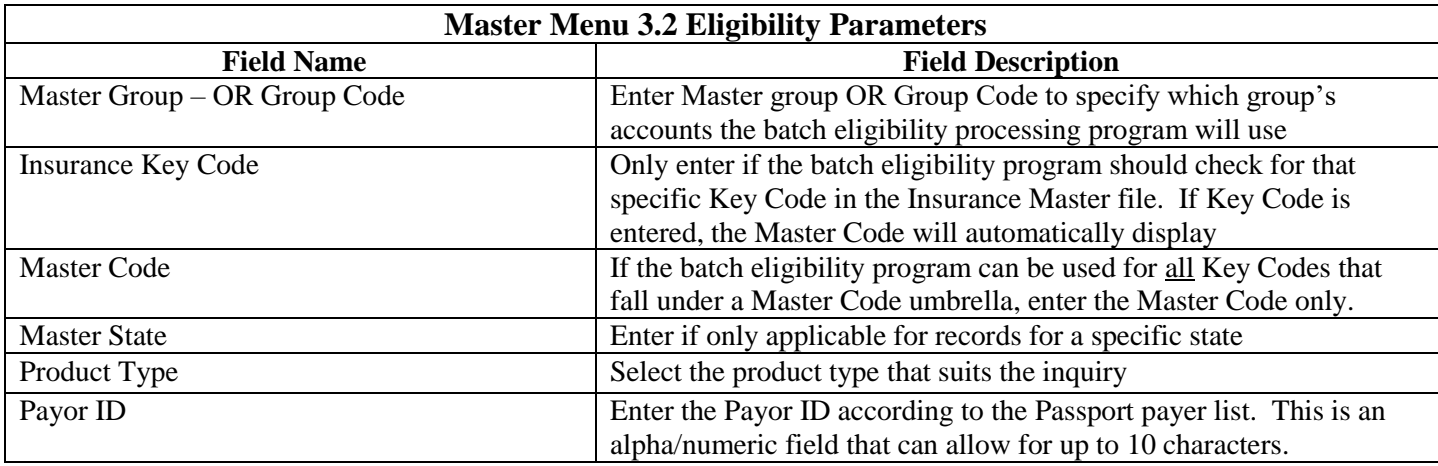

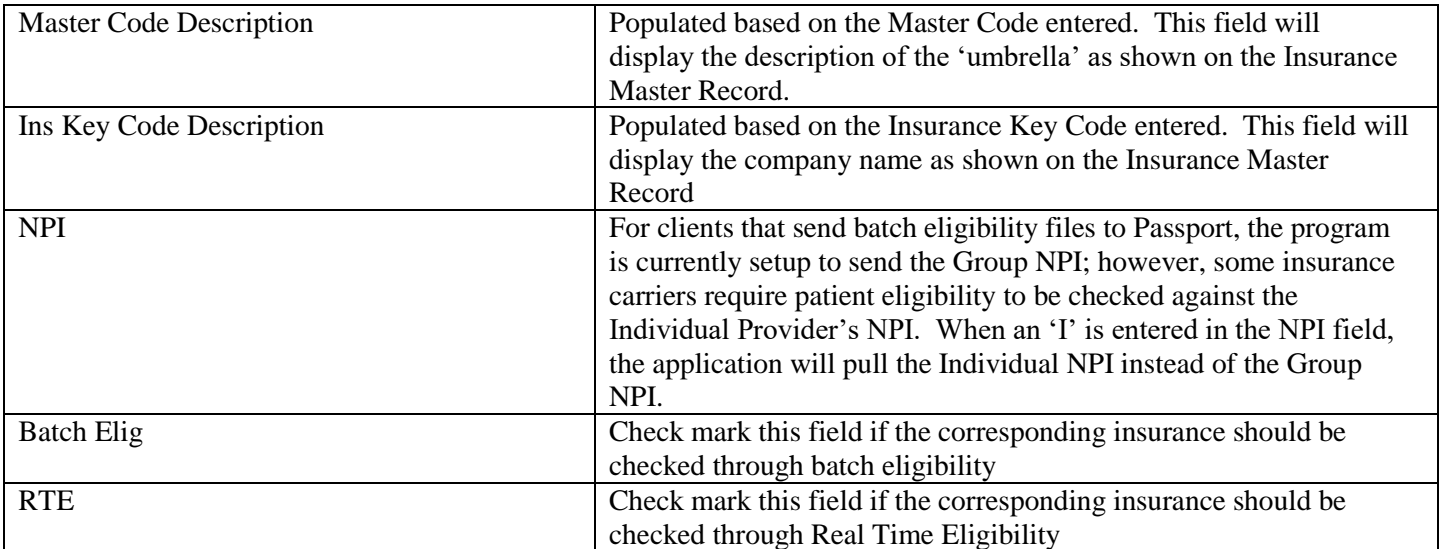

## **Master Menu 3.4 ANSI Reason Codes (Smart Denials)**

Purpose: Provide a more efficient and effective method for automating the process to close and deny a claim, and immediately bill the patient when the carrier denies payment due to patient responsibility. These denials are often referred to as ANSI Hard Denial codes.

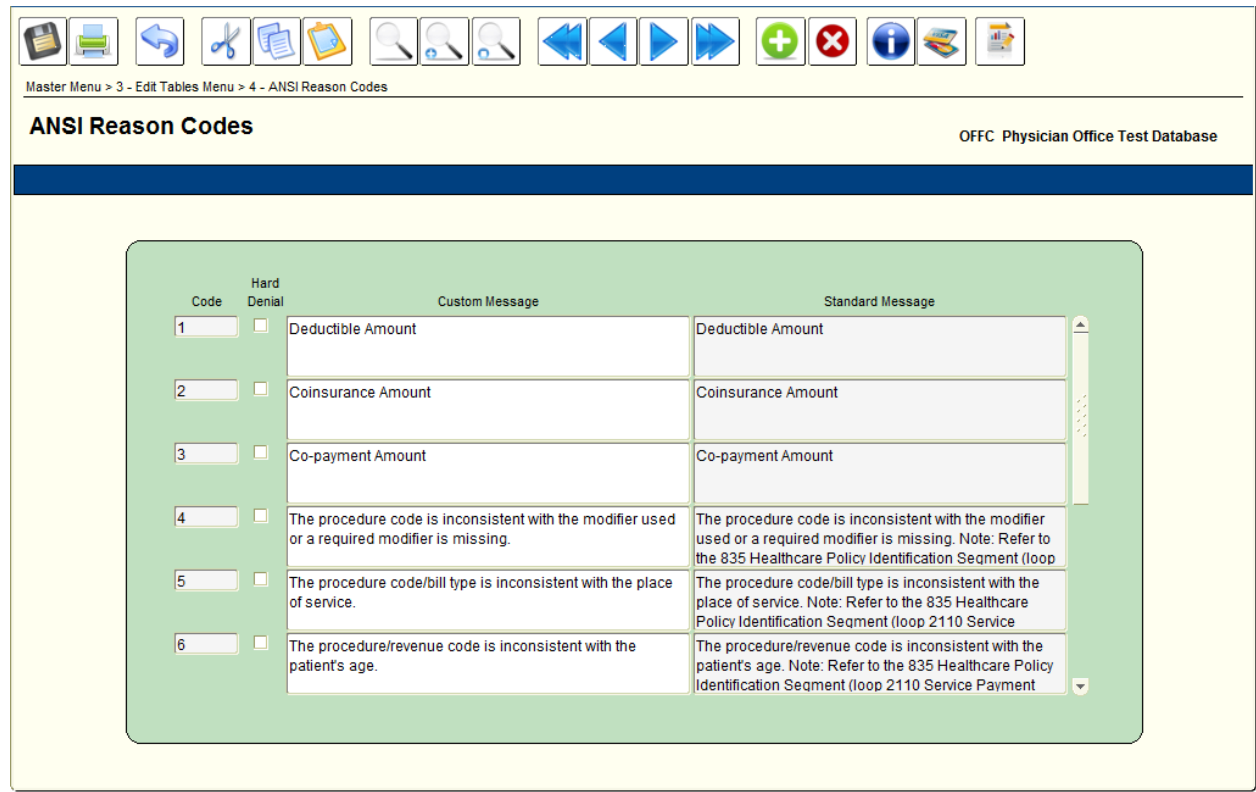

![](_page_61_Picture_63.jpeg)

#### **Master Menu 3.5 ANSI Remark Codes (Smart Remarks)**

Purpose: Provide a more efficient and effective method for automating the process to close and deny a claim, and immediately bill the patient when the carrier denies payment due to patient responsibility. These denials are often referred to as ANSI Hard Denial codes.

![](_page_62_Picture_58.jpeg)

![](_page_62_Picture_59.jpeg)

## **Master Menu 3.6 PQRS Quality Reporting**

Purpose: This screen will enable users, which participate in the PQRS reporting program, to develop a PQRS Measurement Edit table specific to their individual practice. Entries into this table will be used to identify charges that qualify for the PQRS program and alert clients that they have an opportunity to enter CPT II codes along with the qualifying encounter charge that is being posted.

- o All CPT II codes that are being posted must have a zero dollar value and must appear with the qualifying CPT code on the insurance claim.
- NOTE: The Procedure Maintenance master table has been enhanced so PQRS edits can be identified. If a database(s) already has any CPT II code(s) loaded, Clinix has automatically performed these actions for you. If you are manually entering the CPT II codes designated by CMS the following steps will need to be taken:
	- o Mark these codes with a 'Y' in the 'PQRS Code' field to allow the insurance program to file the zero charge(s) on a claim.
	- o Enter a zero (0) dollar amount for each CPT II code so it can be billed correctly to the carrier.
	- o Mark the field labeled 'Bill Medicare Elect' with a 'Y'
	- o Mark the fields listed below with a 'N'
		- 'Bill Medicaid Elect'
		- 'Bill Others Elect'
		- 'Bill Medicaid Paper'
- NOTE: An addition to the Batch Edit Report, report number 5207, has been created to show the CPT and ICD pairs that are eligible for the PQRI program based on the edits that have been manually entered in MM15.9.
	- o It is advised that users should do their own 'test' by entering charges without the CPT II code to be sure that they have the measurement entered correctly AND that we are editing for that measurement accurately.

![](_page_63_Picture_101.jpeg)

![](_page_64_Picture_113.jpeg)

**Note**: This form will allow a user to insert, update, and delete records whenever necessary.

## **Master Menu 3.7 Advanced Denials**

![](_page_65_Picture_95.jpeg)

![](_page_65_Picture_96.jpeg)

![](_page_66_Picture_154.jpeg)

## **Master Menu 3.8 Clinix Claims Rejections**

Purpose: This screen will enable users to choose if they want the charge that is attached to an Insurance Rejection Code to print on a patient's statement. **Note:** These rejection codes are attached to charges that did not meet necessary criteria in our upfront insurance scrubber, which are stored on MM 5.5 or report 3991, Claims Rejections

![](_page_67_Picture_97.jpeg)

![](_page_67_Picture_98.jpeg)

#### **Master Menu 3.10 – CPT Write Off**

**Purpose:** This will give users the ability to enter a CPT code or a group of CPT codes that an insurance company is never going to allow. When entries are made on this form, the ERA posting will automatically perform the write off at the time an ERA is being posted. Note: This will not apply to manual posting of insurance payments.

![](_page_68_Picture_83.jpeg)

![](_page_68_Picture_84.jpeg)

![](_page_69_Picture_93.jpeg)

## **Master Menu 4.1 – Collection Letter**

Purpose: To create or edit a letter to be generated when an account reaches the age to generate a collection letter. May also be used to create or edit a letter to be generated at any time by a user for collection or other informational purposes**.**

![](_page_69_Picture_94.jpeg)

![](_page_69_Picture_95.jpeg)

#### **Master Menu 4.5 Collections and W/O Automation**

Purpose: To allow the user to define the necessary parameters for establishing the Small Balance, Bad Debt and Collection Write-Offs.

Note: This screen can be used to setup Account Collections or Partial Collections

Note: The automated small balance write off program waits until the last entry (charge, payment or adjustment) is at least 45 days old before it makes a small balance write off as the standard rule. If a client would like a different date range a medoption can be set:

Rptname: Autosmallwo

Frmname: Enter the # of days you want to use as the minimum wait period if other than the standard 45 days Opt: W

WhichOP: M

#### **These are the field descriptions associated with Small Balance, Bad Debt, and Account Collection Write-off:**

![](_page_70_Picture_85.jpeg)

![](_page_70_Picture_86.jpeg)

![](_page_71_Picture_174.jpeg)
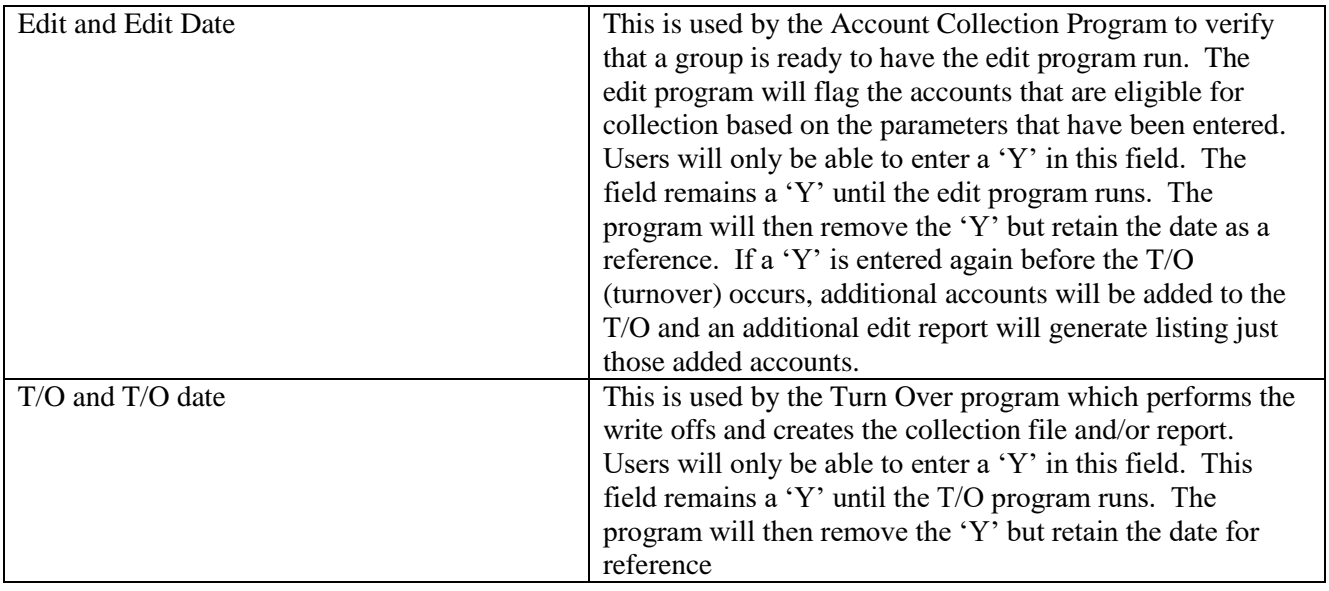

## **Master Menu 6.7 IT/FC Cross Reference**

Purpose: For the purpose of cross walking the Financial Class to the Insurance Type to the Price Code for demographic and Medptdemo assignment.

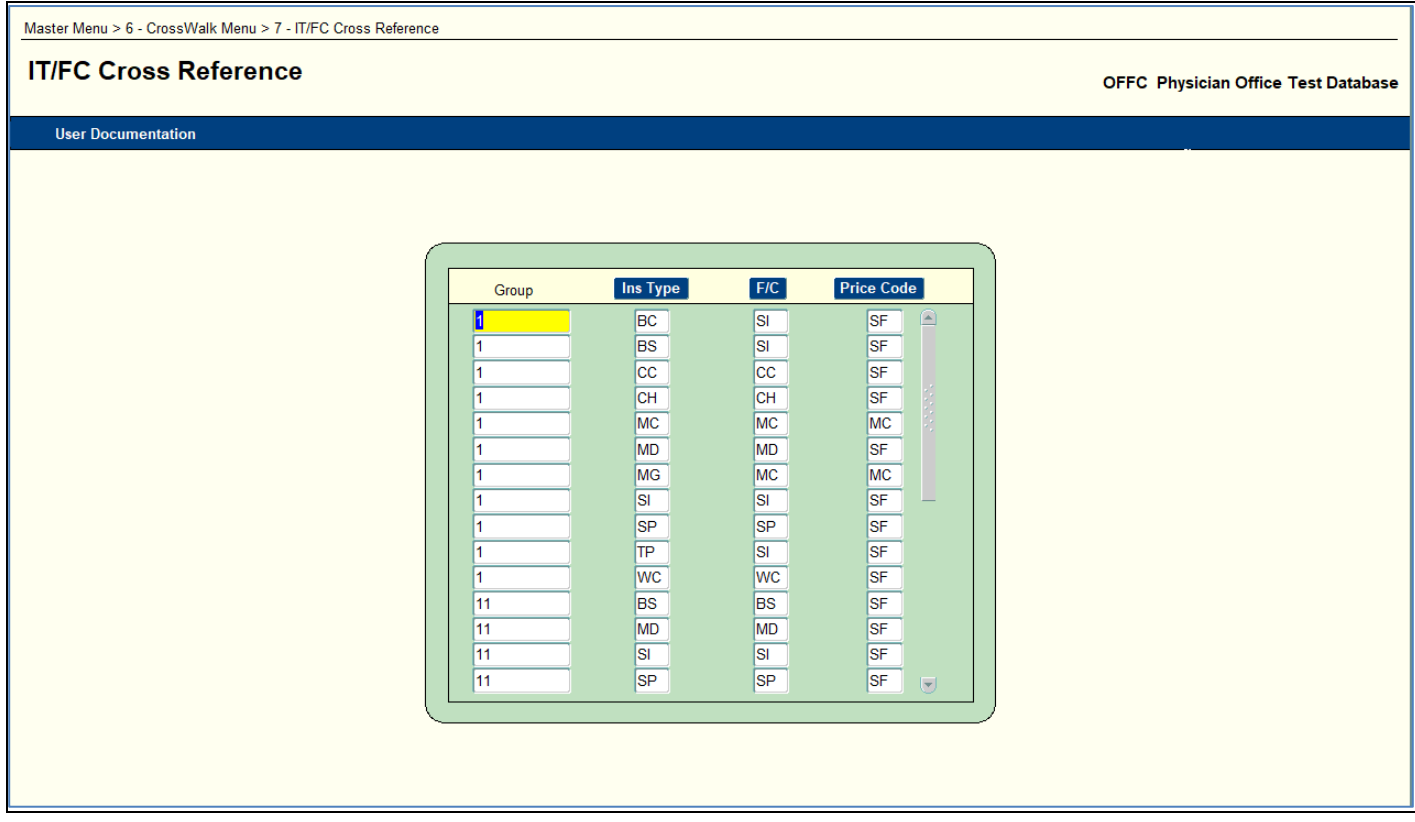

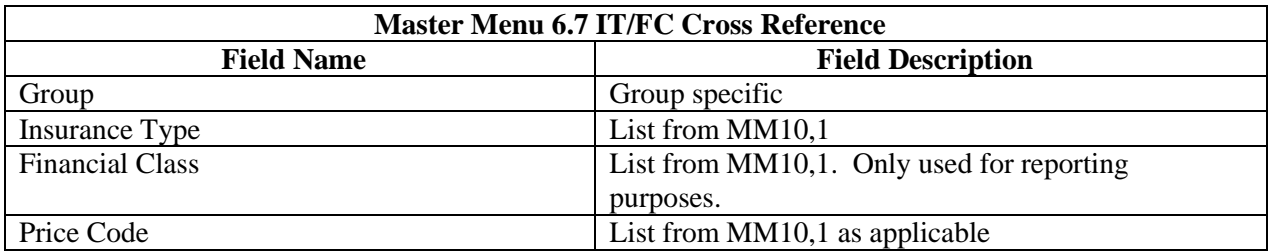

### **Master Menu 7 – Patient Account - Setting up a BLOCKED account**

Purpose: If client will be using the appointment scheduling system, a BLOCKED account should be created in order to use the block/unblock feature.

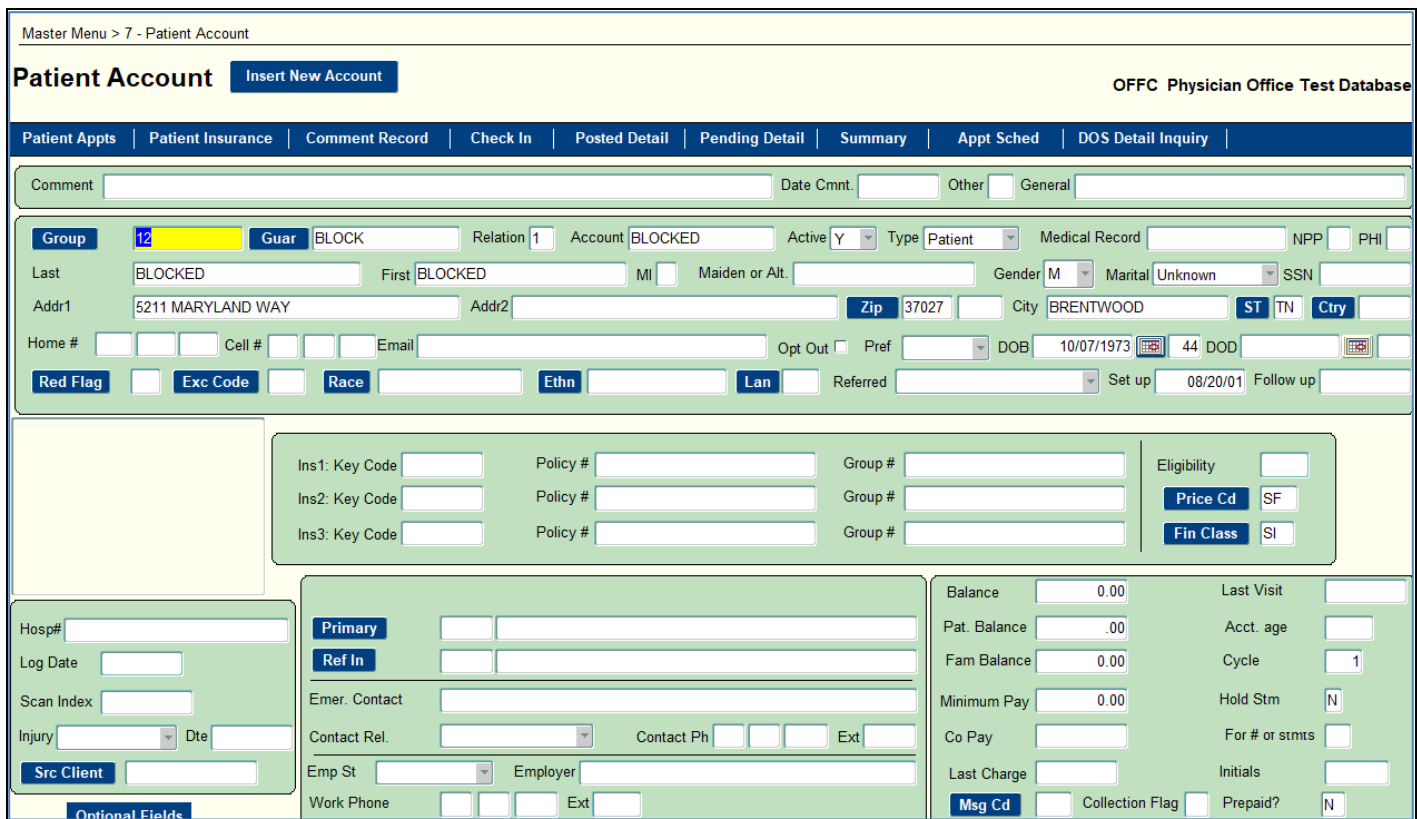

**When setting up this guarantor/patient, be sure the** *Account Number* **is entered as BLOCKED. The name can be anything.**

### **Master Menu 7 – Patient Account – Message Code**

Purpose: Setup codes for messages to appear on guarantor's statement. If a message uses the code ALLS, it will appear on every patient account statement every time. Other codes can be limited as to how many times they occur by putting a number in the small count field next to the Msg Cd.

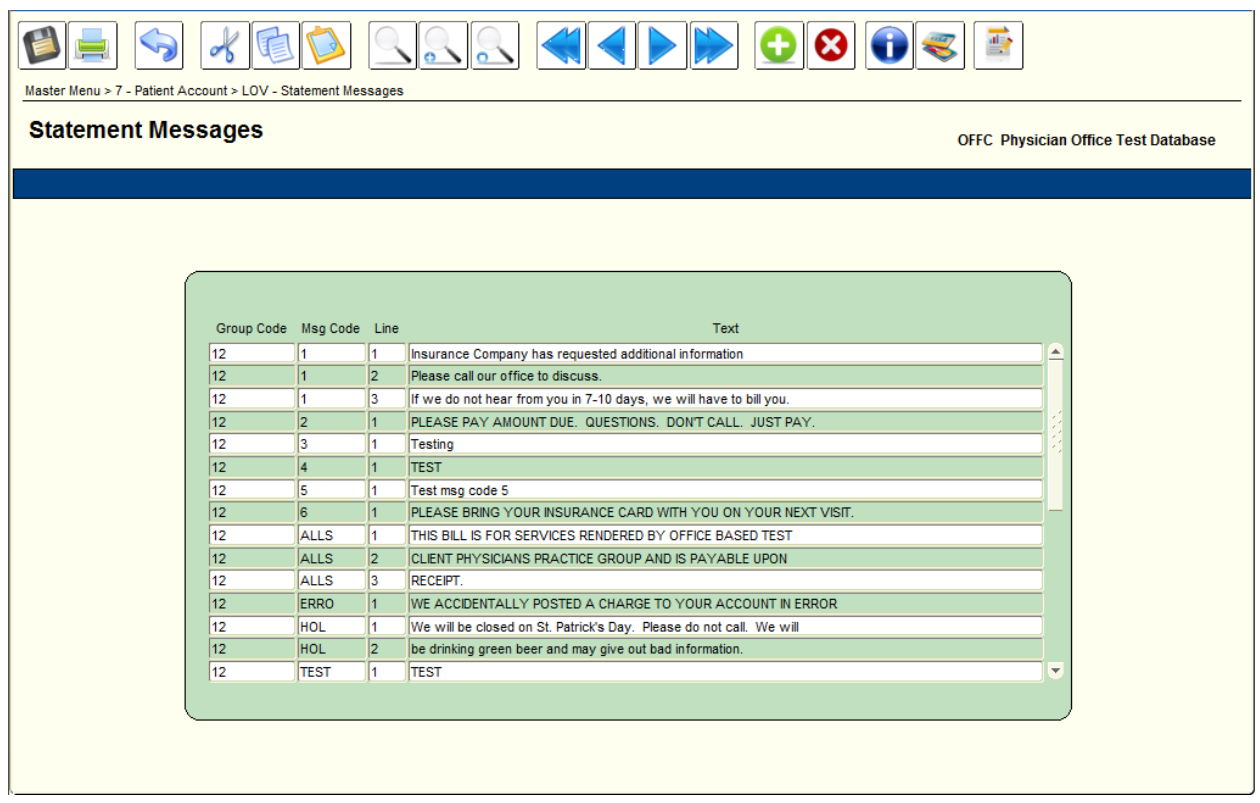

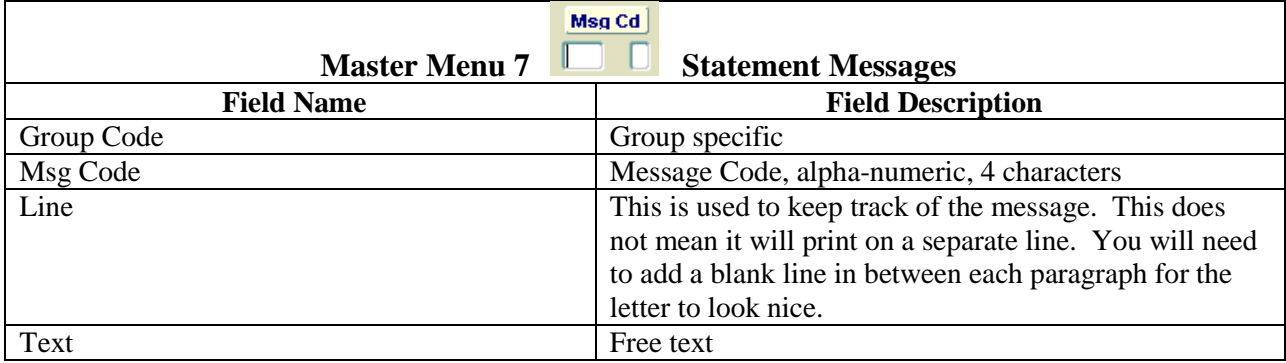

### **Master Menu 7 – Patient Account – Insurance Claim Denial Codes**

Purpose: To print information for a guarantor in the body of a statement with \*\*\*Claim Status\*\*\* in front. This only prints if a Medoption is set and this code has a 'Y' in the Print on Stmt box.

NOTE: To reach this screen, go to MM4-Patient Account, press F2 (the first account you come to in the group will be fine), then click Posted Detail then click Ins Claim Maintenance and then click Reason

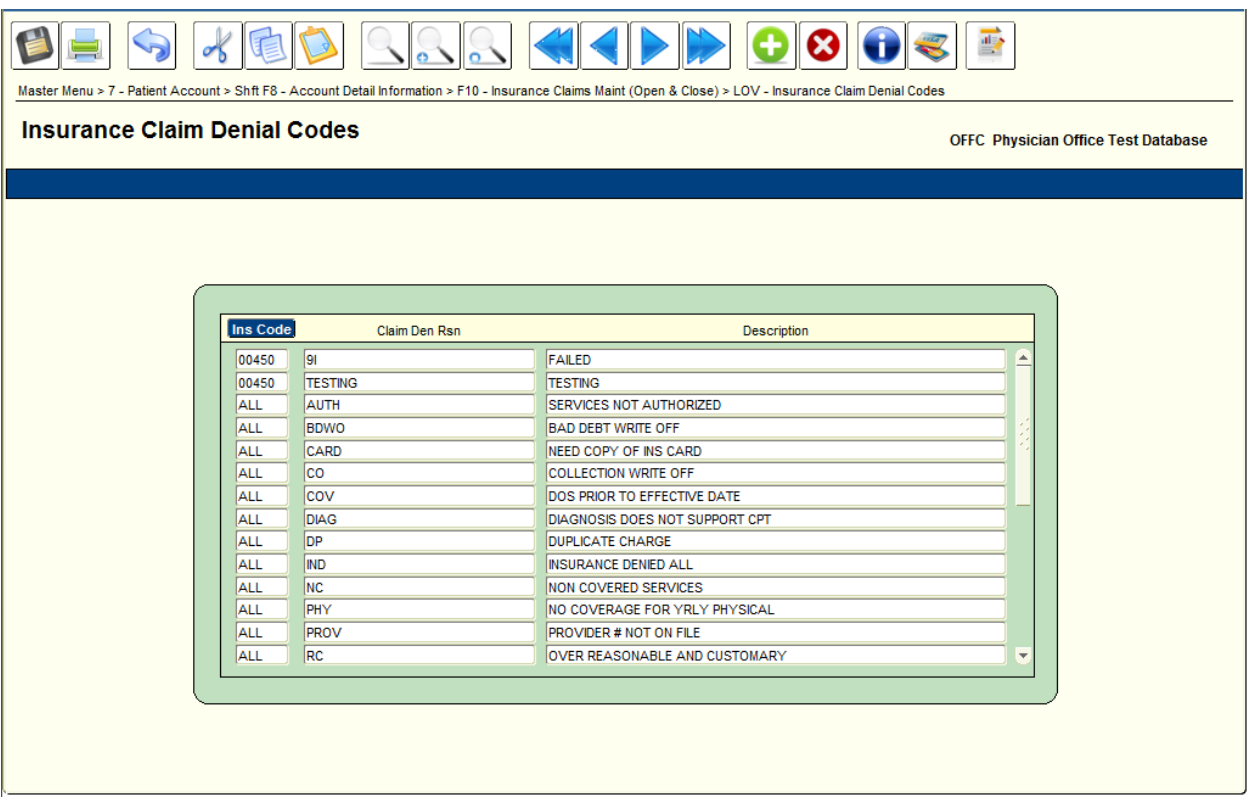

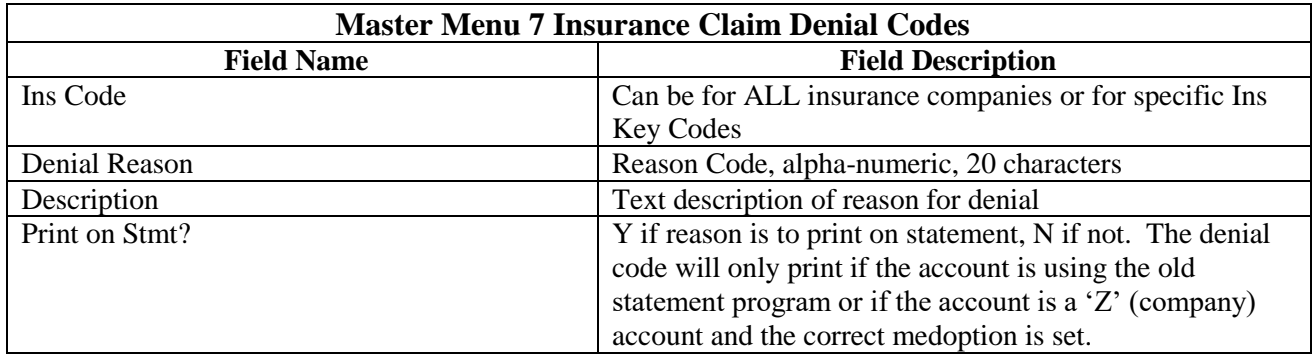

### **Master Menu 11.1 Reason Codes**

Purpose: To enter or update Appointment Reason Codes which are assigned to schedule time slots to determine what type of appointments can be booked in the slots.

 Notes: In order to make the reason codes useable and easy to maintain, it is recommended that you make the codes as open and general as possible, e.g., *NEW* for a New Patient.

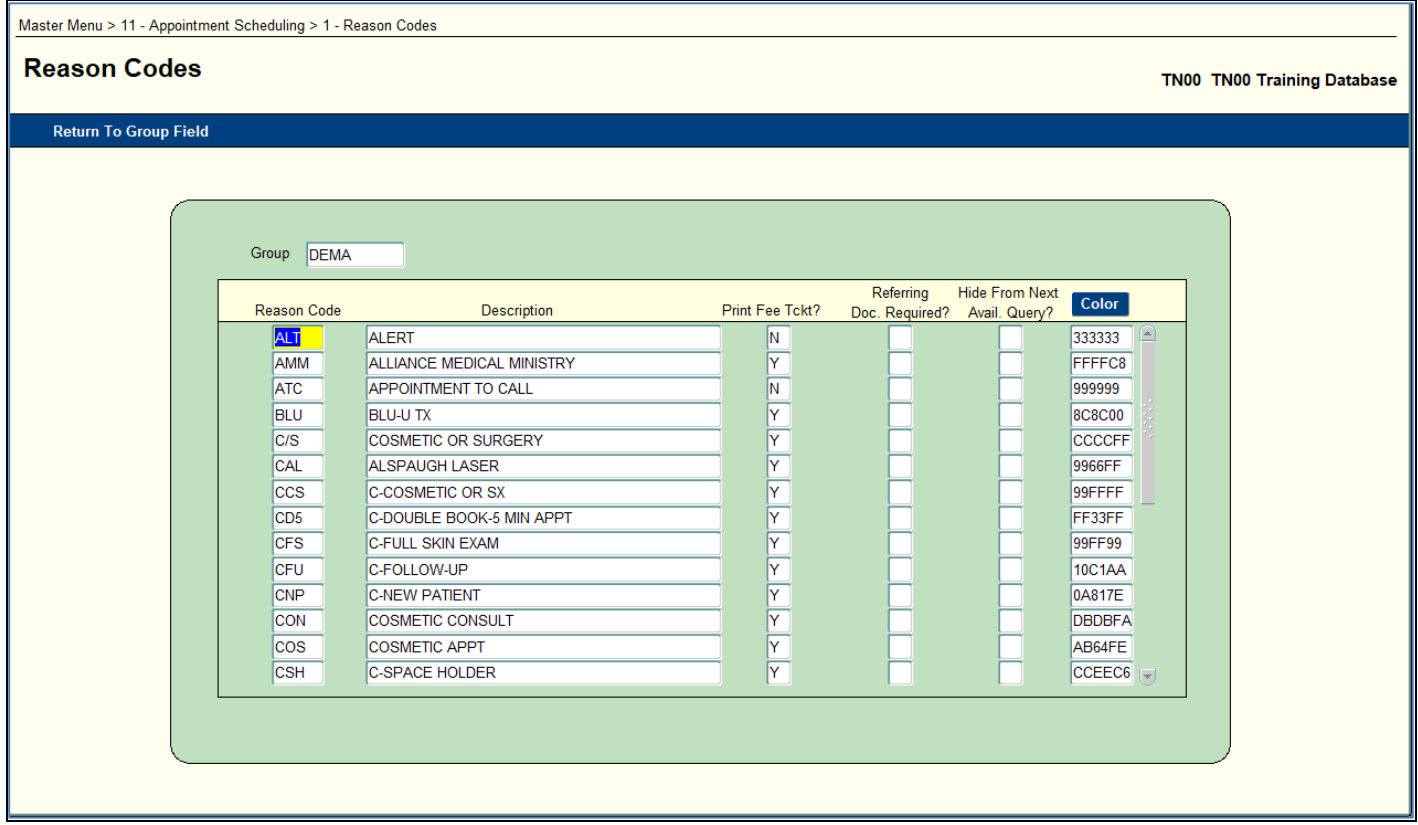

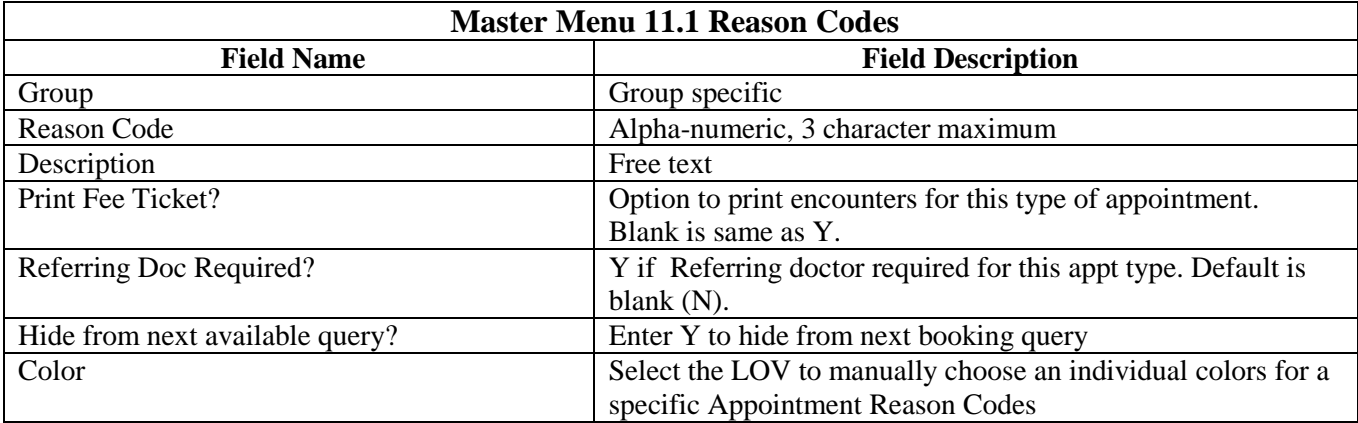

## **Master Menu 11.2, F6 – Template Application**

Purpose: To establish or update schedule slots for the actual times and periods for which appointments can be booked during a schedule session.

- Notes:
	- o If you are creating doctor schedules before using the system to book appointments for the first time, inform your Client Service Manager that you have created the doctor schedules. They will need to instruct the system to run the program that actually creates your scheduling "book." This program is usually run after hours, so the schedule will be available the next day. If you have modified an existing schedule, the changes will be available the next day.

With this scheduling template you can build daily templates using any naming convention that will easily apply to a specific practice.

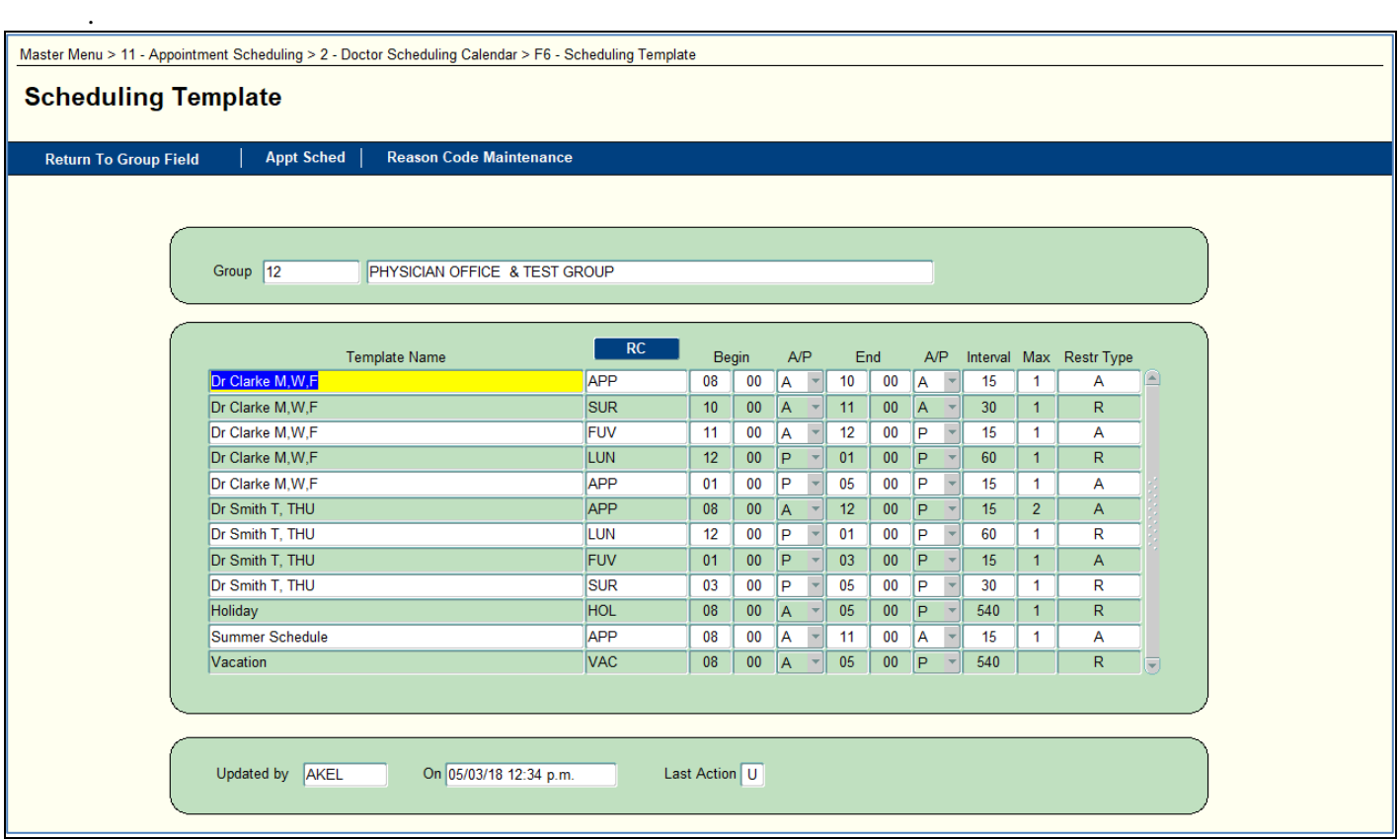

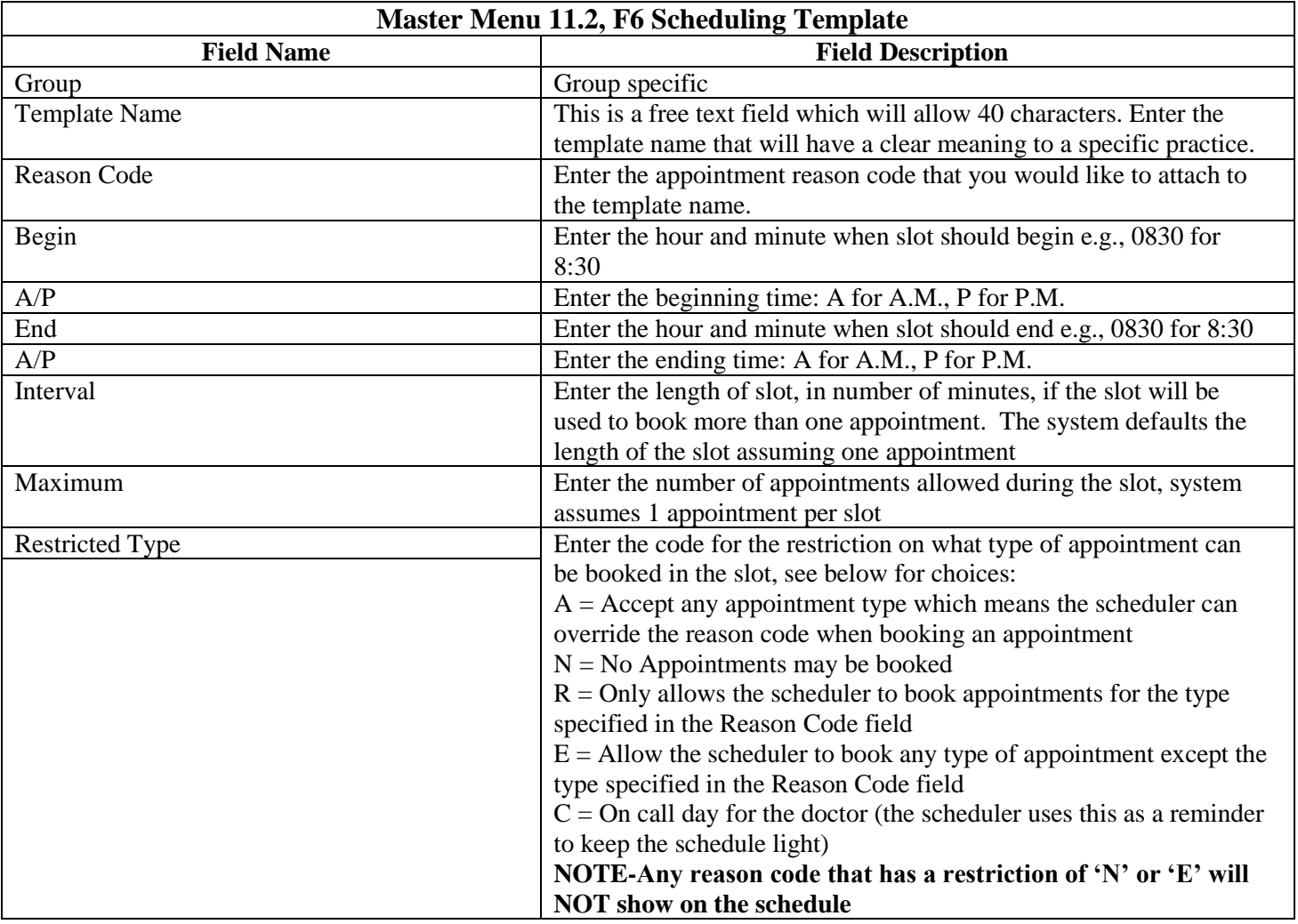

### **Completing the Doctor Scheduling Calendar**

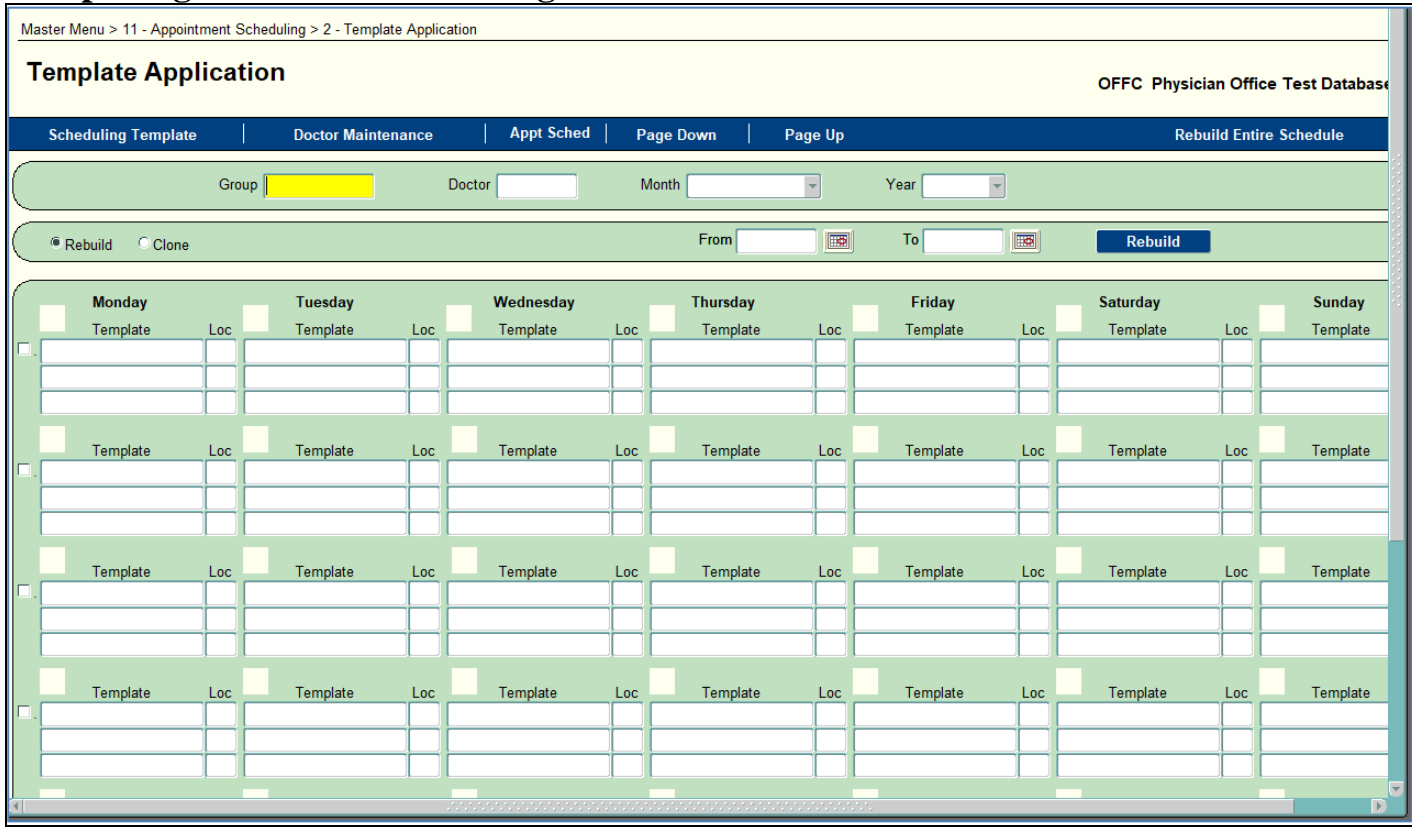

Once the Scheduling Template has been completed and saved, the template will need to be applied to the calendar.

#### **NOTE: This form is automatically in a query/search mode.**

- 1. Enter the Group Code
- 2. Enter the Doctor, Month, and Year to apply a template to, F2
- 3. Click on the day of the month where the template needs to be applied. To view the template use Ctrl F when the cursor is in the field where the template needs to be applied; the list of the templates will appear in a popup screen.
- 4. Select the template that needs to be applied by double clicking on the template or using the F4 function key. This will insert the template into the Doctor Scheduling Calendar.
- 5. Enter the location for the template
- 6. Down arrow if additional templates are needed and repeat the process.
- 7. Save
- 8. Continue the same steps for each day where a template needs to be applied.

### **Cloning**

The Clone feature enables you to copy one or more pre-defined weeks. Doctor schedules that consistently follow a pattern are created once and then can be cloned into future months.

#### **How to Clone a Template**

1. Click the check box next to the week you want to clone.

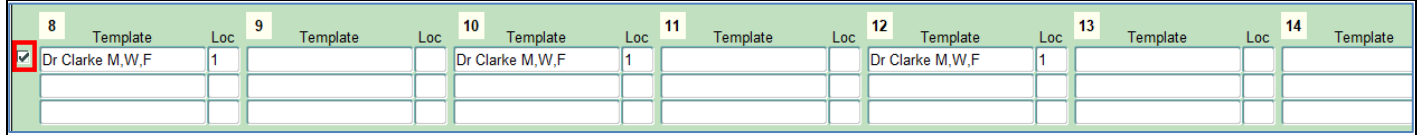

- 2. Click the Radio button at the top of the screen next to the word Clone. The fields shown below will appear.
	- o **Copy Week**
	- o **Repeat Every \_\_Week:** Enter the amount of weeks that this schedule should be repeated (e.g every 1 week, every 2 weeks, etc)
	- o **From:** Enter the date cloning is to begin
	- o **To:** Enter the date cloning is to end
	- o **Clear Weeks:** Select this if there is an existing template already in place within the time frame selected for cloning and you want to clear the existing template. This will clear the existing template and replace it with the one that is being cloned.

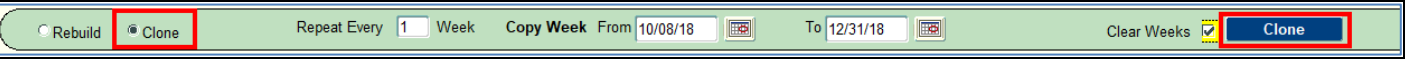

- 3. Click on the Clone button after all selections are made.
- 4. Once the calendare has been successfully cloned, a confirmation notice will display.

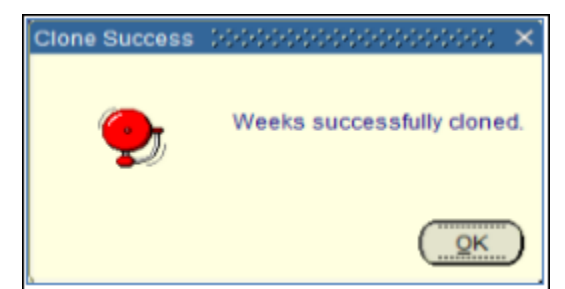

5. Click on the OK button to refresh the calendar and display the month the copy state date begins. For example; If you used the first week in April as the basis for the cloning, and entered May 15, 2018 as the start date for the cloned schedule, a calendar refresh will bring you to May 2018. This will allow you to view the beginning month of the cloned template.

**Note:** When the calendar is complete, you can rebuild the entire schedule and begin booking appointments. This is done by clicking on the Rebuild Entire Schedule text in the blue bar above the calendar. If you do not rebuild the template, at the time of a change, the schedule will automatically rebuild overnight.

### **Master Menu 11.3 Doctor Reason Codes**

Purpose: To enter or update Doctor Reason Codes which are used to issue special instructions, based on appointment reason that will appear in the Comment section of the General Appointment Booking screen when appointments are made. These instructions will also appear on the doctor's schedule**.**

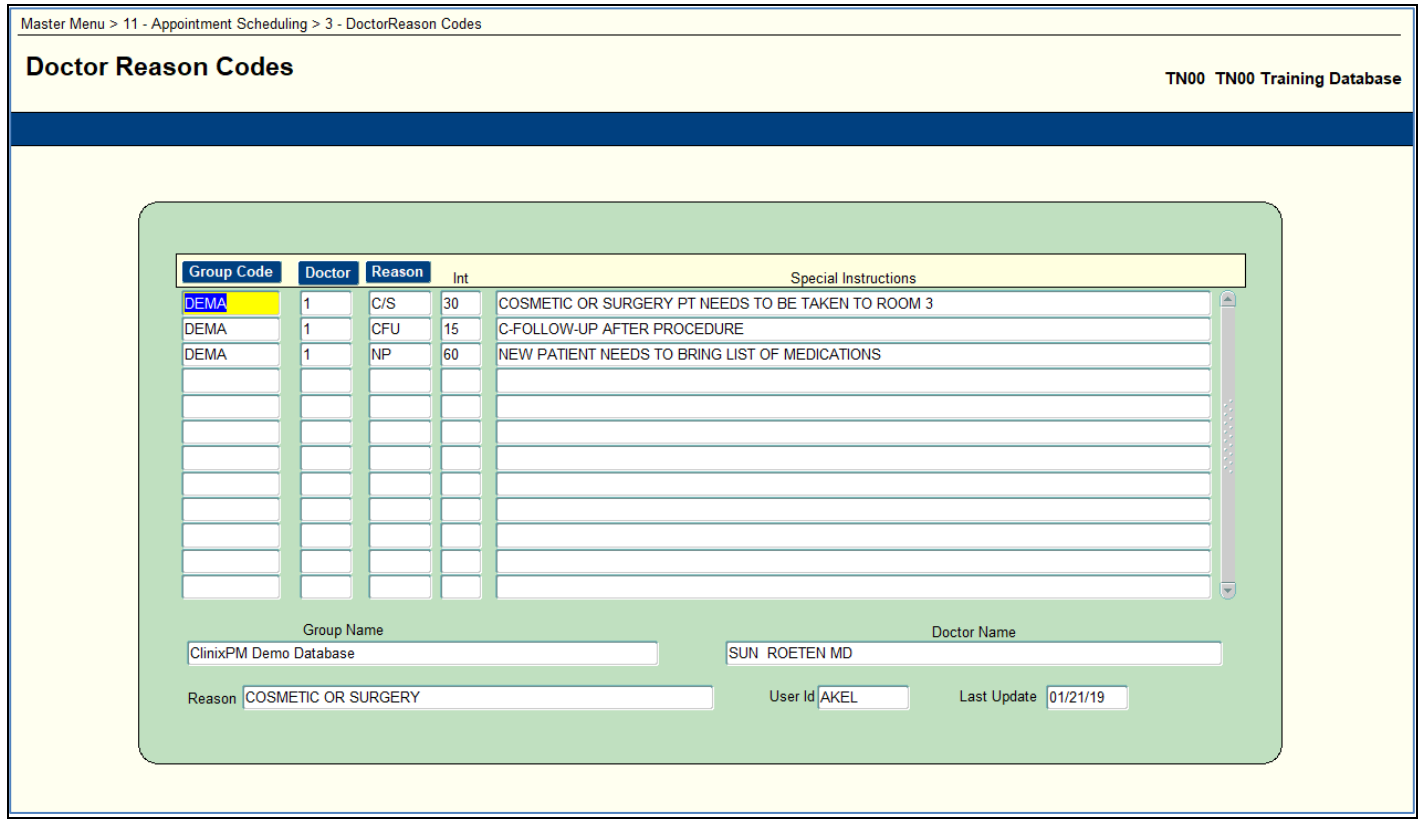

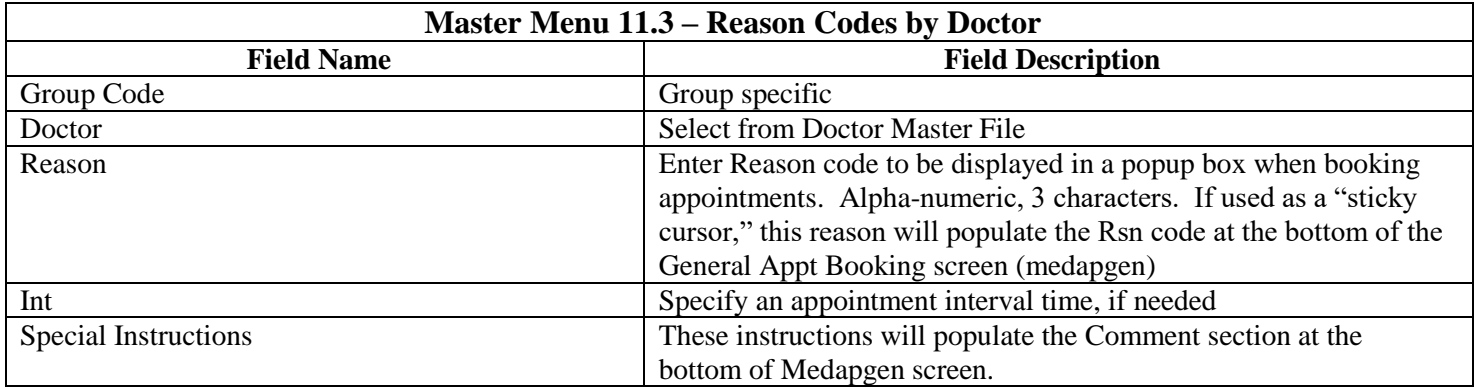

## **Master Menu 11.4 – Scheduling Alerts**

Purpose: This form can be utilized to set up any scheduling alerts that you may want to flag on a specific doctor on a specific day. For example; Doctor 1 may want a light schedule because he has a meeting that day. When this is set there will be a red indicator box on the scheduler screen for that day. You can hover over the red box to see the scheduling alert.

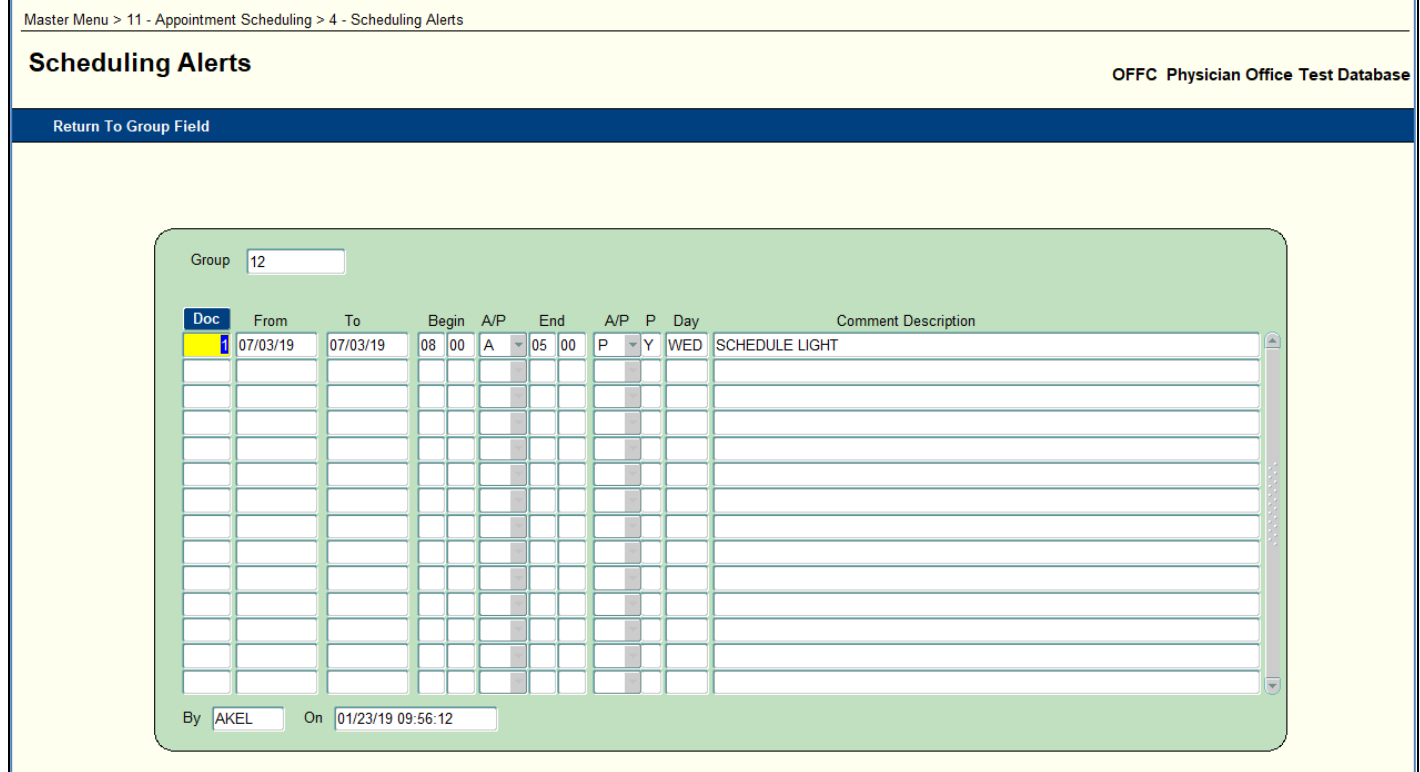

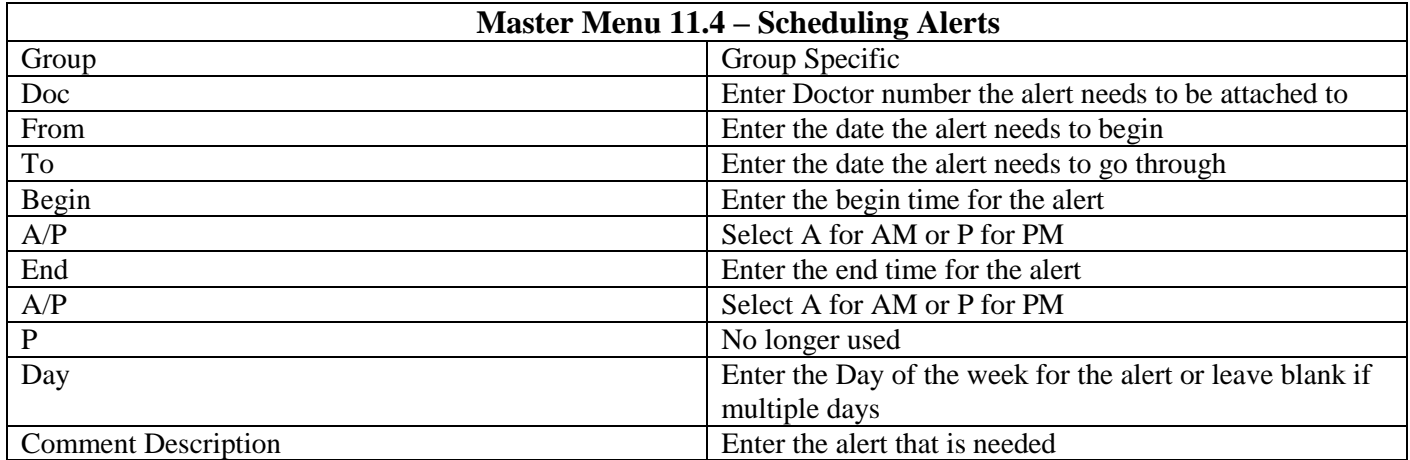

### **Master Menu 11.5 - Recalls**

Purpose: A patient recall is a communication to a patient, reminding the patient that it's time to schedule an appointment. You can have the system generate recall notice letters or recall notice address labels on a regular basis.

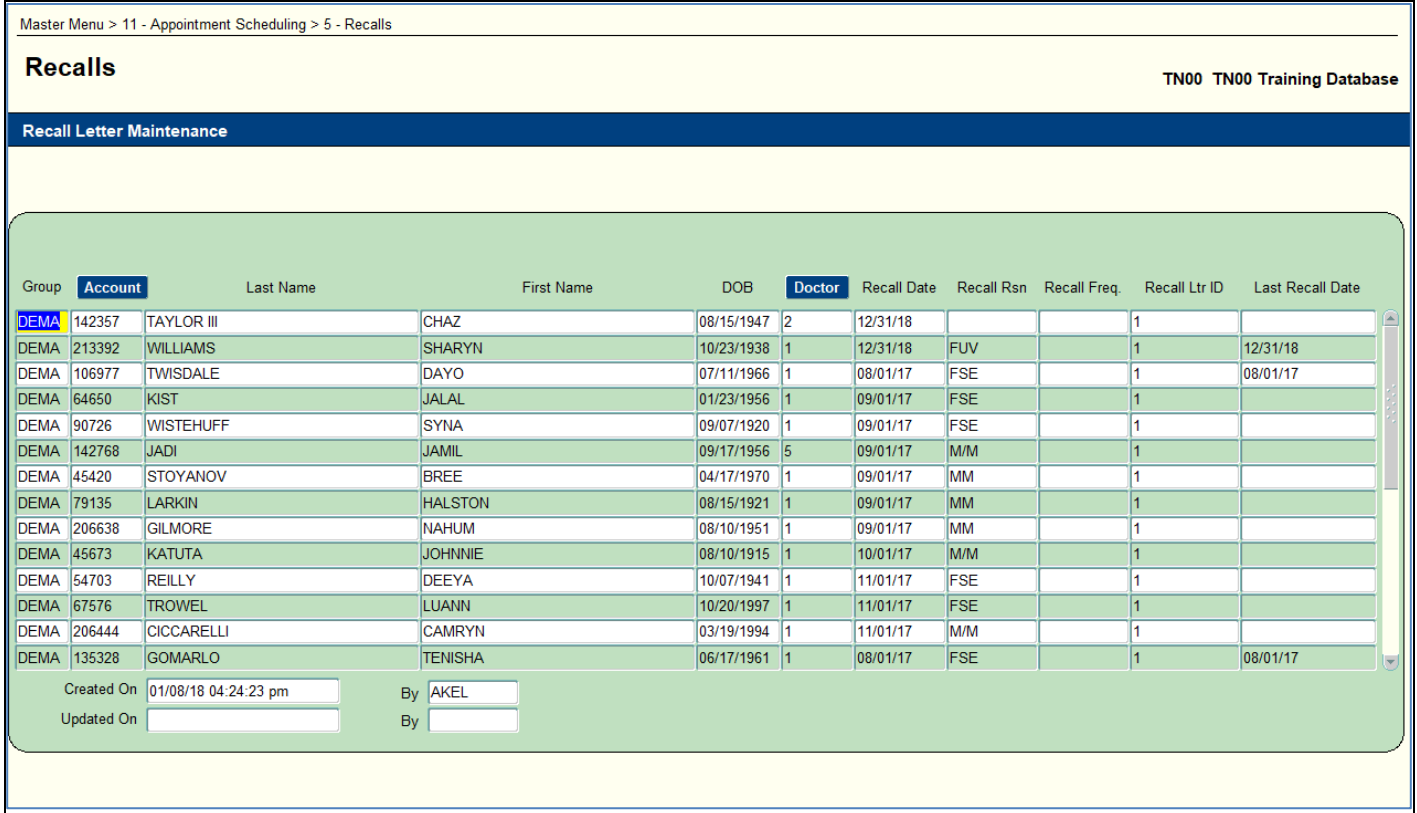

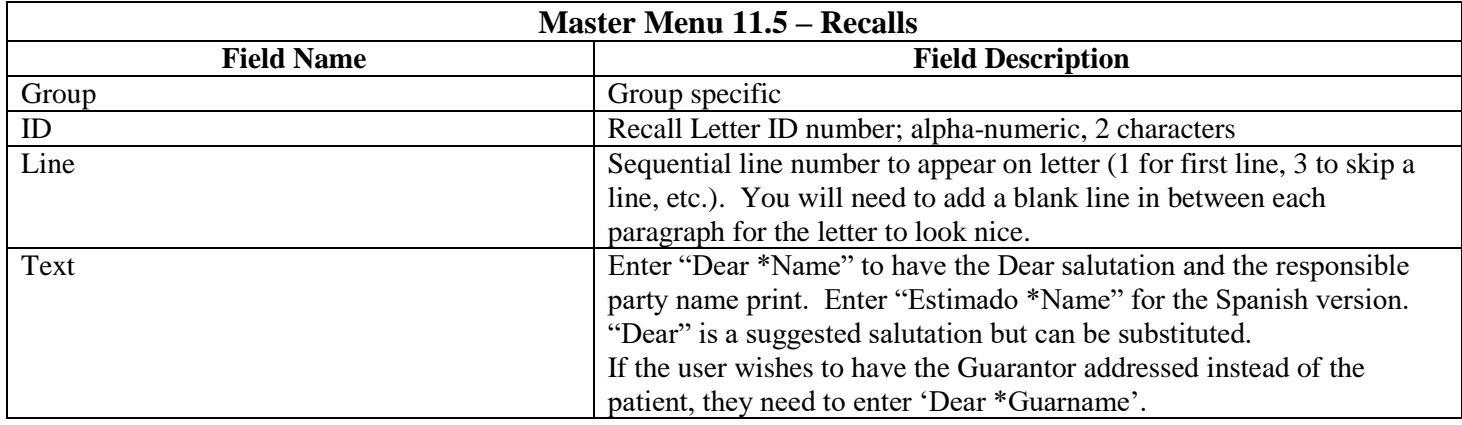

# **Master Menu 11.13 Encounter Form Setup**

Purpose: Establish and maintain Encounter forms (Fee Tickets) for recording procedures rendered at time of service.

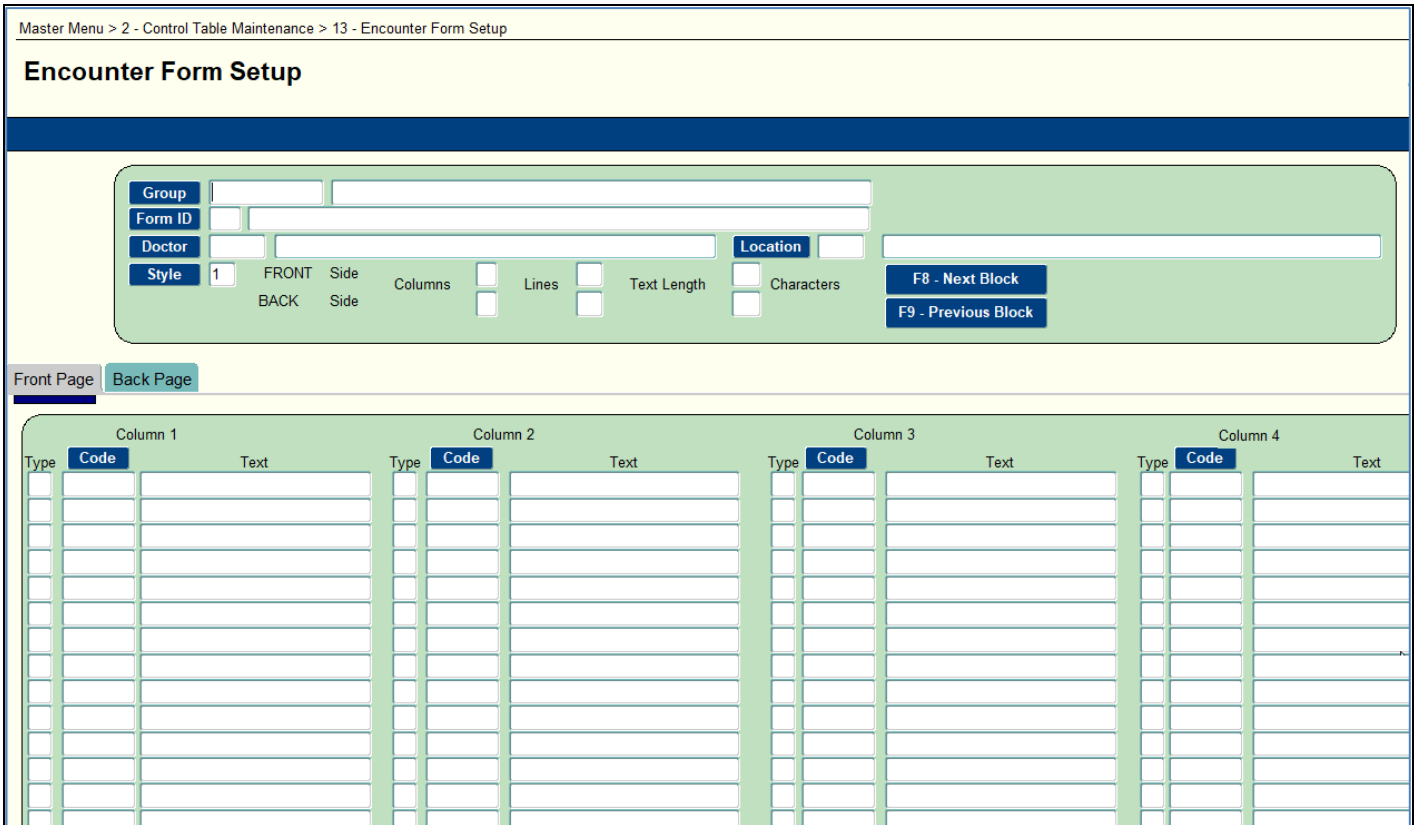

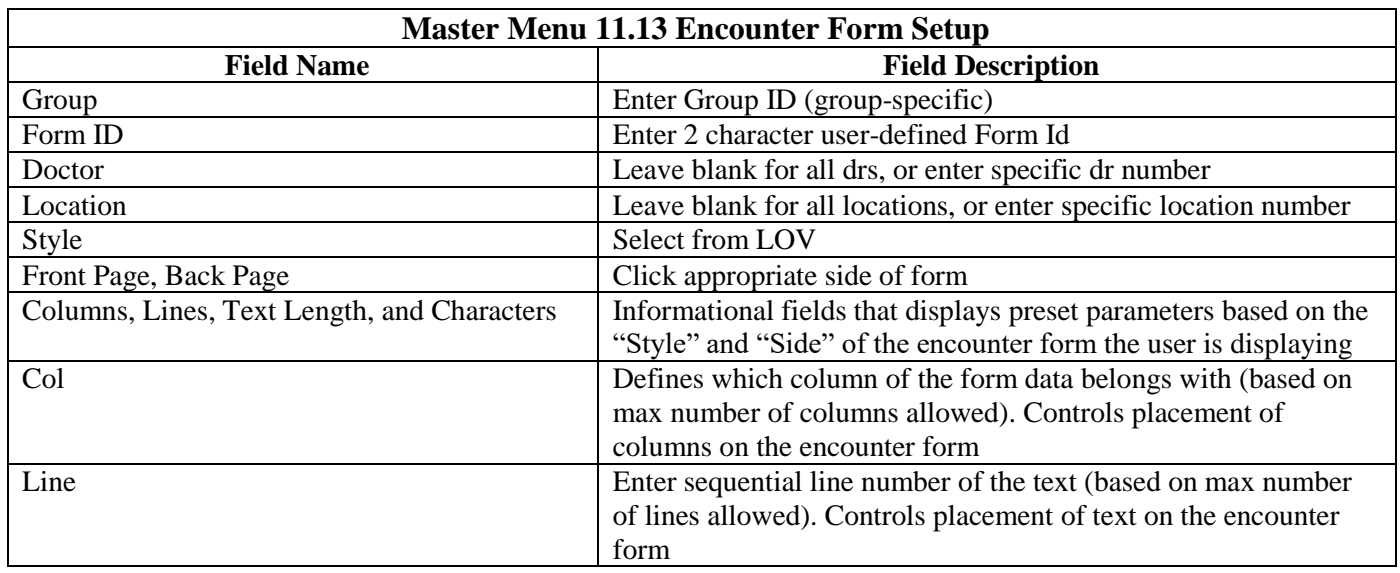

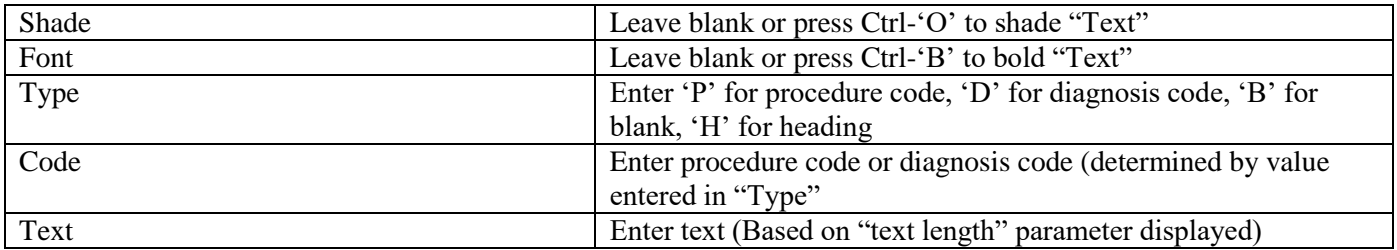

### **Master Menu MM-Shift F7 – Automatic Write-off Procedure Codes**

Purpose:When you need to write off the remaining balance after a payment has been made by an insurer, e.g., Workers Comp or Medicaid, because the patient is not to be billed.

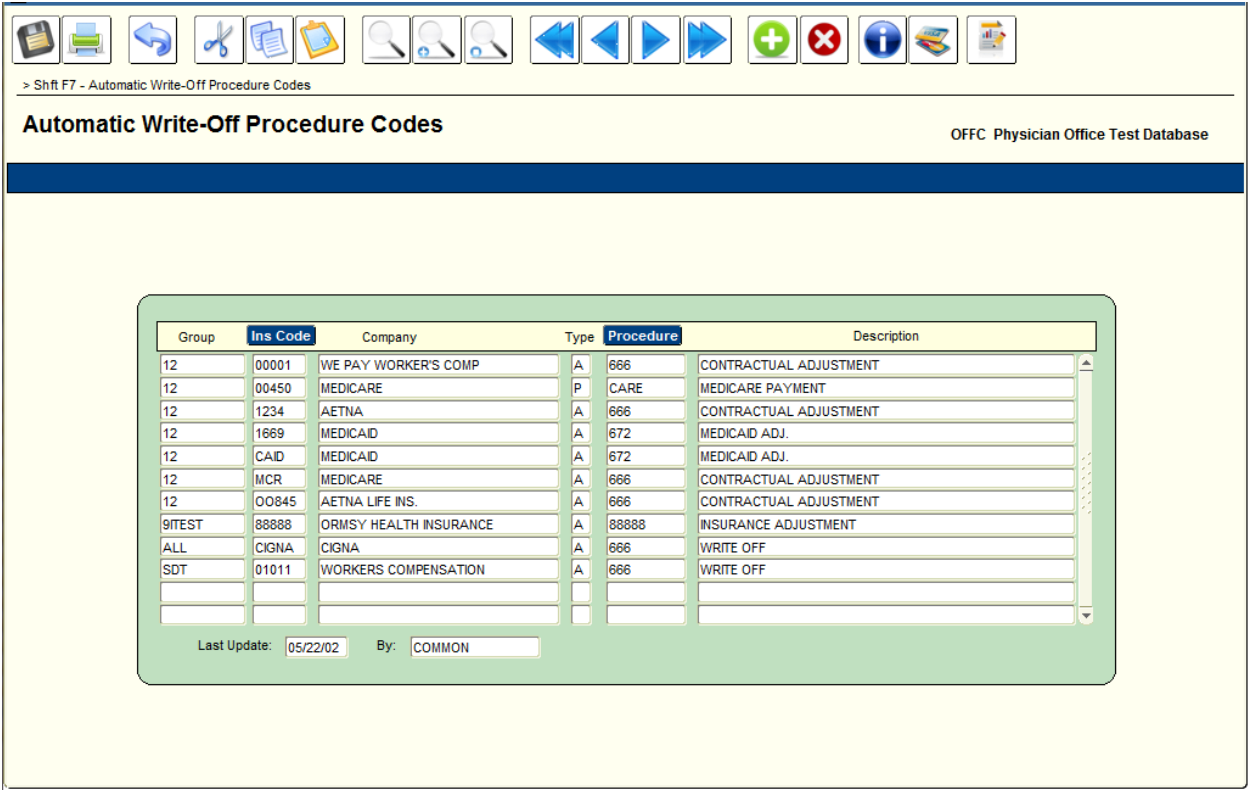

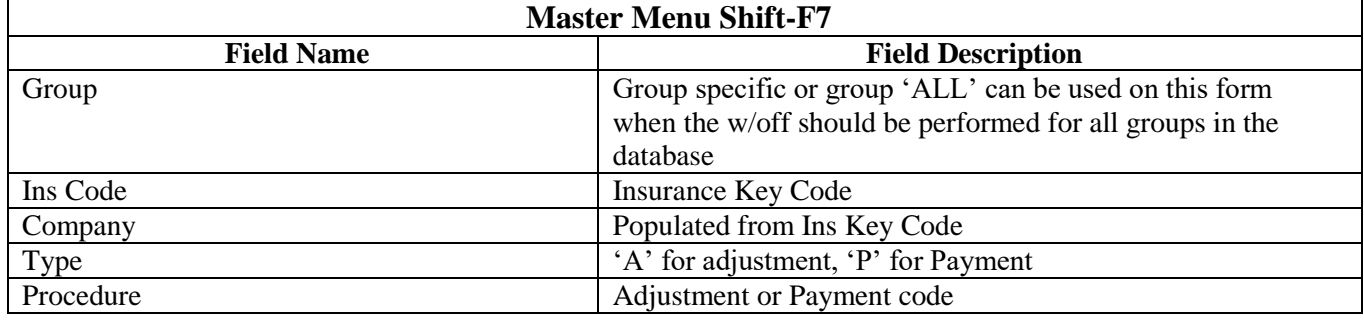

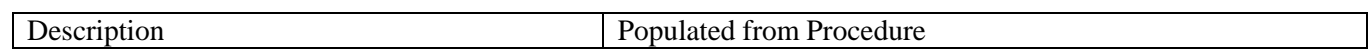